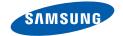

# **GRAVITY** SMART

PORTABLE QUAD-BAND

MOBILE PHONE

**User Manual** 

Please read this manual before operating your phone, and keep it for future reference.

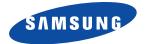

# **Intellectual Property**

All Intellectual Property, as defined below, owned by or which is otherwise the property of Samsung or its respective suppliers relating to the SAMSUNG Phone, including but not limited to, accessories, parts, or software relating there to (the "Phone System"), is proprietary to Samsung and protected under federal laws, state laws, and international treaty provisions. Intellectual Property includes, but is not limited to, inventions (patentable or unpatentable), patents, trade secrets, copyrights, software, computer programs, and related documentation and other works of authorship. You may not infringe or otherwise violate the rights secured by the Intellectual Property. Moreover, you agree that you will not (and will not attempt to) modify, prepare derivative works of, reverse engineer, decompile, disassemble, or otherwise attempt to create source code from the software. No title to or ownership in the Intellectual Property is transferred to you. All applicable rights of the Intellectual Property shall remain with SAMSUNG and its suppliers.

# Samsung Telecommunications America (STA), LLC

Headquarters: Customer Care Center:

1301 E. Lookout Drive 1000 Klein Rd. Richardson, TX 75082 Plano, TX 75074

Toll Free Tel: 1.888.987.HELP (4357)

Internet Address: http://www.samsung.com

©2011 Samsung Telecommunications America, LLC is a registered trademark of Samsung Electronics America, Inc. and its related entities.

Do you have questions about your Samsung Mobile Phone?

For 24 hour information and assistance, we offer a new FAQ/ARS System (Automated Response System) at:

www.samsung.com/us/support

Nuance<sup>®</sup>, VSuite<sup>™</sup>, T9<sup>®</sup> Text Input, and the Nuance logo are trademarks or registered trademarks of Nuance Communications, Inc., or its affiliates in the United States and/or other countries.

ACCESS<sup>®</sup> and NetFront™ are trademarks or registered trademarks of ACCESS Co., Ltd. in Japan and other countries.

The Bluetooth® word mark, figure mark (stylized "B Design"), and combination mark (Bluetooth word mark and "B Design") are registered trademarks and are wholly owned by the Bluetooth SIG.

microSDTM and the microSD logo are Trademarks of the SD Card Association.

Openwave® is a registered Trademark of Openwave, Inc.

Google, the Google logo, Android, the Android logo, Android Market, Gmail, Google Mail, Google Maps, Google Talk, Picasa, and YouTube are trademarks of Google Inc.

Wi-Fi is a registered trademark of the Wireless Fidelity Alliance, Inc.

Swype and the Swype logos are trademarks of Swype, Inc. © 2010 Swype, Inc. All rights reserved.

#### **Open Source Software**

Some software components of this product incorporate source code covered under GNU General Public License (GPL), GNU Lesser General Public License (LGPL), OpenSSL License, BSD License and other open source licenses. To obtain the source code covered under the open source licenses, please visit:

http://opensource.samsung.com.

# **Dynamic Noise Suppression from Audience**

Your phone is equipped with an advanced voice processing chip that delivers clear mobile calls by suppressing background noise, intermittent sounds (like a siren or nearby conversation), and echoes, allowing you to hear and be heard nearly anywhere.

#### How Does It Work?

Based on the intelligence of the human hearing system, the technology:

- . Captures, evaluates and distinguishes all the sound signals surrounding your phone, and the person you're speaking with.
- Then isolates the primary voice in conversation and filters out the background noise so the person you're calling hears only your voice, without disturbing background noise.
- Dynamically equalizes and adjusts voice volume to optimize your calling experience, so you can hear clearly and don't need to speak louder to overcome surrounding noise.

The noise suppression technology is built-in and already enabled in your new mobile phone. So it's ready to provide unsurpassed voice clarity with every call.

# Disclaimer of Warranties; Exclusion of Liability,

EXCEPT AS SET FORTH IN THE EXPRESS WARRANTY CONTAINED ON THE WARRANTY PAGE ENCLOSED WITH THE PRODUCT, THE PURCHASER TAKES THE PRODUCT "AS IS", AND SAMSUNG MAKES NO EXPRESS OR IMPLIED WARRANTY OF ANY KIND WHATSOEVER WITH RESPECT TO THE PRODUCT, INCLUDING BUT NOT LIMITED TO THE MERCHANTABILITY OF THE PRODUCT OR ITS FITNESS FOR ANY PARTICULAR PURPOSE OR USE; THE DESIGN, CONDITION OR QUALITY OF THE PRODUCT; THE PRODUCT; THE PRODUCT WITH THE PRODUCT WITH THE WORKMANSHIP OF THE PRODUCT WITH THE REQUIREMENTS OF ANY LAW, RULE, SPECIFICATION OR CONTRACT PERTAINING THERETO. NOTHING CONTAINED IN THE INSTRUCTION MANUAL SHALL BE CONSTRUED TO CREATE AN EXPRESS OR IMPLIED WARRANTY OF ANY KIND WHATSOEVER WITH RESPECT TO THE PRODUCT. IN ADDITION, SAMSUNG SHALL NOT BE LIABLE FOR ANY DAMAGES OF ANY KIND RESULTING FROM THE PURCHASE OR USE OF THE PRODUCT OR ARISING FROM THE BREACH OF THE EXPRESS WARRANTY, INCLUDING INCIDENTAL, SPECIAL OR CONSEQUENTIAL DAMAGES. OR LOSS OF ANTICIPATED PROFITS OR BENEFITS.

# **Table of Contents**

| Section 1: Getting Started              | 5  |
|-----------------------------------------|----|
| Understanding this User Manual          | 5  |
| Battery Cover                           | 6  |
| Battery                                 | 9  |
| Accessing the QWERTY Keyboard           | 11 |
| Extending Your Battery Life             | 12 |
| Power Control                           | 12 |
| Switching the Phone On or Off           | 13 |
| Locking and Unlocking the Phone         | 13 |
| Creating a New Google Account           | 14 |
| Signing into Your Google Account        | 15 |
| Retrieving your Google Account Password | 15 |
| Voice Mail                              | 15 |
| Visual Voicemail                        | 16 |
| Task Manager                            | 17 |
| Section 2: Understanding Your Phone     | 18 |
| Features of Your Phone                  | 18 |
| Front View                              | 19 |
| Back View of Your Phone                 | 21 |
| Phone Display                           | 21 |
| Status Bar                              | 22 |
| Function Keys                           | 26 |
| Home Screen                             | 28 |
| Screen Navigation                       | 31 |
|                                         |    |

| Menu Navigation                             | 33 |
|---------------------------------------------|----|
| Applications                                | 34 |
| Customizing the Screens                     | 41 |
| Section 3: Memory Card                      | 46 |
| Using the SD Card                           | 46 |
| SD card Overview                            | 46 |
| Section 4: Call Functions and Contacts List | 49 |
| Displaying Your Phone Number                | 49 |
| Making a Call                               | 49 |
| Ending a Call                               | 49 |
| Answering a Call                            | 50 |
| Dialing Options                             | 50 |
| Speed Dialing                               | 52 |
| Wi-Fi Calling                               | 54 |
| In Call Options                             | 56 |
| Call Log Tab                                | 60 |
| Section 5: Entering Text                    | 64 |
| Text Input Methods                          |    |
| Selecting the Text Input Method             |    |
| Using the Swype Keyboard                    | 65 |
| Using the Samsung Keypad                    |    |
| Configuring Samsung Keypad Settings         |    |
| Entering Text Using the QWERTY Keyboard     |    |
| 3 3                                         |    |

| Section 6: Contacts77              | 7 To             |
|------------------------------------|------------------|
| Accounts                           | 7 Gi             |
| Contacts List                      | 3 CI             |
| Finding a Contact                  | ) Ei             |
| Contact List Options               | 3 M              |
| Contact Menu Options               | 3 Us             |
| Contact Entry Options              | 4 G              |
| Joining Contact Information        | 5 Sect           |
| Sending a Namecard87               | 7 U:             |
| Copying Contact Information        | 3 Ca             |
| Synchronizing Contacts89           | 9 U:             |
| Display Options89                  | ) Fi             |
| Get Friends                        | ) TI             |
| My Profile9                        | I M              |
| Additional Contact Options         | I U:             |
| Groups                             | 2 C              |
| The History Tab94                  | 4 Ti             |
| The Updates Tab94                  | 4 R              |
| Section 7: Messages95              | 5 Yo             |
| Types of Messages95                | 5 Sect           |
| Creating and Sending Messages95    | 5 A <sub>l</sub> |
| Message Options 96                 | 6 A              |
| Viewing Newly Received Messages 97 | 7 A              |
| Deleting Messages                  | B A              |
| Using Mark as Favorite             | 9 A              |
| Message Search99                   | 9 B              |
| Messaging Settings                 | e Ca             |
|                                    |                  |

| Text Templates                           | 01 |
|------------------------------------------|----|
| Group Texting                            | 01 |
| Cloud Texting                            | 02 |
| Email                                    | 02 |
| Microsoft Exchange Email (Outlook)       | 05 |
| Using Google Mail                        | 30 |
| Google Talk                              | 10 |
| Section 8: Multimedia1                   | 11 |
| Using the Camera 1                       | 11 |
| Camera and Camcorder Options             | 12 |
| Using the Camcorder                      | 18 |
| Files                                    | 19 |
| The Gallery                              | 20 |
| Music                                    | 21 |
| Using Playlists                          | 22 |
| Creating a Playlist                      | 22 |
| Transferring Music Files                 | 23 |
| Removing Music Files                     | 24 |
| YouTube                                  | 24 |
| Section 9: Applications and Development1 | 25 |
| Applications                             | 25 |
| Accounts and sync                        | 25 |
| AIM                                      | 25 |
| AllShare                                 | 25 |
| AppPack 1                                | 27 |
| Bejeweled2                               |    |
| Calculator                               | 28 |
|                                          |    |

| Calendar                                     |
|----------------------------------------------|
| Camera129                                    |
| Clock                                        |
| Cloud Texting                                |
| Contacts                                     |
| DriveSmart                                   |
| Email                                        |
| Facebook                                     |
| Files                                        |
| Gallery                                      |
| Glympse                                      |
| GMail                                        |
| Google Search                                |
| Group Texting132                             |
| Highlight                                    |
| Latitude                                     |
| Lookout                                      |
| Maps135                                      |
| Market                                       |
| Downloading a New Google Application137      |
| Launching an Installed Google Application138 |
| Android Development                          |
| Memo                                         |
| Messaging139                                 |
| Music                                        |
| My Account140                                |
| My Device                                    |
|                                              |

| - 1 | Navigation                              | 142 |
|-----|-----------------------------------------|-----|
|     | Photobucket                             | 144 |
|     | Places                                  | 144 |
| ;   | Settings                                | 144 |
|     | Swype tips                              |     |
|     | T-Mobile Mall                           |     |
|     | T-Mobile Name ID                        | 145 |
|     | Talk                                    | 145 |
|     | Task Manager                            | 146 |
|     | TeleNav GPS Navigator                   |     |
|     | Tetris                                  |     |
| -   | UNO                                     | 147 |
| 1   | Visual Voicemail                        | 147 |
| 1   | Voice Recorder                          | 147 |
| 1   | Voice Search                            | 147 |
| 1   | Web                                     | 148 |
| 1   | Wi-Fi Calling                           | 148 |
| ,   | YouTube                                 | 148 |
| Sec | etion 10: Connections                   | 150 |
| 1   | Web                                     | 150 |
| 1   | Bluetooth                               | 155 |
|     | Enable Downloading for Web Applications |     |
|     | PC Connections                          |     |
|     | Wi-Fi                                   |     |
|     | Mobile AP                               | 162 |
|     |                                         |     |

| ection 11: Time Management1         | 164 |
|-------------------------------------|-----|
| Calendar                            | 164 |
| Alarm and Clocks                    | 165 |
| Section 12: Changing Your Settings1 | 67  |
| Wireless and networks               | 167 |
| Call Settings                       | 174 |
| Drive Smart                         | 176 |
| Sound Settings                      | 177 |
| Display Settings                    | 178 |
| Messaging Key                       | 179 |
| Social Networking Key               | 180 |
| Location and Security               | 180 |
| Screen Unlock Pattern Settings      |     |
| Notification Slider                 | 183 |
| Applications                        | 183 |
| Android Development                 |     |
| Accounts and Synchronization        |     |
| Privacy Settings                    |     |
| SD Card & Phone Storage             |     |
| Search Settings                     |     |
| Language & Keyboard Settings        |     |
| Accessibility Settings              |     |
| Date and Time                       |     |
| About Phone                         |     |
| Software Update                     | 196 |
|                                     |     |

| Section 13: Health and Safety Information 197                |
|--------------------------------------------------------------|
| Exposure to Radio Frequency (RF) Signals 197                 |
| Specific Absorption Rate (SAR) Certification Information 201 |
| Smart Practices While Driving                                |
| Battery Use and Safety                                       |
| Samsung Mobile Products and Recycling 205                    |
| UL Certified Travel Charger                                  |
| Display / Touch-Screen                                       |
| GPS & AGPS                                                   |
| Emergency Calls                                              |
| Care and Maintenance                                         |
| Responsible Listening                                        |
| Operating Environment                                        |
| Restricting Children's Access to Your Mobile Device 213      |
| FCC Notice and Cautions                                      |
| Other Important Safety Information                           |
| Section 14: Warranty Information216                          |
| Standard Limited Warranty                                    |
| End User License Agreement for Software                      |
| Index                                                        |

# **Section 1: Getting Started**

This section explains how to get started with your phone by installing and charging the battery, installing the SIM card and optional memory card, and setting up your voice mail.

Before using your phone for the first time, you'll need to install and charge the battery and install the SIM card. The SIM card is loaded with your subscription details, such as your PIN, available optional services, and many other features. If desired, you can also install an SD card to store media for use with your phone.

# **Understanding this User Manual**

The sections of this manual generally follow the features of your phone. A robust index for features begins on page 225.

Also included is important safety information that you should know before using your phone. This information is available near the back of the guide, beginning on page 197.

This manual provides navigation instructions according to the default display settings. If you select other settings, navigation may be different.

Unless otherwise specified, all instructions in this manual assume you are starting from the Home screen and using the available keys.

Note: Instructions in this manual are based on default settings, and may vary from your phone, depending on the software version on your phone, and any changes to the phone's Settings.

Unless stated otherwise, instructions in this User Manual start with the phone unlocked, at the Home screen.

All screen images in this manual are simulated. Actual displays may vary, depending on the software version of your phone and any changes to the phone's Settings.

## **Special Text**

Throughout this manual, you'll find text that is set apart from the rest. These are intended to point out important information, share quick methods for activating features, to define terms, and more. The definitions for these methods are as follows:

- Notes: Presents alternative options for the current feature, menu, or sub-menu.
- Tips: Provides quick or innovative methods, or useful shortcuts.
- Important: Points out important information about the current feature that could affect performance.
- Warning: Brings to your attention important information to prevent loss of data or functionality, or even prevent damage to your phone.

#### **Text Conventions**

This manual provides condensed information about how to use your phone. To make this possible, the following text conventions are used to represent often-used steps:

→ Arrows are used to represent the sequence of selecting successive options in longer, or repetitive, procedures.

Example: From the Home screen, press (Menu) → Settings → Wireless and networks → Bluetooth settings.

## **Battery Cover**

The battery, SIM card and SD card are installed under the battery cover.

Important!: Before removing or replacing the battery cover, make sure the phone is switched off. To turn the phone off, hold down the key until the power-off image displays, then tap Power off

#### To remove the battery cover:

- 1. Hold the device firmly and locate the cover release latch.
- Place your fingernail in the opening and firmly "pop" the cover off the device (similar to a soda can).

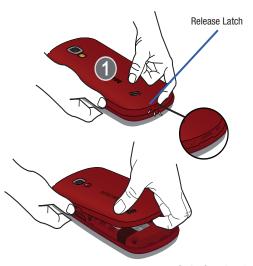

#### To replace the battery cover:

- Position the battery cover over the battery compartment and press down until you hear a click.
- Press down along the edges of the cover to verify it is secured.

#### SIM Card Overview

Important!: Before removing or replacing the battery cover, make sure the phone is switched off. To turn the phone off, hold down the key until the power-off image displays, then tap Power off.

The SIM card is loaded with your subscription details such as your telephone number, PIN, available optional services, and many other features.

Important!: The SIM card and its information can be easily damaged by scratching or bending, so be careful when handling, inserting, or removing the card. Keep all SIM cards out of reach of small children.

# Installing and Removing the SIM card

#### To install the SIM card:

 Confirm the battery is not currently installed within the battery compartment. The battery blocks the proper installation of the SIM card into the slot.

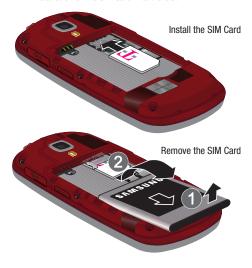

Carefully slide the SIM card into the SIM card socket until the card is secured into place. Make sure that the card's gold contacts face down and that the upper-left angled corner of the card is positioned as shown.

#### To remove the SIM card:

- If installed, remove the battery from its compartment (1 and 2). The battery will block the proper removal of the SIM card from the slot.
- 2. Carefully slide the SIM card out of the SIM card socket.

Note: If the card is not inserted correctly, the phone will not detect it and no service will be available. If this happens, turn off the phone, remove the card, and reinstall the card in the correct orientation.

# Installing the microSD Memory Card

Your phone supports an optional (external) microSD<sup>™</sup> or microSDHC<sup>™</sup> memory card for storage of media such as music, pictures, video and other files. The SD card is designed for use with this mobile phone and other devices.

Note: microSD memory cards include capacities of up to 2GB.

The microSDHC™ memory card types can range from 4GB to up to 32GB.

**Note:** This device supports up to a 32GB microSDHC memory card.

- 1. Remove the battery cover.
- Orient the card with the gold strips facing down.

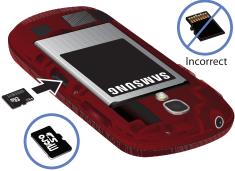

Correct

Firmly press the card into the slot and make sure that it catches with the push-click insertion. For more information on how to use the SD card see "Using the SD Card" on page 46. **Important!:** Be sure to align the gold contact pins on the card with the phone's contacts.

## Removing the microSD Memory Card

- 1. Remove the battery cover.
- Firmly press the card into the slot and release it. The card should pop partially out of the slot.
- Remove the card from the slot.

# **Battery**

Before its initial use, install the battery and charge it fully.

Important!: Before removing or replacing the battery cover, make sure the phone is switched off. To turn the phone off, hold down the key until the power-off image displays, then tap Power off.

Note: The phone requires approximately 4 hours to achieve a full charge.

#### Installing the Battery

- Slide the battery into the compartment (1) so that the tabs on the end align with the slots at the bottom of the phone, making sure the connectors align.
- 2. Gently press down to secure the battery (2).

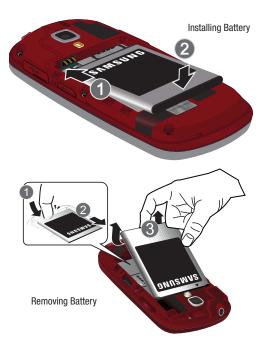

#### Removing the Battery

- 1. Place your finger into the battery groove (1).
- Grip the battery at the top end (2) and lift it up and out of the battery compartment (3).

## **Charging the Battery**

Your phone is powered by a rechargeable Li-ion battery. A wall charger, which is used for charging the battery, is included with your phone. Use only approved batteries and chargers. Ask your local Samsung dealer for further details. Before using your phone for the first time, you must fully charge the battery. A discharged battery recharges fully in approximately 4 hours.

Note: Verify that the battery is installed prior to connecting the wall charger. If both the wall charger is connected and the battery is not installed, the handset will power cycle continuously and prevent proper operation. Failure to unplug the wall charger before you remove the battery, can cause the phone to become damaged.

**Important!:** Although the battery comes partially charged, it is recommended that you fully charge the battery before its initial use.

- 1. Slide open the Charger/Accessory jack cover (1).
- Insert the USB cable into the device's Charger/Accessory jack.

Plug the charger into a standard AC power outlet. The device turns on with the screen locked and indicates both its charge state and percent of charge.

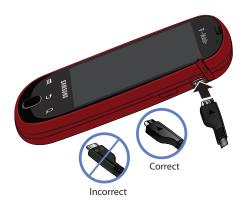

Note: This illustration displays both the correct and incorrect orientation for connecting the charger. If the charger is incorrectly connected, damage to the accessory port will occur therefore voiding the phone's warranty. 4. When charging is finished, first unplug the charger's power plug from the AC wall outlet, then disconnect the charger's connector from the phone.

Important: If your handset has a touch screen display, please note that a touch screen responds best to a light touch from the pad of your finger or a non-metallic stylus. Using excessive force or a metallic object when pressing on the touch screen may damage the tempered glass surface and void the warranty. For more information, refer to "Standard Limited Warranty" on page 216.

# **Low Battery Indicator**

When the battery level is low and only a few minutes of talk time remain, a warning tone sounds and the "Low battery" message repeats at regular intervals on the display. In this condition, your phone conserves its remaining battery power, by dimming the backlight. When the battery level becomes too low, the phone automatically turns off.

# **Accessing the QWERTY Keyboard**

Your phone has a full, slide-out QWERTY keyboard. The keyboard is located beneath the display screen and is accessed by sliding it open. This orients the phone's display to Landscape (widescreen) mode. With the QWERTY keyboard, you can type letters, numbers, punctuation, and other special characters into both text entry fields or other applications as easily as you can on your computer.

- 1. Rotate the phone 90 degrees counter-clockwise.
- Slide the top section of the phone up to open, as shown in the illustration. When you slide it open, the display rotates from a vertical viewing mode (Portrait) to a horizontal viewing mode (Landscape).

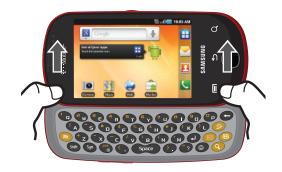

# **Extending Your Battery Life**

Active applications, light levels, Bluetooth usage, and GPS functionality all act to drain your battery. The following is a list of helpful tips that can help conserve your battery power:

- Use the Power Control shortcut bar.
- Reduce your backlight on time.
- Turn Bluetooth off when not in use.
- Turn Wi-Fi off when not in use.
- Deactivate the GPS when not needed. Most applications using this function will periodically query the GPS satellites for your current location; each query drains your battery.
- Do not wait until your battery is completely depleted before charging your device. Repeating this process of a complete discharge and recharge can over time reduce the storage capacity of any battery.
- . Turn off Automatic application sync.
- Use the Power Control Widget to deactivate hardware functions such as Wi-Fi, Bluetooth, GPS, Synchronization, or LCD brightness setting.
- Check the Battery use screen to review what features or functions have been consuming your battery resources.
- Check the Running Services and close any unnecessary applications.
- Use the Task Manager feature to end/shutdown background applications that are still running. These minimized applications can, over time, cause your device to "slow down".

 Animated wallpapers use processing power, memory, and more power.
 Change your Live Wallpaper to a non-animated Wallpaper gallery or Gallery image.

#### **Power Control**

Active applications, Wi-Fi, Bluetooth, GPS, Synchronization, Location consent, or the LCD Brightness functionality all act to drain your battery.

The Power Control shortcut bar was designed to quickly activate (turn on), or deactivate (turn off) those functions or applications that use the most battery power.

- From the Home screen, touch and hold an empty area until the Add to Home screen menu displays.
- Tap Widgets → Power
   control. The Power Control
   shortcut is added to the current screen.
- Tap any of the icons on the Power Control shortcut bar to activate/deactivate the feature.

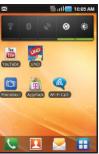

A green bar displayed beneath the icon means the application is active (turned on). The green bar is removed from beneath the icon when the feature is deactivated (turned off).

# Switching the Phone On or Off

If you do not have a SIM card installed the first time you turn on the device, the message displays and an animated tutorial shows you how to install the SIM card.

At this point you can make an emergency call with the phone but normal cell phone service is not available.

#### **Dialing Options Without a SIM card installed**

and then tap

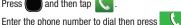

If you enter a non-emergency number, you are notified there is not network available.

- or -

If you enter an emergency number, your call is passed along to emergency services.

#### Dialing Options With a SIM card installed

Press and hold until the phone switches on.

The phone searches for your network and after finding it, vou can make or receive calls.

and then tap

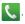

Enter the phone number to dial then press

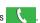

The display language is preset to English at the factory. To change the language, use the Language menu. For more information, refer to "Language & Keyboard Settings" on page 190.

# **Locking and Unlocking the Phone**

By default, the phone screen locks when the backlight turns off.

#### To unlock your phone from this lock screen:

Touch and drag the screen lock icon

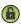

to the right.

— or —

Slide the QWERTY keyboard out.

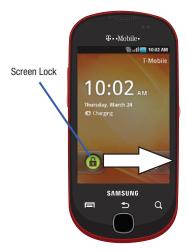

Note: You can choose to configure lock settings to prevent unauthorized use of your phone. For more information, refer to "Setting up SIM Card Lock" on page 182.

# **Creating a New Google Account**

You should create a Google Maccount when you first use your device in order to fully utilize the functionality. This account provides access to several device features such as Gmail, Google Maps, Google Search, and the Android Market applications. Before you are able to access Google applications, you must enter your account information. These applications sync between your device and your online Google account.

#### To create a new Google Account from your phone:

- From the Home screen, tap (Market).
- Read the introduction and tap Next → Create to begin.
- Follow the on-screen instructions to create a Google Account.

- or -

If this is not the first time you are starting the phone, tap

Note: If you already have a Google account, you only need to sign in.

#### To create a new Google Account from the Web:

- From a computer, launch a Web browser and navigate to www.google.com.
- 2. On the main page, click Sign-in → Create an account now.
- 3. Follow the on-screen prompts to create your free account.
- Look for an email from Google in the email box you provided, and respond to the email to confirm and activate your new account.

# **Signing into Your Google Account**

- Launch an application that requires a Google account (such as Android Market or Gmail).
- 2. Click Next → Sign in.
- Tap the Username and Password fields and enter your information.
- Tap Sign in. Your device communicates with the Google servers to confirm your information.
- If prompted, create a new Gmail username by entering a prefix for your @gmail.com email address.

## **Retrieving your Google Account Password**

A Google account password is required for Google applications. If you misplace or forget your Google Account password, follow these instructions to retrieve it:

- From your computer, use an Internet browser and navigate to <a href="http://google.com/accounts.">http://google.com/accounts.</a>
- Click on the Can't access your account? link.
- From the Please select your issue section, select I forgot my password.
- Enter your full Gmail address and click Submit. Follow the password recovery procedure.

#### Voice Mail

## **Setting Up Your Voice Mail**

Your device automatically transfers all unanswered calls to voicemail, even if your device is in use or turned off. As soon as your battery is charged and the SIM card inserted, activate your voicemail account.

Important!: Always use a password to protect against unauthorized access.

For new users, follow the instructions below to set up voice mail:

Note: Voicemail setup may be different depending on your network.

- From the Home screen, tap and then touch and hold the 1 m key until the phone dials voice mail.
   You may be prompted to enter a password.
- Follow the tutorial to create a password, a greeting, and a display name.

# **Accessing Your Voice Mail**

You can access your Voice Mail by either pressing and holding 1 oo the keypad, or by using the phone's Application icon, then touching the Voice Mail application. To access Voice Mail using the menu:

From the Home screen, tap and then touch and hold
 until the phone dials voice mail.

Note: Touching and holding 1 ∞ will launch Visual voicemail if it is already active on your phone.

When connected, follow the voice prompts from the voice mail center.

#### **Accessing Your Voice Mail From Another Phone**

- Dial your wireless phone number.
- When you hear your voicemail greeting, press the asterisk key on the phone you are using.
- 3. Enter your passcode.

#### **Visual Voicemail**

Visual Voicemail enables users to view a list of people who left a voicemail message, and listen to the any message they want without being limited to chronological order.

- Read the on-screen information and tap Next → Done to activate Visual Voicemail if this is the first time it was accessed. A list of the voicemail messages displays.

Note: You must subscribe to Visual Voicemail service to use this feature. Charges may apply. Please contact your service provider for further details.

Tap an on-screen voicemail message to play it back.

# **Task Manager**

Your phone can run applications simultaneously, with some applications running in the background.

Sometimes your device might seem to slow down over time, and the biggest reason for this are background applications. These are applications that were not properly closed or shutdown and are still active but minimized. The Task Manager not only lets you see which of these applications are still active in the background but also easily lets you choose which applications are left running and which are closed.

**Note:** The larger the number of applications running on your phone, the larger the energy drain on your battery.

## **Task Manger Overview**

- ► From the Home screen, tap (Applications) → Task Manager ( ).
  - or -

Press and hold (Home) then tap Task Manager. This screen contains the following tabs:

 Active applications display those currently active applications running on your phone.

- Package displays any installed packages or applications from the Market that are taking up memory space. Tap Uninstall to remove them from your phone.
- RAM, which displays the amount of current RAM (Random Access Memory) currently being used and allow you to Clear Memory.
- Summary displays a visual graph indicating the available and used space within the Random Access Memory (RAM), Program, and External SD card.
- Help provides additional battery saving techniques.

# **Shutting Down an Currently Active Application**

- 1. From the Home screen, tap
- →Task Manager ( ).
- From the Active applications tab, tap End to close selected applications or tap End all to close all background running applications.

# **Section 2: Understanding Your Phone**

This section outlines key features of your phone. It also describes the phone's keys, screen and the icons that display when the phone is in use.

#### **Features of Your Phone**

Your phone is lightweight, easy-to-use and offers many significant features. The following list outlines a few of the features included in your phone.

- · Touch screen with virtual (on-screen) QWERTY keyboard
- 4-row QWERTY keyboard
- Android 2.2, Froyo
- Cloud Texting-capable
- Supports social networking applications such as Facebook<sup>®</sup> (pre-loaded), Twitter<sup>®</sup> and MySpace<sup>®</sup>
- Support for photo management applications such as Flickr<sup>®</sup>, Kodak<sup>®</sup>, Photobucket<sup>®</sup> (pre-loaded) and Snapfish<sup>®</sup>
- Wi-Fi ® Capability
- Support for W-Fi Calling
- USB Tethering-capable
- Bluetooth enabled
- Full integration with Google applications (Gmail, YouTube, Google Maps)

- Multiple Messaging Options: Email, Audio Postcard, AIM Instant Messaging, Picture Messaging, Google Talk, Google Search, Video Messaging, Text Messaging, Predictive Text
- · Supports synchronizing with a corporate email account
- 3.0 Megapixel camera and video with autofocus, multi shot, and digital zoom
- $\bullet$  Pre-loaded games (Bejeweled2  $^{\!0}\!\!\!\!\!^{\mathrm{R}}$  , Tetris  $^{\!0}\!\!\!\!\!^{\mathrm{R}}$  , and UNO  $^{\!0}\!\!\!\!^{\mathrm{R}}$  )
- MP3 player with Multitasking features
- Assisted GPS (TeleNav GPS Navigation)
- Full HTML browser
- Downloadable applications from Android Market
- $\bullet$  Up to 32GB expandable memory slot
- Mobile Hotspot Capability
- Glympse<sup>®</sup> for safe location sharing
- Lookout<sup>®</sup> Mobile Security

#### Front View

The following illustrations show the main elements of your phone:

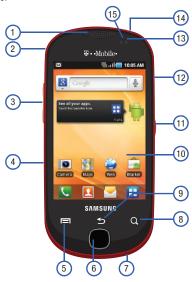

The following list correlates to the illustrations.

- Receiver allows you to hear the other caller and the different ring tones or sounds offered by your phone.
- Strap holder is used to connect a carrying strap to the phone.
- Volume key allows you to adjust the ringer volume in standby mode (with the phone open) or adjust the voice volume during a call. When receiving an incoming call:
  - Pressing the volume key down mutes the ring tone.
  - Pressing and holding the volume key rejects the call.
- microSD Card Slot (internal) allows you use a microSD card to expand the memory of your phone.
- Menu key displays a list of options available for the current screen. From the Home screen it displays Add, Wallpaper, Search, Notifications, Edit, and Settings options.
- Home key displays the Home screen when pressed.
- Microphone is used during phone calls and allows other callers to hear you clearly when you are speaking to them. It is also used to make voice note recordings.

- Quick search is used to search the device for applications, contact information, or searches the internet for information.
- Back key redisplays the previous screen or clears entries.
- 10. Display shows all the information needed to operate your phone, such as the connection status, received signal strength, phone battery level, and time.
- 11. Power/End key ends a call or switches the phone off and on. Press and hold for two seconds to turn off Silent, Flight mode, or to turn the phone on or off.
- USB Power/Accessory connector allows you to connect a power cable or optional accessories such as a USB/data cable.
- Light Sensor lets you use the ambient light level to adjust the screen brightness/contrast.
  - In a bright light condition (outdoors), the sensors cause the device to increase the brightness and contrast for better viewing.
  - In dim light conditions, the device increases the screen brightness to compensate.
- Headset jack allows you to connect a hands-free headset so you can listen to music.

- 15. Proximity Sensor detects how close an object is to the surface of the screen. This is typically used to detect when your face is pressed up against the screen, such as during a phone call.
  - While talking on the phone, the sensor detects talk activity and locks the keypad to prevent accidental key presses.

## **Back View of Your Phone**

The following illustration shows the rear elements of your phone:

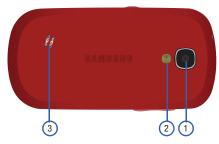

- 1. Camera lens is used to take photos.
- Flash, as part of the built-in camera, provides an additional light source for pictures during low-light conditions.
- External speaker allows you to hear ringers, music, and other sounds offered by your phone.

# **Phone Display**

Your phone's display provides information about the phone's status, and is the interface to the features of your phone. The display indicates your connection status, signal strength, battery status and time. Icons display at the top of the phone when an incoming call or message is received and also alerts you at a specified time when an alarm was set. The screen also displays notifications, and Application (or shortcut) bar with four icons: Phone, Contacts, Messaging, and Applications.

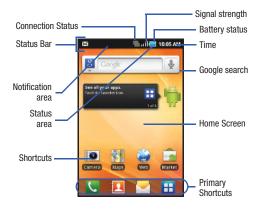

#### **Display settings**

In this menu, you can change various settings for the for the wallpaper, cube, brightness or backlight.

#### **Status Bar**

The Status Bar shows information about the connection status, signal strength, phone battery level, and time, and displays notifications about incoming messages and calls and other actions.

This list identifies the icons you see on your phone's display screen:

## **Indicator Icons**

This list identifies the symbols you'll see on your phone's display and Indicator area:

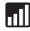

Displays your current signal strength. The greater the number of bars, the stronger the signal.

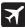

Indicates that the Flight Mode is active. You cannot send or receive any calls or access online information.

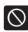

Indicates there is no signal available.

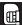

Displays when there is no SIM card in the phone.

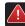

Displays when there is a system error or alert.

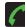

Displays when a call is in progress.

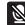

Displays when an active call has been muted.

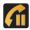

Displays when a call is on hold.

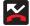

Displays when you have missed an incoming call.

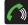

Displays when the speakerphone is on.

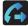

Displays when Call forwarding is set to Always forward. For more information, refer to "Configuring Call Forwarding" on page 176.

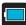

Displays your current battery charge level. Icon shown is fully charged.

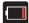

Displays your current battery charge level is very low.

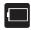

Shows your current battery only has three percent power remaining and will immediately shutdown. Represented as a blinking icon.

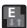

Displays when connected to the EDGE network.

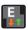

Displays when your phone is communicating with the EDGE network.

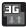

Displays when connected to the 3G network.

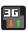

Displays when your phone is communicating with the 3G network.

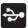

Displays when the phone is connected to a computer using a supported USB cable connection.

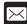

Displays when there is a new text message.

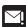

Displays when an outgoing text message has failed to be delivered.

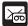

Displays when there is a new voicemail message.

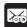

Displays when there is a new visual voicemail message.

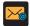

Displays in the notifications window when there is a new Email message.

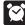

Displays when an alarm is set. For more information, refer to "Setting an Alarm" on page 165.

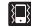

Displays when the Sound profile is set to Silent mode and Vibrate is set to Always or Only in silent mode.

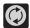

Displays when data synchronization and application sync is active and synchronization is in progress for Gmail, Calendar, and Contacts.

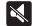

Displays when the Sound profile is set to Silent mode and Vibrate is set to Never or Only when not in silent mode.

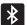

Displays when Bluetooth technology is active and enabled.

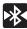

Displays when the Bluetooth technology is active and communicating with an external device.

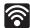

Displays when Wi-Fi is connected, active, and communicating with a Wireless Access Point (WAP).

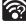

Displays when Wi-Fi is active and there are open networks available.

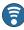

Displays when the Mobile AP Hotspot feature is active and communicating. For more information, refer to "Mobile AP" on page 162.

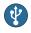

Displays when the USB Tethering feature is active and communicating. For more information, refer to "Tethering" on page 169.

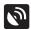

Displays when your phone's GPS is on and communicating.

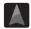

Navigation is searching for a GPS signal.

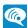

Displays when the Wi-Fi calling feature is active and in use.

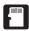

Displays when the external SD card (internal microSD) has been disconnected (unmounted) from the phone and is now ready for either removal or formatting.

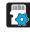

Displays when the External SD card is being prepared for mounting to the device. This is required for communication with the External SD card.

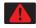

Displays when the phone has detected an active USB connection and is in a USB Debugging mode or the microSD card has been improperly removed.

For more details on configuring your phone's settings, see *"Changing Your Settings"* on page 167.

#### **Notification Bar**

The Notification area indicates new message events (data sync status, new messages, calendar events, call status, etc). You can expand this area to provide more detailed information about the current on-screen notification icons.

- Tap the Status bar to reveal the Notifications tab, and then drag the tab to the bottom of the screen to open the Notifications panel (1).
- Tap a notification entry to open the associated application (2).

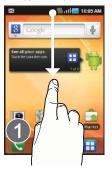

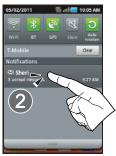

Note: The Notifications panel can also be opened on the Home screen by pressing and then tapping Notifications.

#### **Clearing Notifications**

#### To clear all notifications from the Notification panel:

- Tap the status bar to reveal the Notifications tab, and then drag the tab to the bottom of the screen to open the Notifications panel
- 2. Tap Clear. The notifications are cleared from the panel.

#### **Accessing Additional Panel Functions**

In addition to notifications, this panel also provides quick and ready access to five device functions. These can be quickly activated or deactivated.

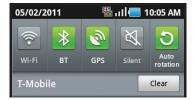

The following functions can either be activated (green) or deactivated (white): Wi-Fi, Bluetooth, GPS, Silent, or Auto rotation.

# **Function Keys**

Your phone comes equipped with four main function keys that can be used on any screen: **Menu**, **Home**, **Back**, and **Search**.

#### Menu Key

The **Menu** key ( activates an available menu function for the current screen or application. When on the Home screen, the following menu options are available:

- Add ( ) adds one of the following functions to a selected screen: Widgets, Shortcuts, Folders, and Wallpapers.
- Wallpaper ( ) lets you to customize the current screen's wallpaper image by choosing from either Home screen Wallpaper, Live Wallpaper or Wallpaper gallery).
  - You can obtain images from either your Pictures folder, from any of the available images within the device's Wallpaper gallery, or from the animated Live Wallpapers.
- Search ( ) displays the Google Search box that you can use to search for a key term both on the phone and online.
- Notifications ( ) allows you to expand popup notifications area to provide more detailed information about the current on-screen notification icons.

- Edit ( ) allows you to add or remove extended screens from your device. You can have up to eight extended screens.
- Settings ( ) provides quick access to the device's settings menu.

   The Settings menu can also be accessed by pressing ( (Home) and
  - The Settings menu can also be accessed by press then tapping Settings.

# Home Key

The **Home** key ( takes you back to your Home screen (initially #3 of the 5 available screens).

Press and hold to launch the Recent Apps/Task Manager screen. For more information, refer to "Accessing Recently-Used Applications" on page 34.

# Back Key

The **Back** key (**P**) returns you to the previously active screen. If the on-screen keyboard is currently open, this key closes the keyboard.

#### Search Key

The Search key ( ) displays the Google Search box that can be used to search for either a key term both on the phone and online. In some instances, this key opens a search box specific only to the current application.

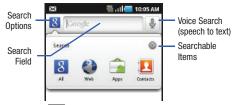

1. Press Q to launch the Google Search box.

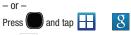

2. Tap to launch the Voice Search function.

#### **Using Google Search**

Use the Google Search box to manually search for a term on both your device and on the Web.

- 1. Press Q to launch the Google Search box.
- **2.** Tap  $\S$  to select a search area:
  - All searches your device, the Web, and the Android Market for your search term.
  - Web searches for your term only on the Web using the Google search engine.
  - . Apps searches for your term only within the Android Market.
  - Contacts searches for your term only within your current Contacts entries.
- Enter a search term and tap a match from the list of suggestions, phone search results, or previously chosen search matches. Once touched, the item opens in the appropriate application.
  - or –

Tapping **Voice Search** ( **J** ) lets you speak into your device's microphone to enter a search term.

#### **Using Additional Voice Search Functions**

For more information, refer to:

#### http://www.google.com/mobile/voice-actions/.

From an open Voice Search dialog, speak the following words to access additional features:

- voice actions (such as: [your query]) allows you to search the web by speaking the search parameters.
- listen to [artist/song/album] allows you to begin listening to the selected song on Slacker radio.
- send text to [recipient] [message] allows you to open the Messaging screen
- navigate to [address/city/business name] allows you to receive directions via Google Maps™. Use either an Address name, Business name, business type, or other navigation information to get the desired directions.
- call [name] allows you to open the phone dial and automatically
- send email to [recipient] [subject] allows you to open your email account and compose a new email message.
- map of [location] allows you to view a map of an area via Google maps. Use either an Address name, Business name, zip code, or other navigation information.
- go to [website] allows you to navigate to any component of your device.

- note to self [message] allows you to search for a note save to your Memo Pad.
- directions to [location] using your current location, allows you to receive directions to a selected destination.

#### **Home Screen**

The Home screen is the starting point for using the applications on your phone. There are seven available panels, each populated with default shortcuts or applications. You can customize each of these panels.

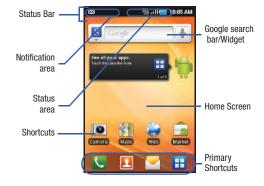

- Notification area displays those icons associated with end-user notifications such as: email messages, calls (missed, call in progress), new voicemail, upcoming event, USB connection, emails, and Text/MMS messages.
  - These notifications appear at the top-left of the screen (within the Status bar area) and display important user information.
  - This information can be accessed by either swiping down from the Status bar (page 25) or by accessing the Notifications panel [
     Notifications ( )].
- Status area displays those icons associated with the status of the device such as communication, coverage, Bluetooth, 3G and Wi-Fi communication, battery levels, GPS, etc.
- Home Screen is a customizable screen that provides information about notifications and device status, and allows access to application Widgets.
- Extended Home Screens extend beyond the current visible screen width to provide more space for adding icons, widgets, and other customization features.
  - There are up to seven available extended screens (panels) each of which may be populated with its own shortcuts or widgets. These screens share the use of the three Primary Shortcuts.
  - The current screen is indicated at the top by a larger circle. Up to seven
     (7) total screens are available. The initial default is five screen with Home occupying the third screen.

Note: Both the status bar and primary shortcuts are visible across all screens.

- Google search is an on-screen Internet search engine powered by Google™. Touch to access the Voice Search feature where you can verbally enter a search term and initiate an online search.
- Widgets are self-contained on-screen applications (not shortcuts).
   These can be placed onto any of the available screens (Home or extended).
- Shortcuts are icons that launch available device applications such as Camera, YouTube, Voicemail, Contacts, Phone, Email, Market, etc. These function the same as shortcuts on your computer.
- Although some may already be found on the Extended Home screens, the majority can also be found within the Applications screens.
- The Application screens can be accessed by tapping (Applications) from the Primary shortcuts area.
- Shortcuts can be removed from a screen and added back any number of times.

- Primary Shortcuts: are four shortcuts present throughout all of the available screens and can be used to both navigate within the device or launch any of the following functions:
  - Phone ( ) launches the phone-related screen functions (Dialer, Call Log, Favorites, and Contacts).

  - Messaging ( ) launches the Messaging menu (create new messages or open an existing message string).
  - Applications/Home toggles functionality between the Home and Application screens.
    - Tap (Applications) to access the Application screens loaded with every available local application.
    - While in the Applications screens, tap the Home icon ( ) to easily return to the Home screen.

As you transition from screen to screen, the screen counter (located at the top) displays the current panel number in a circle.

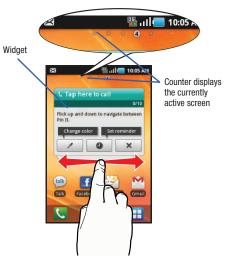

# **Screen Navigation**

Using the touch screen display and the keys, you can navigate the features of your phone and enter characters. The following conventions are used in this manual to describe the navigation action in the procedures.

#### **Navigating Through the Screens**

The following terms describe the most common hardware and on-screen actions. Tap

Press and hold

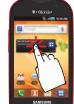

Touch and hold

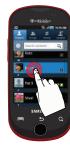

- Press and hold: Pressing relates to use of the hardware keys and buttons to select or activate an item. For example: press the Navigation key to scroll through a menu. Some buttons and keys require you to press and hold them to activate a feature, for example, you press the Lock key to lock and unlock the phone.
- Tap: Use a brief touch to select items on the display or to enter text on the virtual QWERTY keyboard. For example: touch an Application icon to open the application. A light touch works best.
- Touch and hold: Touch and hold an icon or key to open the available options, or to access a pop-up menu. For example: press and hold from the Home screen to access a menu of customization options.
- Flick: Move your finger in lighter, quicker strokes than swiping. This finger gesture is always used in a vertical motion, such as when flicking through contacts or a message list.
- Swipe or slide: Quickly drag your finger vertically or horizontally across the screen. This allows you to move the area of focus or to scroll through a list. For example: slide your finger left or right on the Home screen to scroll among the seven panels.
- Drag: Press and hold your finger with some pressure before you start to move it. Do not release your finger until you have reached the target position.

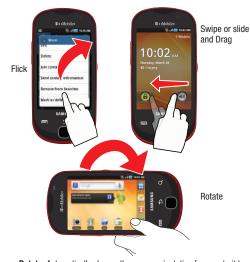

 Rotate: Automatically change the screen orientation from portrait to landscape by turning the device sideways. For example: rotate to landscape orientation when entering text, to provide a larger keyboard, or when viewing web content to minimize scrolling.

- Pinch: "Pinch" the screen using your thumb and forefinger to zoom out when viewing a picture or a Web page. (Move fingers inward to zoom out.)
- Spread: "Spread" the screen using your thumb and forefinger to zoom in when viewing a picture or a Web page. (Move fingers outward to zoom in.)

Pinch (Zoom Out)

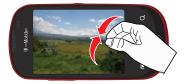

Spread (Zoom In)

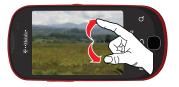

**Note:** These screens can be re-arranged in any desired order. For more information, refer to "Customizing the Screens" on page 41.

# **Menu Navigation**

You can tailor the phone's range of functions to fit your needs using both menus and applications. Menus, sub-menus, and features are accessed by scrolling through the available on-screen menus. Your phone defaults with seven home screens.

# **Navigating Through the Application Menus**

There are four default Application Menus available. As you add more applications from the Android Marketplace, more screens are created to house these new apps.

- 1. Press and then tap (Applications). The first Application Menu displays.
  - To close the Applications screen, tap or press
- 2. Sweep the screen to access the other menus.
- Tap any of the on-screen icons to launch the associated application.

## **Using Sub-Menus**

Sub-menus are available from within most screen and applications.

- Press . A sub-menu displays at the bottom of the phone screen.
- 2. Tap an option.

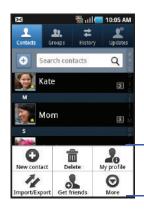

Sub-Menu items

## **Using Context Menus**

Context menus (also called pop-up menus) contain options that apply to a specific item on the screen. They function similarly to menu options that appear when you right click your mouse on your desktop computer.

Touch and hold an item on-screen to open its context menu.

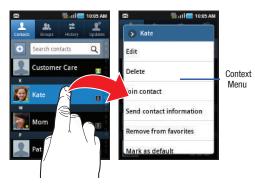

## **Accessing Recently-Used Applications**

Press and hold the to open the recently-used applications window.

Note: This recent applications screen also provides access to the Task manager.

- 2. A pop-up displays the six most recently used applications.
- 3. Tap an icon to open the recent application.

# **Applications**

The Application menu provides quick access to the most frequently used applications. Applications display on each of the three panels on the Applications screens.

The following table contains a description of each application available via both the Primary shortcuts area and via the Applications screens. If the application is already described in another section of this user manual, then a cross reference to that particular section is provided. For information on navigating through the Applications icons, see "Navigating Through the Application Menus" on page 33.

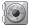

## Accounts and sync

Allows you to add applications and determine which type of account information you want to synchronize with your Contact list. For more information, refer to "Accounts and Synchronization" on page 187.

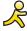

#### AIN

Launches the AIM Instant Message service. For more information, refer to "AIM" on page 125.

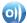

#### AllShare

Allows you to share your on-device media content with other external devices using DLNA (Digital Living Network Alliance) and built-in AllShare<sup>TM</sup> technology. Samsung's AllShare makes staying connected easy. For more information, refer to "AllShare" on page 125.

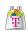

#### **AppPack**

Installs the T-Mobile AppPack that allows you to discover those applications that are compatible specifically with your phone.

For more information, refer to "AppPack" on page 127.

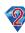

# Bejeweled 2

Bejeweled 2 is a free web-based game, sequel to Bejeweled. Start by clicking two adjacent pieces to create a line of three or more identical gems. For more information, refer to "Bejeweled2" on page 127.

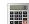

## Calculator

Launches the on-screen calculator application. The calculator provides the basic arithmetic functions; addition, subtraction, multiplication, and division. You can also use this as a scientific calculator.

For more information, refer to "Calculator" on page 128.

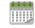

#### Calendar

Launches a calendar application that syncs to your Facebook™, Google™, or Microsoft Exchange work calendars.

For more information, refer to "Calendar" on page 164.

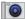

#### Camera

Launches the built-in 3.0 megapixel camera application from where you can take a picture using the rear facing camera.

Note: An SD card must be inserted before the camera will take and store photos.

For more information, refer to "Using the Camera" on page 111.

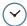

## Clock

Allows you to set an alarm, configure and view the World clock, use a stopwatch, or set a timer. The applications display in a tabular format and quickly accessed with the touch of a finger.

For more information, refer to "Clock" on page 129.

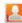

#### Contacts

The default storage location for saving phone numbers to your Contacts List is your phone's built-in memory.

For more information, refer to "Contacts List" on page 78.

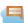

## Cloud Texting

The term "cloud" refers to the idea that there is no hardware or software required for this function and that the operation of your texting program is web-based. For more information, refer to "Cloud Texting" on page 102.

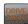

## DriveSmart

Launches the DriveSmart application that can be used to reduce distractions from your phone by silencing notifications, routing calls to voicemail and customizing auto responses to both callers and text message respondents notifying them that your driving.

For more information, refer to "DriveSmart" on page 130.

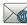

## 🖯 Email

Provides access to both your Outlook (Exchange Serverbased) work email and Internet email accounts (such as Gmail and Yahoo! Mail). For more information, refer to "Email" on page 102.

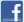

# Facebook

Launches the Facebook application. For more information, refer to "Facebook" on page 131.

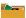

# Lets you view supported image files and text files on your microSD card. Organize and store data, images, and more in your own personal file folders. Files are stored to the memory card in separate (user defined) folders.

For more information, refer to "Files" on page 119.

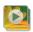

# Gallery

Files

Displays a Gallery of camera images and video stored in the microSD card. For more information, refer to "The Gallery" on page 120.

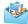

## Glympse

Its the simple and easy way to share your location with others. You decide who sees your location and for how long. For more information, refer to "Glympse" on page 132.

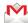

#### Gmail

Provides access to your Gmail account. Google Mail (Gmail) is a web-based email service. Gmail is configured when you first set up your phone. For more information, refer to "Using Google Mail" on page 108.

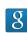

#### **Google Search**

Provides an on-screen Internet search engine powered by Google™. For more information, refer to "Using Google Search" on page 27.

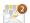

## **Group Texting**

Provides the ability to create a group category, populate that group with desired contacts (ex: Friends, Coworkers, etc..), and then send a single text message to all members of that group (similar to an email blast). For more information, refer to "Group Texting" on page 101.

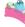

# Highlight

This downloadable application/widget allows you to stay up to date on relevant news, Android Market apps and games (specific to your phone), T-Mobile ringtones, CallerTunes and more. For more information, refer to "Highlight" on page 133.

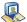

#### Latitude

Lets you see your friends' locations and share yours with them. The application also lets you see your friends' locations on a map or in a list. It also lets you send instant messages and emails, make phone calls, and get directions to your friends' locations.

For more information, refer to "Latitude" on page 133.

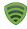

#### Lookout

Lookout<sup>™</sup> provides mobile device-specific security features that are coupled with a minimal performance hit. For more information, refer to "Lookout" on page 134.

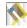

# Maps

Launches a Web-based dynamic map that helps you find local businesses, locate friends, view maps and get driving directions. For more information, refer to "Maps" on page 135.

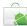

#### Market

Allows you to find and download free and for-purchase applications on Android Market. For more information, refer to "Downloading a New Google Application" on page 137.

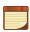

#### Memo

Creates new text memos. For more information, refer to "Memo" on page 139.

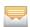

# Messaging

Provides access to text and multimedia messaging (SMS and MMS). For more information, refer to "Creating and Sending Messages" on page 95.

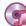

#### Music

Launches the built-in Music Player that allows you to play music files that you have stored on your microSD card. You can also create playlists. For more information, refer to "Music" on page 139.

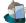

## My Account

Provides you with account specific information such as: current status, Activity, Set Alerts, Bill Summary, Plan Services, and FAQ's Info. For more information, refer to "My Account" on page 140.

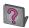

## My Device

Allows you to configure device settings, view Personalize your CallerTunes, Ringtones, or Wallpapers, View Quick Tools, Support, and battery storage information. For more information, refer to "My Device" on page 141.

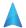

## Navigation

Launches a Web-based navigation application.

**Caution!:** Traffic data is not real-time and directions may be wrong, dangerous, prohibited, or involve ferries.

For more information, refer to "Navigation" on page 142.

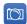

## Photobucket

Launches a Web-based news and weather feed based on your current location. For more information, refer to "Photobucket" on page 144.

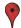

#### **Places**

Displays company logos on a layer of Google Maps. When viewing an area you can quickly locate a business or person, find out more information about the business, see coupons, public responses, and more. For more information, refer to "Places" on page 144.

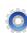

## Settings

Accesses the device's built-in Settings menu. For more information, refer to "Changing Your Settings" on page 167.

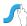

# Swype Tips

Provides an on-screen video tutorial that teaches you how to use Swype text input method. For more information, refer to "Swype Text Entry Tips" on page 66.

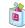

#### T-Mobile Mall

This downloadable application provides access to several phone features and tunes. For more information, refer to "T-Mobile Mall" on page 145.

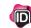

#### T-Mobile Name ID

Allows you to modify the on-screen Caller ID information. For more information, refer to "T-Mobile Name ID" on page 145.

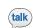

# Talk

Launches a Web-based Google Talk application that lets you chat with family and friends over the Internet for free. For more information, refer to "Google Talk" on page 110.

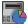

## Task Manager

Use Task Manager to see which applications are running on your phone, and to end running applications to extend battery life.

For more information, refer to "Task Manager" on page 146.

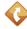

# **TeleNav GPS Navigator**

This driving aid provides both audible and visual navigation instructions for GPS navigation. For more information, refer to "TeleNav GPS Navigator" on page 146.

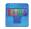

## **Tetris**

Tetris<sup>®</sup> is a puzzle video game in which falling tetrominoes must be manipulated to form complete lines, which are then cleared from the grid. For more information, refer to "*Tetris*" on page 147.

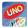

#### UNO

 $\mathsf{UNO}^{\otimes}$  is the video game adaptation of the popular card game of the same name. For more information, refer to "UNO" on page 147.

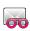

#### Visual Voicemail

Visual Voicemail enables users to view a list of people who left a voicemail message, and listen to the any message they want without being limited to chronological order. For more information, refer to "Visual Voicemail" on

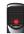

### Voice Recorder

page 16.

Allows you to record an audio file up to one minute long and then immediately send it as a message. For more information, refer to "Voice Recorder" on page 147.

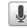

#### Voice Search

Launches your phone's built-in voice recognition software and initiates a Google search based on the recognized text. For more information, refer to "Voice Search" on page 147.

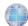

#### Web

Open the browser to start surfing the web. The browser is fully optimized and comes with advanced functionality to enhance the Internet browsing feature on your phone. For more information, refer to "Web" on page 150.

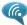

## Wi-Fi Calling

Provides the ability to use your available Wi-Fi data connection to make outbound calls that count against your phone minutes. Similar to VOIP (Voice Over IP). For more information, refer to "Wi-Fi Calling" on page 54.

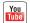

#### YouTube

Launches the YouTube webpage via the browser. For more information, refer to "YouTube" on page 124.

# **Customizing the Screens**

You can customize the Home screens (panels) to display the Widgets, Shortcuts, Folders, or Wallpapers. For example, one screen could contain the Music Player shortcut and other forms of media, while another screen might contain communication apps such as Gmail and IM.

You can customize your Home screen by doing the following:

- . Adding, Deleting, and Rearranging screens
- . Adding and Removing Shortcuts
- Adding and Removing Widgets
- Creating Folders
- Changing the Background (Wallpapers)

# **Adding and Deleting Screens**

Your phone comes with seven screens. You can delete these screens and then add them back later.

Note: These screens can be deleted and re-arranged.

Important!: Your phone can only contain at most seven screens and at least one screen.

#### To delete a screen:

- 1. Press and then tap (Edit).
- Touch hold, then drag the undesired screen down to the **Remove** tab
- 3. Press to return to the main Home screen.

#### To add a screen:

- 1. Press an then tap (Edit).
  - then tap (Edit).

    Tap the Add icon ( ). The newly added screen appears

X

10:05 AM

245

SCHOOL STATE

fil Remov

- as the last page.
- 3. Press to return to the main Home screen.

# Rearranging the Screens

- 1. Press and then tap (Edit).
- Touch and hold a screen and then drag it into its new location. Upper-left is screen position #1 and bottom-right is screen position #5.

# **Adding and Removing Primary Shortcuts**

The device comes with four Primary shortcuts: Phone, Contacts, Messaging, and Applications/Home. As long as the menu is displayed in a **Customizable grid**, you can replace the Phone, Contacts, and Messaging shortcuts with other applications so you access the shortcuts that are most frequently used.

- Press and then tap (Applications).
- . Press and then tap View type Customizable grid.
- Press and then tap Edit. A box outline then appears around the application icons.
- 4. Scroll through the list and locate the desired application.
- Touch and hold the on-screen icon, then drag it over one of the four primary shortcuts to replace it.
  - The new primary shortcut displays at the bottom of the screen.
     The previous primary shortcuts switches places with your selected icon.

- 6. Press and then tap Save.
  - or —

Tap 🚹 to return to the Home screen.

## **Managing Shortcuts**

Note: To move a shortcut from one screen to another, you must carefully touch and hold the shortcut and slowly drag it to the edge of the screen. As the shortcut turns light blue, you can begin to move it to the adjacent screen.

If this does not work, delete it from its current screen. Activate the new screen and then add the selected shortcut.

## To add a shortcut from the Applications screen:

- Press to go to the Home screen.
- Select a location (screen) for your new shortcut by scrolling across your available screens until you reach the desired one.
- Tap (Applications) to reveal all your current available applications. By default, applications are displayed as an Alphabetical grid.
- Scroll across the screens and locate your desired application.

- Touch and hold the on-screen icon. The new shortcut then appears to hover over the current screen.
- While still holding the on-screen icon, position it on the current screen. Once complete, release the screen to lock the shortcut into its new position.

#### To add a shortcut via the Add to Home screen:

- 1. Press to go to the Home screen.
- 2. Touch and hold an empty area of the screen.
- 3. From the Add to Home screen window tap Shortcuts.
- 4. Tap a selection from the available list.

## To delete a shortcut:

- 1. Press to go to the Home screen.
- Touch and hold the desired shortcut. This unlocks it from its location on the current screen.
- Drag the shortcut over the Remove tab ( ) and release it.

## **Adding and Removing Widgets**

Widgets are self-contained applications that can be placed on any screen. Unlike shortcuts, widgets appear as applications.

## To add a Widget:

- 1. Press to go to the Home screen.
- 2. Touch and hold an empty area of the screen.
- 3. From the Add to Home screen window tap Widgets.
- 4. Tap an available Widget to place it on your current screen.

## To remove a Widget:

- Touch and hold a Widget until it unlocks from the current screen.
- 2. Drag the widget over the **Remove** tab ( ) and release it.
  - As you place the Widget into the Trash, both items turn red.
  - This action doesn't delete the Widget, it just removes it from the current screen.

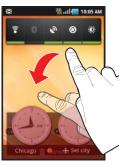

## To place a widget onto a different screen:

- Touch and hold the widget until it becomes transparent.
- Drag it to the edge of your screen.
- Slowly drag it past the edge of the screen until it turns light blue.
- Drag the widget to its desired position on the new screen.
- 5. Repeat these steps to continue moving it to other screens.

# **Creating and Managing a Folder**

Folders hold items that you want to organize and store together on the workspace.

## To create a new on-screen folder:

- 1. Press to go to the Home screen.
- 2. Touch and hold an empty area of the screen.
- From the Add to Home screen window tap Folders.
- Tap an available folder type and place it on the current screen.

#### To rename a folder:

- 1. Tap the desired folder you want to rename.
- With the folder open, touch and hold the Folder title bar (top of the Folder window) until the Rename folder pop-up displays.
- Tap the folder name field, enter a new title for this folder and tap OK.

## To delete a folder:

- Touch and hold a desired folder. This unlocks it from its location on the current screen.
- 2. Drag the folder over the Remove tab ( i) and release it.

# **Managing Wallpapers**

Wallpapers consist of either Gallery images (user taken), Live wallpapers (animated backgrounds), or Wallpaper gallery (default phone wallpapers).

Note: Selecting animated Live wallpapers will require additional battery power.

# To change the current wallpaper:

- 1. Press to go to the Home screen.
- 2. Touch and hold an empty area of the screen.
- From the Add to Home screen window tap Wallpapers.
- Select a Wallpaper:
  - Tap Gallery to select from a user image stored in the camera image gallery, crop the image, and tap Save.
  - Tap Live wallpapers to select from a list of animated backgrounds, once done tap Set wallpaper.
  - Tap Wallpaper gallery, scroll through the images, tap a wallpaper image, then tap Set wallpaper.

# **Section 3: Memory Card**

Your device lets you use a microSD™ (SD) or microSDHC™ card (also referred to as a memory card) to expand available memory space. This secure digital card enables you to exchange images, music, and data between SD-compatible devices. This section addresses the features and options of your device's SD functionality. The device has a USB SD card mode.

- · microSD card storage: up to 2GB in size
- SDHC card storage: up to 32GB in size

# **Using the SD Card**

There are several methods for using the SD card:

- Connecting to your PC to store files (such as music, videos, or other types of files and media).
- To activate the camera, video, music player, and other dependant media or applications.

Important1: The Camera, Audio Postcard, Music Player, and Video functionality is all dependant on a mounted SD card. Your device can support SDHC cards up to 32GB capacity.

## **SD** card Overview

After mounting an SD card in the device you can use your computer to access and manage the SD card.

Important!: If access to the external SD card is not available, download and install the USB drivers.

#### microSD Icon Indicators

The following icons show your microSD card connection status at a glance:

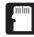

 the card has been unmounted (released from use) from the device.

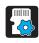

 the card is being prepared for use and for mounting.

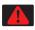

· the card has been improperly removed.

Importantl: DO NOT remove a microSD card while the device is accessing or transferring files. Doing so will result in loss or damage of data.

Make sure your battery is fully charged before using the microSD card. Your data may become damaged or lost if the battery runs out while you are using the microSD card.

## **Mounting the SD Card**

To store photos, music, videos, and other applications. You must mount (install) the SD card prior to use. Mounting the SD card establishes a USB connection with your computer.

Important!: You must enable USB storage to mount the SD card.

- 1. Press and then tap (Settings) SD card and phone storage.
- 2. Tap Mount SD card.

## Connecting to the SD card

- Insert the SD card into the external, SD card slot (For more information, refer to "Installing the microSD Memory Card" on page 8.)
- Connect the USB cable to the phone and connect the cable to the computer. The "USB Mass Storage" screen is displayed.

- Tap Turn on USB storage OK. Both the phone and computer display icons to show that the device is mounted. As soon as the connection is established a drive letter is assigned to the phone's storage device.
- Later, tap Turn off USB storage to close the USB connection between the phone and your computer.

## **Umounting the SD card**

Unmounting the SD card prevents corruption and damage to the SD card while removing it from the slot.

- 1. Press and then tap (Settings)
  SD card and phone storage.
- 2. Tap Unmount SD card OK.
- 3. When the "SD card will be unmounted" message displays and the Mount SD card now appears in the menu list, open the phone and remove the SD card. For more information, refer to "Installing the microSD Memory Card" on page 8.

## **SD** card Memory Status

To view the memory allocation for your external SD card:

Press and then tap (Settings)

SD card and phone storage. The available memory displays under the Total space and Available space headings.

## **Erasing Files from the SD card**

You can erase files from the SD card using the phone.

- **1.** Ensure the SD card is mounted. For more information, refer to "Umounting the SD card" on page 47.
- 2. Press and then tap (Settings)

  SD card and phone storage Unmount SD card OK.
- Tap Format SD card Format SD card Erase everything to format the SD card. The SD card formats and erases all the data stored on it.

# Factory Data Reset

From this menu you can reset your phone and sound settings to the factory default settings.

- Press and then tap (Settings)
   Privacy.
- Tap Factory data reset. This action erases all data from your phone except current system software and bundled applications, or SD card files such as music or photos.
- Tap Reset phone Erase everything.

## **Section 4: Call Functions and Contacts List**

This section describes features and functionality associated with making or answering calls, and the Contacts list, which is used to store contact information.

# **Displaying Your Phone Number**

Press

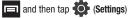

About phone Status. Your phone number displays in the Msisdn 1 field

Note: The phone's Settings menu can also be activated by pressing and then tapping (Settings).

# **Making a Call**

You can store phone numbers that are regularly used to the SIM card or to the phone's memory. These entries are referred to as the **Contacts list**.

- 1. Press and then tap
- 2. Enter the phone number to dial then press

  If you make a mistake while dialing, touch to clear the last digit. Touch and hold to clear the entire sequence.

## **Ending a Call**

Briefly tap

key to end the call.

Note: To redial a recent number, slide the number from the Call Log list to the right.

If you exit the current call screen and return to the Home screen, You are visually notified that you are still on an active call by the phone icon within the Status bar.

Slide the status bar down to access the phone features.

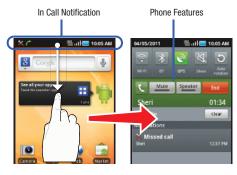

# **Answering a Call**

When somebody calls you, the phone rings and displays the incoming call image.

The caller's phone number, picture, or name if stored in Contacts List, displays.

At the incoming call screen:

- Touch and slide to the right to answer the call.
- Touch and slide to the left to reject the call.

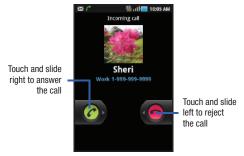

Pressing the Volume down button mutes the ringer.

If the incoming call is from a number stored in your Contacts, the entry's name is displayed. You may also see the caller's phone number, if available.

# **Dialing Options**

When you enter numbers on the Keypad, you will see three on-screen options.

From the keypad screen, use one of the following options:

- Call ( ) to call the entered number.
- **Delete** ( ) to delete digits from the current number.
- Voice Dialer ( ) to launch the voice recognition application.
- Voice Mail ( ) to access your Voice Mail service.

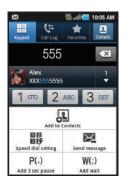

## To view additional dialing options:

Tap 🔳 and select on of the following:

 Add to Contacts to add the current number to either a new or existing Contacts entry.

- Speed dial setting to access the Speed Dialing menu where you can assign a speed dial location to a current Contacts entry.
- Send message to send a message (SMS/MMS) to the current phone number.
- Add 3 sec pause to insert a three-second pause to enter a 3-second delay within a number string (the phone continues dialing after 3 seconds without any additional keys being pressed).
- Add wait to insert a hard pause within the number string (the phone waits for your input). A wait requires that any consecutive numbers be manually sent by tapping Yes.

#### **International Calls**

- From the Home screen, tap , then touch and hold
   The + symbol displays.
- Use the on-screen keypad to enter the country code, area code, and phone number.
  - If you make a mistake, tap once to delete a single digit.
  - Touch and hold to delete all digits.
- 3. Tap ( .

## **Pause Dialing**

You can dial or save phone numbers with pauses for use with automated systems, such as voicemail or financial phone numbers.

- 3 Second Pause automatically sends the next set of numbers after a three-second pause. This is indicated in the number string as a comma (,).
- Wait sends the next set of numbers only after tapping Send. This is indicated in the number string as a semicolon (;).
  - From the Home screen, tap and use the on-screen keypad to enter the phone number.
  - 2. Press and then tap Add 3 sec pause. This feature adds an automatic three-second pause.
  - Use the keypad to enter the additional numbers that will be dialed automatically after the second pause.

Tip: You can create pauses longer than three seconds by entering multiple 3 sec pauses.

**4.** Tap

## **Wait Dialing**

Inserting a Wait (;) into your dialing sequence means that the phone waits until it hears a dial tone before proceeding with the next sequence of numbers.

- From the Home screen, tap and use the on-screen keypad to enter the phone number.
- Press and then tap Add wait. This feature causes the phone to require your acceptance before sending the next set of entered digits.
- **3.** Tap
- 4. Once prompted, tap Send to dial the remaining digits.

# **Redialing the Last Number**

The phone stores the numbers of the calls you've dialed, received, or missed if the caller is identified.

## To recall any of these numbers:

- 1. From the Home screen, tap
- 2. Tap the Call Log tab to display the list of recent calls.
- 3. Tap the name/number and tap Call

## **Speed Dialing**

Once you have stored phone numbers from your Contacts List, you can set up to 8 speed dial entries and then dial them easily whenever you want, simply by touching the associated numeric key.

## Setting Up Speed Dial Entries

Important!: Speed dial location #1 is reserved for Voicemail. No other number can be assigned to this slot.

- 1. From the Home screen, tap .
- 2. Press and then tap Speed dial setting. The Speed dial screen displays a virtual keypad with the numbers 1 through 9.
- Tap an unassigned number. The Contacts screen displays.

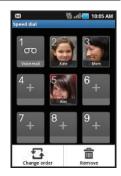

4. Tap a contact and select a number to assign to the speed dial location. The selected contact number/image is then displayed in the speed dial number box.

# **Changing a Speed Dial Entry**

- 1. From the Home screen, tap
- Press and then tap Speed dial setting.

Important!: The number 1 is reserved for Voicemail and another number cannot be assigned to this slot.

- 3. Press and then tap Change order.
- In a single motion, touch and drag an entry over another location on the virtual keypad.
- 5. Tap Save to store the new assignment.
- Press to return to the previous screen.

## Removing a Speed Dial Entry

- 1. From the Home screen, tap .
- Press and then tap Speed dial setting.

- Touch and hold an on-screen speed dial location and select Remove from the context menu.
  - or –

Press and then tap **Remove**. Tap an entry and select **Remove**.

4. Press to return to the previous screen.

## **Making a Call Using Speed Dial**

You can assign a short cut number to a phone number in the Contacts List for speed dialing.

- . From the Home screen, tap 📞
- Touch and hold a speed dial location (numbers 2-9, or 1 if you are dialing voice mail) until the number begins to dial.
- 3. If you are not certain of the speed dial location, tap
  - Speed dial setting and touch a speed dial number to view the assigned phone number.

## Wi-Fi Calling

Wi-Fi Calling is a free feature for T-Mobile customers with a Wi-Fi capable phone. Wi-Fi Calling is an excellent solution for coverage issues in and around the home or wherever cellular coverage is limited. Minutes used while connected to the Wi-Fi network count against available rate plan minutes.

The benefits of Wi-Fi Calling include the following:

- Wi-Fi Calling provides a coverage option to improve upon your current in-home coverage experience
- · Wi-Fi Calling works anywhere there is an open Wi-Fi signal available

Important!: Wi-Fi must first be active and communicating prior to launching Wi-Fi Calling.

Note: Wi-Fi call quality will depend on the condition of the user's current Wi-Fi network. A Wi-Fi call may be dropped if the user travels outside of their Wi-Fi coverage area.

## **Activating Wi-Fi:**

- 1. Press and the
- and then tap Wireless and Wi-Fi settings.
- Tap Wi-Fi to turn it on. A checkmark displays to indicate activation.

Tap an available WAP (Wireless Access Point) from within the Wi-Fi networks area of the page. Follow the on-screen instructions to complete connection.

Note: To avoid international data roaming fees when using Wi-Fi calling when outside the United States, the Data Roaming feature on your device must be turned off. For more information, refer to "Data Roaming" on page 172.

Note: With certain rate plans, minutes used while connected to the Wi-Fi network count against available rate plan minutes.

## **Launching Wi-Fi Calling**

Note: Verify you are currently connected to a Wireless Access Point.

 Ensure that the Wi-Fi connected icon displays on the status bar. The network names and security settings (Open network or Secured with WEP) of detected Wi-Fi networks display in the Wi-Fi networks section.

Note: When you select an open network you are automatically connected.

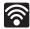

## Wi-Fi Connected

Displays when Wi-Fi is connected, active, and communicating with a Wireless Access Point (WAP).

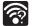

#### Wi-Fi Communication Issue

Displays when Wi-Fi is active and there are open networks available.

Important!: W-Fi calling using plan minutes.

- 2. From the Home screen, tap H 🥡 (Wi-Fi Calling).
- If prompted, tap Register to communicate with the network and register your phone for this service.

If not already activated, tap the slider to activate Wi-Fi Calling. The slider shows On.

Your device connects to the T-Mobile Network.

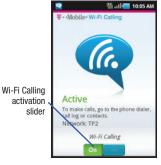

| When | Action                                           | Then                                                                                                    |
|------|--------------------------------------------------|----------------------------------------------------------------------------------------------------|
|      | Displays on the screen status bar.               | You are connected to the<br>T-Mobile network and can<br>make Wi-Fi calls.                                   |
|      | Displays on the screen status bar.               | The feature is active and you are using with within your current active call.                               |
|      | Does not display<br>on the screen<br>status bar. | You are charged normal calling rate minutes. For more information, refer to "Activating Wi-Fi" on page 167. |

- If prompted, tap Confirm to register the service on the network (for first time users).
- Use the phone Dialer, call log, or contacts list to make a call. For more information, refer to "Making a Call" on page 49.
- 7. Confirm you established a Wi-Fi calling connection to the T-Mobile network by making sure appears at the top of the screen before you place your new call and appears during the call.

8. Go to the dialer and make a call.

# **In Call Options**

Your phone provides a number of features that are available for use during a call.

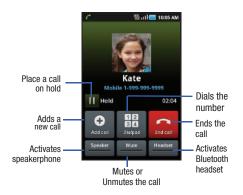

## **Adjusting the Call Volume**

During a call, use the Volume keys on the left side of the phone, to adjust the earpiece volume.

Press the **Up** volume key to increase the volume level and the **Down** volume key to decrease the level.

- or -

From the screen during a call, press the Up Volume key.

From the Home screen, you can also adjust the ring volume using these keys.

# Placing a Call on Hold

You can place the current call on hold whenever you want. If your network supports this service, you can also make another call while a call is in progress.

## To place a call on hold:

- Tap Hold to place the current call on hold.
- Tap Unhold to activate the call that is on hold.

## To make a new call while a call is in progress:

- Enter the new phone number that you wish to dial or look it up in Call history.
- Tap Add call to dial the second call.
- 3. Dial the new phone number and tap

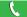

## To switch between the two calls:

Tap Swap.

The active call number appears large on screen. The caller on hold appears smaller and to the side reads "**On hold**".

## Turning the Speakerphone on and off

While on a call, you can use your Speakerphone by following these steps:

- 1. Tap Speaker off) to turn the speakerphone on.
- 2. Tap Speaker (Speaker on) to turn the speakerphone off.

Tip: When the speaker is turned On, the color of the speaker is green. When the speaker is turned Off, the color of the speaker is gray.

## **Muting a Call**

- Tap (Mute off) to active mute so the other caller cannot hear you speaking.
- Tap \_\_\_\_\_\_ (Mute on) to turn mute off and resume your conversation.

## **Switching to Bluetooth Headset**

- While on a call, switch to the Bluetooth headset instead of speaker by tapping Headset.
- At the prompt, tap Yes to enable Bluetooth if it is not already activated.

## **More In-call Options**

During a call you can save the current caller's information to the Contacts list, or create a Memo.

# **Viewing the Contacts List**

During a call you can look up a number in the Contacts list.

- Press and then tap Contacts.
- 2. Browse the Contacts list for the information you need.
- 3. Press to return to the active call.

# Multi-Party calls

## **Making a Multi-Party Call**

A multi-party call is a network service that allows up to six people to participate in a multi-party or conference call.

For further details about subscribing to this service, contact T-Mobile customer service.

## **Setting up a Multi-Party Call**

- 1. From the Home screen, tap .
- 2. Dial the number for the first participant and tap

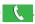

- Wait for the second caller to answer the incoming call and tap Merge calls. The two calls are now joined into a multi-party call and display in the order in which they were called.

Important!: A maximum of two callers can be joined to a single multi-party line at a time. Additional callers will participate in a new Multiparty session and held in conjunction with the previous multiparty call. You can swap or place each multi-party call on hold.

## **Having a Private Conversation With One Participant**

When you have two participants in a multi-party session, it might be necessary to place one of those participants on hold so that a private conversation can be held with a single caller. While you are in a multi-party call:

- Tap Manage (indicated by the image on the screen).
- Tap adjacent to the participants you would like to split from

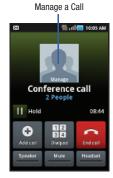

the current call. The list displays the callers in the order they were dialed.

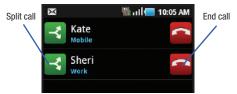

3. Tap the number for the participant in which you want to speak privately.

You can now talk privately to that person while the other participants can continue to converse with each other. If there is only one other participant, that person is placed on hold.

 To return to the multi-party call, tap the **Join** icon. All of the multi-party call participants can now hear each other.

## **Dropping One Participant**

- Tap Manage 

  to the right of the number to drop a caller. The participant is disconnected and you can continue the call with the remaining participant.
- 2. Tap \_\_\_ to end the current call.

#### **Call Waiting**

You can answer an incoming call while you have a call in progress, if this service is supported by the network and you have previously set the Call waiting option to **Activate**.

You are notified of an incoming call by a call waiting tone. For more information, refer to "Configuring Additional Call Settings" on page 176.

# To answer a new call while you have a call in progress:

- 1. In a single motion, touch and slide it to the right to answer the new incoming call.
- Select Hold XXX if you wish to place the previous caller on Hold. You can also choose to end your previous call and start a new one (End XXX).

**Note:** The new caller appears at the top of the list. The previous caller is placed on hold and appears at the bottom of the list.

- Tap Swap to switch between the two calls. This places the new caller on hold and activates the previous call. The active call displays with a green background.
- 4. Tap Swap again to switch back.

## **Call Log Tab**

The Call Log tab is a list of the phone numbers (or Contacts entries) for calls you placed, accepted, or missed. The Call Log tab makes redialing a number fast and easy. It is continually updated as your device automatically adds new numbers to the beginning of the list and removes the oldest entries from the bottom of the list.

The Notification area of the Home screen (upper-left) displays phone notifications, status, or alerts such as:

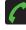

Displays when a call is in progress.

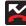

Displays when a call was missed.

#### Accessing the Call Log Tab

- 2. Tap an entry to view available options.

Note: The Call logs tab only records calls that occur while the phone is turned on. If a call is received while it is turned off, it will not be included in your calling history.

Each entry contains the phone number (if it is available) and Contacts entry name (if the number is in your Contacts).

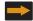

Indicates all outgoing calls made from your device.

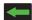

Indicates any received calls that were answered.

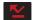

Indicates a missed call.

## **Accessing Call Logs from The Notifications Area**

- 1. Locate from the Notifications area of the Status bar.
- Tap the Status bar to reveal the Notifications tab, and then drag the tab to the bottom of the screen to open the Notifications panel (1).
- 3. Tap the Missed call entry to open the Call Log screen (2).

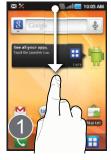

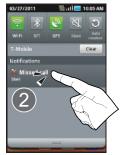

Tip: Press and tap Notifications to open the panel.

This list provides easy access to redial an entry, or you can also choose to access two types of history entry lists depending on how they are touched.

## **Call Log - Caller Overview**

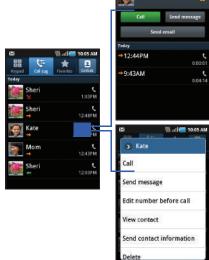

- Tap a contact entry name or number to reveal the call options screen:
  - Call

₩ .... 10.05 AM

Kate

- · Send message
- Send email
- Time
- Add to Contacts
- Touch and hold an entry to display the entry-specific context menu:
  - Call [Number]
  - · Send message
  - . Edit number before call
  - · Add to Contacts
  - · View contact
  - Send contact information to send the Log entry information via text message.
  - Delete to delete the entry from the Logs list.

# **Altering Numbers from the Call Log**

# **Quick Messaging a Number from the Call Log**

- 1.
- → Call Log
- 2.
- 3. Edit number before call
- 4.

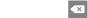

- 5.
- · C

**Quick Dialing a Number from the Call Log** 

- 1.
- 2. Call

- 1.
- 2. Send message

# **Erasing the Call Log**

To clear a single entry from the list:

€.

1.

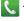

→ Call Log

Delete

2.

To clear all entries from the list:

- 3. Select all → Delete → OK

# **Section 5: Entering Text**

This section describes how to select the desired text input method when entering characters into your phone. This section also describes the predictive text entry system that reduces the amount of key strokes associated with entering text. Your phone comes equipped with an orientation detector that can tell if the phone is being held in an upright (Portrait) or sideways (Landscape) orientation. This is useful when entering text.

Your phone also provides several on-screen keypad text entry options to make the task of text entry that much easier.

# **Text Input Methods**

There are three text input methods available:

- Samsung keypad: an on-screen QWERTY keypad that can be used in both portrait and landscape orientation.
- Swype (default): a new way to enter text on touch screens. Instead of tapping each key, use your finger to trace over each letter of a word.
- QWERTY keyboard: located below the screen, can be used at any time to enter text and override the current text input method. For more information, refer to "Language & Keyboard Settings" on page 190.

The on-screen QWERTY keypad works the same in both portrait and landscape mode.

# **Selecting the Text Input Method**

The Text Input Method can be assigned from within one of two locations:

# Selecting from the Settings Menu:

and then tap (Settings)

Language and keyboard Select input method.

## Selecting from the Text Input field:

- 1. From a screen where you can enter text, touch and hold the text input field to open the context-menu.
- Select the desired input method (Swype or Samsung keypad).

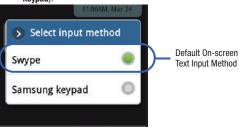

Important!: At any time, you can access the QWERTY keyboard and directly enter text.

# **Using the Swype Keyboard**

Swype<sup>™</sup> is the default text input method that allows you to enter a word by sliding your finger or stylus from letter to letter. lifting your finger between words. SWYPE uses error correcting algorithms and a language model to predict the next word. SWYPE also includes a touch predictive text system.

The onscreen keyboard options are different between the Android keyboard and Swype onscreen input methods.

# **Enabling and Configuring SWYPE**

If you configure another text input method (Samsung keypad) you must re-enable SWYPE before using the SWYPE keyboard.

Even when SWYPE is enabled, you can still use both the physical and on-screen keyboard functionality.

- and then tap (Settings) Language and keyboard.
- Tap Select input method Swype.

# **SWYPE Settings** Press

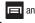

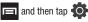

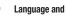

kevboard

Swype.

- Locate the **Preferences** section to alter these settings:
  - Language: allows you to select the current text input language. Default language is US English.
  - Word prediction: predicts words as you are typing.
  - Audio feedback: turns on sounds generated by the Swype application.
  - Enable tip indicator: turns on a flashing indicator for guick help.
- 3. Locate the Swype Advanced Settings section to alter these settings:
  - Auto-spacing: automatically inserts a space between words. When you finish a word, just lift your finger or stylus and start the next word
  - Auto-capitalization: automatically capitalizes the first letter of a sentence
  - Show complete trace: sets the length of time the word trace line remains on-screen as you swipe across the screen. Move the slider between Shorter or Longer and tap **OK**.

- Word choice window: sets the amount of times the word choice selection window displays on screen. Move the slider between Never or Always and tap OK.
- Speed vs. accuracy: sets how quickly Swype responds to onscreen input. Move the slider between Fast Response (speed) or Error Tolerant (accuracy) and tap OK.
- 4. Locate the **Help** section to alter these settings:
  - Swype help: provides access to the on-line Swype Help information
  - Tutorial: a short tutorial that helps you to get started using Swype.
- Locate the About section to review the Swype application information:
  - Version: displays the current software version.

# Swype Text Entry Tips

You can access the SwypeTips application and watch a video or tutorial on using Swype. You can also use the following Swype text entry tips.

- Create a squiggle (like an S shape) to create a double letter (such as pp in apple).
- Touch and hold a key to view the punctuation menu then make a selection.
- Move your finger or stylus over the apostrophe to enter contractions.

the delete key to erase an entire word.

 Double-touch on the word you want to change to correct a misspelled word, then touch the delete key to erase one character. Touch and hold

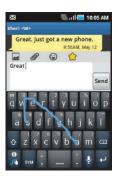

#### Selecting a Text Input Mode in Swype

- From a screen where you can enter text, tap the text input field to reveal the on-screen keyboard.
- With Swype as your text entry method, select one of the following text mode options:
  - 123 ABC ABC to use Swype with alphanumeric characters from the onscreen keyboard.
  - **SYM** (Symbol) sym to enter symbols from the onscreen keyboard.

Note: After typing an initial uppercase character, the key changes to and all letters that follow in the same sentence are in lower case.

The first letter of every new sentence is displayed as all uppercase.

# Swype Keyboard Overview

- Text Input field: a field where text, number, or other characters can be entered.
- Additional Functions: provides additional message options.
- CAPS/ALT key: When in 123ABC mode, this key changes the capitalization of the subsequent entered characters. When in SYM mode, this key can show additional symbol characters.
- Text Input mode: There are two available modes: 123ABC and SYM.

- 123ABC mode contains alphanumeric characters and a few common punctuation marks. Text mode button indicates SYM.
- SYM mode contains only symbols and numbers. Text mode button indicates 123ABC.
- SWYPE tips: Tapping this button displays the Swype tips and tutorial screen.

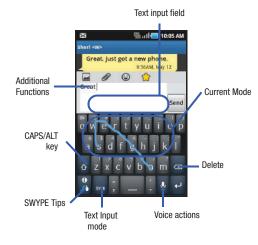

#### Using 123ABC Mode in SWYPE

In 123ABC mode, you can enter only letters and a few common punctuation marks from the onscreen keyboard. The text mode key shows

 From a screen where you can enter text, tap the text input field to reveal the on-screen keyboard.

Note: An on-screen landscape keyboard is not available since in this orientation you can use the QWERTY keyboard found below the screen.

Tap ABC to configure the keyboard for 123ABC mode (showing letters and numbers on the onscreen keys). Once in this mode, the text input type shows

Note: After typing an initial uppercase character, the key changes to and all letters that follow in the same sentence are in lower case.

The first letter of every new sentence is displayed as all uppercase.

- Swipe your finger continuously over the letters to form a word.
  - If you make a mistake, tap to erase a single character. Touch and hold to erase an entire word.
- 4. Tap Send to send the message.

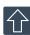

#### All lowercase

Displays when the next character is entered in lowercase.

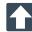

#### Initial Uppercase

Displays when the next character is entered as uppercase but all subsequent characters are lowercase.

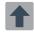

### All Uppercase

Displays when all characters will be entered as uppercase characters.

By default, the first letter of an entry is capitalized and the following letters are lower case. After a word is entered and you lift your finger, the cursor automatically adds a space after the word.

## To enter text via Swype:

This example shows a user entering the word "there". Put your finger down on the "t", and without lifting, glide it to the "h", and then to the "e", and then over to the "r", and back to the "e". When complete, lift your finger off the screen to allow the device to determine the closest word match.

Note: If multiple word choices exist for your Swype entry, an on-screen popup appears to provide additional word choices.

## **Entering Numbers and Symbols in SWYPE**

By using the onscreen keyboard in portrait mode, some symbols are not available (such as Emoticons or Smileys). In SYM mode using Swype, you can only enter symbols and numbers from the onscreen keyboard. Once in SYM mode, the text mode key shows

123

123

124

ABC.

- From a screen where you can enter text, tap the text input field to reveal the on-screen keyboard.
- 2. Tap SYM to configure the keyboard for SYM mode. Once in this mode, the text input type shows ABC .
- Tap the on-screen key for the number or symbol you want to enter.
- Touch and hold an on-screen key to enter the secondary symbol (above the main one on the same key).
- 5. Tap to choose from additional symbols.

### For example:

- To enter &: tap SYM and select the & key.
- To enter ~: tap SYM and swirl around the & key.

## **Using the Samsung Keypad**

This on-screen keypad can be used to enter text while in a portrait orientation.

#### **Enabling Samsung Keypad**

This device has a built-in on-screen QWERTY keypad that is available in portrait mode. Using the QWERTY keypad/ keyboard, you can type letter, numbers, punctuation, and other characters.

To use the Samsung keypad you must first configure the settings to default to the Samsung keypad.

- 1. Press and then tap Language and keyboard Select input method Samsung keypad.
  - or -

From a screen where you can enter text, tap and hold the text input field and tap **Input method Samsung keypad**.

The on-screen keyboard is then assigned to the Samsung keypad configuration for all subsequent text input.

#### Changing the Text Input Mode in Keypad

- From a screen where you can enter text, tap the text input field to reveal the on-screen keyboard.
- 2. With Samsung keypad as your text entry method, select one of the following text mode options:
  - ABC ABC to use alphabetic characters from the on-screen keyboard. In this mode, the text mode button displays ?123
  - SYM (Symbol) 2123 to enter numbers by pressing the numbers selecting them on the onscreen keyboard. In this mode, the text mode button displays ABC.

**Note:** After typing an initial uppercase character, the a to toggle capitalization.

## **Using ABC Mode in Samsung Keypad**

 From a screen where you can enter text, tap the text input field to reveal the on-screen keyboard.

Note: An on-screen landscape keyboard is not available since in this orientation you can use the QWERTY keyboard found below the screen. Tap ABC to configure the keyboard for ABC mode. Once in this mode, the text input type shows ?123.

Note: After typing an initial uppercase character, the skey changes to and all letters that follow in the same sentence are in lower case. The first letter of every new sentence is displayed as all uppercase.

- 3. Enter your text using the on-screen keyboard.
  - If you make a mistake, tap to erase a single character. Touch and hold to erase an entire word.
- 4. Tap Send to send the message.

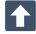

#### All lowercase

Displays when the next character is entered in lowercase.

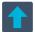

### **Initial Uppercase**

Displays when the next character is entered as uppercase but all subsequent characters are lowercase. By default, the first letter of a new entry is capitalized and the following letters are lowercased. After a character is entered, the cursor automatically advances to the next space.

## **Using Symbol Mode in Samsung Keypad**

Use Symbol Mode to add numbers, symbols, or emoticons. While in this mode, the text mode key displays  $\begin{tabular}{ll} ABC \\ \hline \end{tabular}$ 

 From a screen where you can enter text, tap the text input field to reveal the on-screen keyboard.

Important!: To use the Samsung keypad, the phone must be maintained in a portrait orientation. If you need to change the orientation of the screen to Landscape, we recommend using the QWERTY keyboard beneath the screen.

- Tap 2123 to configure the keyboard for Symbol mode. Once in this mode, the text input type shows Tap a number, symbol, or emoticon character.
- 3. Tap ABC to return to ABC mode where the key shows

## To enter symbols:

- 1. Tap ?123 to enter ?123 mode.
- 2. Tap the appropriate symbol key.
  - or —

Tap 1/3 to select from additional symbol characters.

 The first number on this key indicates which page (1, 2, or 3) of additional characters is active.

## **Configuring Samsung Keypad Settings**

- 1. Press and then tap Language and keyboard Samsung keypad.
  - or —

From within an active text entry screen, tap from the bottom of the screen to reveal the Samsung keypad settings screen.

- 2. Set any of the following options:
  - Portrait keypad types allows you to choose a keypad configuration (Qwerty Keypad [default] or 3x4 Keypad).
  - Input languages sets the input language. Tap a language from the available list. The keyboard is updated to the selected language.
  - XT9 enables predictive text entry mode. This must be enabled to gain access to the advanced settings.

- XT9 advanced settings configuration of more advanced XT9 features. For more information, refer to "Using XT9 Predictive Text" on page 72.
- Keypad sweeping automatically moves the screen in the direction your finger moves along the screen.
- Auto-capitalization automatically capitalizes the first letter of the first word in each sentence (standard English style).
- Voice input activates the Voice input feature. This is an experimental feature that uses Google's networked speech recognition application.
- Auto-full stop automatically inserts a full stop by tapping the space bar twice.
- Tutorial launches a brief onscreen tutorial covering the main concepts related to the Samsung keypad.

#### **Using XT9 Predictive Text**

XT9 is a predictive text system that has next-letter prediction and regional error correction, which compensates for users pressing the wrong keys on QWERTY keyboards.

Note: XT9 is only available when ABC mode is selected. XT9 advanced settings are available only if the XT9 field has been selected.

. Press and then tap of keyboard Samsung keypad.

Language and

- or -

From within an active text entry screen, tap to the bottom of the screen to access the Samsung keypad settings screen.

- 2. Tap the XT9 field. A checkmark indicates activation.
- 3. Tap the XT9 advanced settings and configure any of the following advanced options:
  - Word completion tells your device to attempt to predict how to complete the word you have started. (A green check mark indicates the feature is enabled.)
  - Word completion point sets how many letters should be entered before a word prediction is made. Choose from 2 letters, 3 letters, 4 letters, or 5 letters.
  - Spell correction enables the automatic correction of typographical errors by selecting from a list of possible words that reflect both the characters of the keys you touched, and those of nearby characters. (A green check mark indicates the feature is enabled.)
  - Next word prediction predicts the next word you are like to enter.
     (A green check mark indicates the feature is enabled.)
  - Auto-append automatically adds predictions to the word you are typing. (A green check mark indicates the feature is enabled.)
  - Auto-substitution allows the device to automatically replace misspelled or miskeyed words. This option reduce "typos." (A green check mark indicates the feature is enabled.)

- Regional correction automatically tries to correct errors caused when you tap keys adjacent to the correct keys. (A green check mark indicates the feature is enabled.
- Recapture sets the device to redisplay the word suggestion list after selecting the wrong word from the list.
- XT9 my words allows you to add new words to the built-in XT9 dictionary.
  - Tap Add word.
  - Use the Register to XT9 my words field to enter the new word.
  - Tap **Done** to store the new word.
- XT9 auto-substitution allows you create a word rule by adding words for automatic substitution during text entry (for example youve becomes you've).
  - Tap the XT9 auto-substitution field. Flick up or down to review the current list of word substitutions.
  - Press and tap **Add**.
  - Enter the original word that will be replaced in the Shortcut field (for example, youve).
  - Enter the substitute word that will be used in the **Substitution** field (for example, you've).
  - Tap **Done** to save the substitution rule.
- 4. Press 🗲 to return to the previous screen.

## **Entering Text Using the QWERTY Keyboard**

Your phone has a full, slide-out QWERTY keyboard. The keyboard is located beneath the display screen and is accessed by sliding it open. This orients the phone's display to Landscape (widescreen) mode. With the QWERTY keyboard, you can type letters, numbers, punctuation, and other special characters into text entry fields or other applications as easily as on your computer.

#### To open the device and access the keyboard:

- 1. Rotate the phone 90 degrees counter-clockwise.
- Slide the top section of the phone up to open, as shown in the illustration. When you slide it open, the display rotates to a horizontal viewing mode (Landscape).

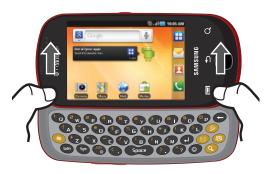

#### To reveal additional QWERTY text editing options:

- Touch and hold an active text entry field.
- 2. From the Edit text context menu, tap an available function:
  - Select all highlights all characters in the text message field.
  - Select text/Stop selecting text lets you manually highlight characters in the text message field.
  - . Cut all cuts all characters in the current text message field.
  - Copy copies selected characters in the current text message field.
  - Copy all copies all characters in the current text message field.

- Paste inserts the previously cut or copied text into the message field.
- Input method provides additional text input methods (Swype or Samsung keypad). (When the QWERTY keyboard is open, Swype and Samsung keypad are disabled.)

### **Using the QWERTY Keyboard**

In this section we'll cover the steps necessary to enter text using the QWERTY keyboard. Using your phone's QWERTY keyboard is just like using any standard computer keyboard. The following keys perform special functions when entering text:

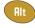

Alt: Allows you to use the alternate characters displayed at the top of the QWERTY keys. Examples: -), +, @, #, etc..

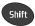

**Shift**: Changes the text input mode among Upper/Lower/Mixed case mode.

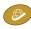

**Go to**: Launches the phone's homepage (web2go screen). For more information, refer to "Homepage" on page 150.

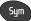

**Sym**: Allows you to insert a symbol by providing you with an on-screen page of available symbols.

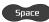

Space: Inserts an empty space.

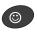

**Emoticons**: Launches the Emoticons page. Scroll down and tap an entry from the extensive list of emoticons.

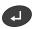

**OK/Enter**: Moves the insertion point to the next line in a message.

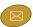

Messaging: Launches the Messaging screen (by default), but can also be configured to launch other messaging applications. For more information, refer to "Messaging Key" on page 179.

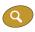

**Search**: Displays the Quick Search box that can be used to search for a key term both on the phone or online.

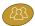

Social Networking: Launches Facebook (by default), but can also be configured to launch either YouTube and Glympse as well. For more information, refer to "Social Networking Key" on page 180.

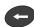

**Delete**: Deletes the previous character, similar to the backspace key on a computer keyboard.

### **Entering Symbols and Smileys**

Most symbols and punctuation marks appear as alternate characters above the primary letters and numbers on the QWERTY keyboard. To access these symbols, press Alt and then press the appropriate key.

Emoticons (Smileys) are accessed by pressing and then selecting an image from the Emoticons page that is then inserted at your current cursor position.

### To enter symbols:

- Position the cursor where you want the symbol to appear within your message.
- Press Alt and then press the key corresponding to the symbol you want to insert.
  - For example, to enter "#1," you could use the keyboard sequences shown below.

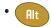

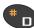

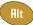

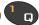

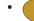

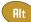

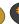

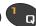

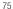

### To enter "smileys" (emoticons):

- Position the cursor where you want the emoticon to appear within your message.
- 2. Press to open the onscreen Emoticons page.
- Scroll through the list and select a smiley by touching the onscreen icon.

#### **Section 6: Contacts**

This section explains how to use and manage your Contacts List. You can save phone numbers to your phone's memory.

#### **Accounts**

From the Accounts menu you decide if you want applications to synchronize, send, and receive data at any given time, or if you want the applications to synchronize automatically. After determining how you want the accounts to synchronize, indicate which account to synchronize with your Contacts list.

- 1. Sign in to your Google account.
- 2. Press and then tap (Settings)
  Accounts and sync.
  - or –

From the Home screen, press and then tap

Settings Accounts and sync.

- **3.** From the General sync settings section, touch one of the following options:
  - Background data: allows your phone to use data in the background.
  - Auto-sync: automatically synchronizes your data with the phone.

- 4. From the Manage accounts area, tap onext to the account you want to synchronize.

   or
  - Tap Add account to create a new account.

    Tap an account type to
- add.

  5. Follow the on-screen instructions. The collected
  - instructions. The selected account type synchronizes with your Contacts list.

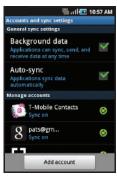

#### **Contacts List**

#### **Creating a Contact**

The default storage location for saving phone numbers to your Contacts List is your phone's built-in memory.

If existing Google and Corporate email accounts have been synchronized to your phone, these will be made available to your device during the creation of new entries. These new Contacts entries can be assigned or saved to synced accounts such as Phone, SIM, Google, or Corporate.

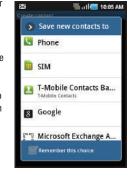

Your phone automatically sorts the Contacts entries alphabetically. You can create either a Phone, SIM, T-Mobile Contacts Backup, Google, or Microsoft Exchange ActiveSync contact.

Phone contacts are stored locally on the device.

**Note:** If the phone is ever reset to its factory default parameters, contacts stored on the phone can be lost.

SIM contacts are stored within the SIM Card.

Note: SIM contacts only store the Name and Phone number for an entry.

- T-Mobile Contacts Backup contacts are stored remotely on the T-Mobile servers and can later be retrieved even if your phone has been damaged or reset.
- Google contacts are shared with your existing Google account and can also be imported to your phone after you have created a Google Mail account.
- Microsoft Exchange ActiveSync (also known as Work or Outlook) contacts are those contacts that are intended to be shared with either an Exchange Server or from within Microsoft<sup>®</sup> Outlook<sup>®</sup>.

Note: When storing an entry into your SIM card, note that only the Name, and Number are saved. To save additional information for a particular contact, such as notes, email, dates, etc., it is important to save that Contact into your phone's onboard memory.

- 1. From the Home screen, tap (Contacts).
- Tap to create a contact.

Note: You can also add a new contact by entering a number from the keypad and pressing and then tap Add to Contacts → (Create contact). Continue with step 3.

- Tap a destination type (Phone, SIM, T-Mobile Contacts Backup, Google, or Microsoft Exchange ActiveSync) (depending on where you want to save the new contact information).
- Tap the First name and Last name fields, and enter a name for this contact using the displayed keypad.
- Tap the image icon and select a photo for this contact. Selections are: Album, or Take photo.
- Tap the label button (to the left of the Phone number field) to select a category such as Mobile (default), Home, Work, Work fax, Home fax, Pager, Other, Custom, or Callback.

Note: These labels can change and are dependant on the selected destination type (for example: Google does not offer Callback as an option).

- 7. Tap a phone number field and enter a phone number.

  - Tap to enter an additional phone number
  - Tap to remove a previously entered phone number.

- Enter additional information such as: Email, IM, Groups, Ringtone, Postal address, Organization or More fields to input additional category information.
  - The More field provides options such as: Notes, Nickname, Website, Birthday and Anniversary.
  - Use your finger to slide the page up or down to see additional fields and categories.
- Tap Save to complete and store the new entry.

### To save a Number from your Keypad:

- From the Home screen, tap (Phone).
- 2. Enter a phone number using the on-screen dialpad.
- Tap Add to Contacts → (Create contact) or select the Contact entry from the on-screen list.
  - or -

From the dialer screen press and then tap Add to Contacts -> (Greate contact) or select the Contact entry from the on-screen list.

- If you're updating an existing contact, tap the entry from the list and proceed to step 5.
- Tap a destination type (Phone, SIM, T-Mobile Contacts Backup, Google, or Microsoft Exchange ActiveSync).

- Tap the First name and Last name fields, and enter a name for this contact.
- Tap the label button (to the left of the **Phone number** field) to select a category such as Mobile (default), Home, Work, Work fax, Home fax, Pager, Other, Custom, or Caliback.

Note: These labels can change and are dependant on the selected destination type (for example: Google does not offer Callback as an option).

Tap Save to complete and store the new entry.

Note: For further details about how to enter characters, see "Text Input Methods" on page 64.

## **Finding a Contact**

You can store phone numbers and their corresponding names onto either your SIM card, your phone's built-in memory, or an external location (such as Google, Exchange, or T-Mobile Backup). They are all physically separate but are used as a single entity, called Contacts.

Depending on the storage size of the particular SIM card, the maximum number of phone numbers the card can store may differ.

- From the Home screen, tap

(Contacts).

- Swipe up or down until you see the contact displayed.
  - or -

Tap the **Search contacts** field and begin entering the entry's name. Matching entries are then displayed. This process filters through all of your current account Contact entries to only show you the matching entries.

- or -

In a single motion, touch and hold the letter tab area (on the right) until on-screen letters appear, then scroll through the list. You are then taken to that section of the Contacts. list. Touch the contact entry.

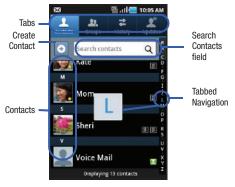

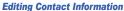

- . From the Home screen, tap 🔼 .
- 2. Tap a contact name from the list.
- 3. Press and select Edit.

Note: You can also access an entry's context menu by touching and holding an entry then tapping Edit.

4. Edit the contact information then tap Save.

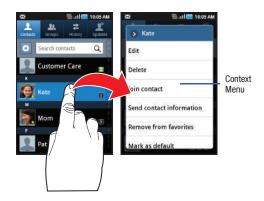

#### Adding a Number to an Existing Contact

- From the Home screen, tap .
- Touch and hold an entry and select Edit to reveal the Contact entry's details screen (page 84).
- Touch a phone number field and enter a phone number.
  - Tap on the QWERTY keyboard to remove a previously entered phone number.
  - Tan to enter an additional phone number

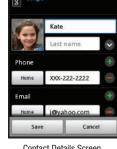

₩ .:11 10:05 AM

Contact Details Screen

- Tap to remove a previously entered phone number.
- Enter additional information such as: Email. IM. Ringtone. Postal address, Organization or More fields to input additional category information.

- The **More** field provides options such as: Notes, Nickname, Website, Birthday and Anniversary.
- Use your finger to slide the page up or down to see additional fields and categories.
- Tap **Save** to complete and store the new entry.

### **Deleting Contacts**

This option allows you to delete your contacts. You can delete all your entries from your phone's memory, your SIM card, or All.

Important!: Once Contacts List entries are deleted, they cannot be recovered.

- From the Home screen, tap
- Touch and hold a contact name from the list and select Delete → OK.

## **Contact List Options**

- 1. From the Home screen, tap [...].
- Press . The following options display:
  - New contact: allows you to create a new contact entry.
  - Delete: allows you to delete 1 or more of your contacts.
  - My profile: allows you to set up a profile for yourself. The information will be the same that you can add for a new contact.
  - Import/Export: imports or exports contacts to or from the SIM card or microSD card
  - Get friends: allows you to get contacts from your friends on Facebook, Twitter, or MySpace. You can also get contacts from Corporate or Google accounts.

#### More:

- Accounts: allows you to add and manage mobile accounts on Facebook, Twitter, or MySpace. You can also add Corporate or Google accounts.
- **Speed dial**: allows you to set up speed-dialing.
- Send email: allows you to send an email using your Google account.
- Send message: allows you to send a text or picture message.
- Display options: allows you to choose to only display contacts that have phone numbers, sort by first or last name, display contacts first name first or last name first, display contacts stored to your SIM card, display contacts stored on your phone, and/or display contacts stored to other accounts.

 Settings: allows you to configure where you save new contacts, or view your Own numbers, or Service numbers.

## **Contact Menu Options**

- 1. From the Home screen, tap .
- Touch and hold an entry to reveal the context menu.
   The following options display:
  - Edit: allows you to edit the currently selected Contacts entry.
  - Delete: allows you to delete the currently selected Contacts entry.
  - Join contact: allows you to link the current contact to another current contact. Similar to a "see also" feature. If you can't remember a contact's information, linking entries can help you find the person you are looking for.
  - Send contact information: allows you to send the current entry info via text message.
  - Add to favorites: allows you to copy the current Contacts entry to the list within the Favorites tab.

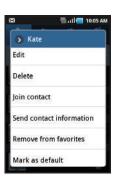

- Remove from favorites: allows you to remove the current Contacts entry from the Favorites tab.
- Add to group: allows you to add the current Contacts entry to an
  existing group.
- Mark as default: allows you to assign default numbers, email, etc... for a selected Contact. For more information, refer to "Marking a Contact as Default" on page 86.
- Send namecard via: allows you to send the current Contact entry's information to an external recipient via either Bluetooth, Email (Exchange or Internet), Gmail, or Messaging.

## **Contact Entry Options**

- 1. From the Home screen,
- Touch an entry to reveal the Contact entry's Overview Screen. This screen contains Name, contact numbers, email, and linked contact information.
- Press to reveal the context menu specific to this entry.
- Tap an available option.

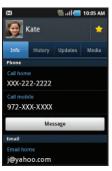

Contact Overview Screen

## **Joining Contact Information**

Most people now maintain multiple email accounts, social networking logins, and other similar account information. For example, a Facebook account login name might differ from a corporate email account login because they are maintained separately and for different groups of people.

This device can synchronize with multiple accounts (such as Facebook, Twitter, MySpace, Microsoft Exchange Google, or T-Mobile). When you synchronize your phone with those accounts, each account creates a separate contact entry in the Contacts list

If one of your contacts (Amy Smith) has a regular email account that you maintain in Gmail, but also has a Facebook account under her maiden and married name, as well as a Video! chat account, when you merge those accounts into your Contacts list you can join all of her entries and view the information in one record.

Joining contact information makes sending messages easy. You can select any account email address or information all from one screen, versus searching multiple, individual screens to locate the desired account information.

Next time you synchronize your phone with your accounts, any updates contacts make to email account names, email addresses, etc. automatically update in your contacts list.

For more information about synchronizing accounts, see "Get Friends" on page 90.

- 1. From the Home screen, tap [2].
- Tap a contact name (the name you want to link to another entry).

Note: Typically this is the same contact with a different name or account information.

- 3. Press and then tap Join contact.
- 4. Tap the second contact entry (the entry in which to link). The second contact is now linked with the first and the account information is merged into one screen.

**Note:** The information is still maintained in both entries, but displays in one record for easier viewing when you link the contacts.

Important!: It is the second contact image that is displayed for both, but the first contact's name that is used.

For example: If Amy (original entry) is joined with Julie (second entry). Julie appears to disappear and only Amy remains. Tap the Amy entry (showing the Julie image) to view both.

5. Tap the main linked contact to view the contact information you linked. The contacts and information displays with an icon next to the contact name to indicate what type of account information is contained in the entry.

## **Unjoining a Contact**

- From the Home screen, tap
- Tap a contact name (the account name from which you want to unjoin an entry). This reveals the details for entry.

Note: Typically this is the same contact with a different name or account information.

- 3. Tap the Joined contacts area.
- 4. Tap \_\_\_\_ next to the entry you want to unjoin. The contacts are "unjoined" or separated and no longer display in the merged record screen. Both contacts now go back to being separately displayed.

#### Marking a Contact as Default

When you use applications such as the Voice Dialer or other messaging type applications, the application needs to know which information is primary (default) in a contact entry list. For example, when you say "Call John Smith", if you have three phone records for John Smith, the Voice dialer is looking for the "default" number or entry.

The **Mark** as **default** option marks one entry in a contact record to use as the default. This comes in handy when you have multiple entries for the same person.

- 1. From the Home screen, tap [2].
- Tap a Contact entry.
- Press and then tap Mark as default. The Mark as default screen displays radio buttons next to the contact name, phone number, or other contact information.
- 4. Tap the radio button next to the entry information you want to be the primary information (such as name, phone number, or email) and select Save.

### **Sending a Namecard**

A Namecard contains contact information, and can be sent to recipients as a Virtual Business Card (V-card) attachment using Bluetooth, Google Mail, or as a message.

- From the Home screen, tap . Tap a Contact entry.
- Press and then tap **Send via** and select a delivery method: Bluetooth, Email, Gmail, or Messaging.

The Namecard attaches to the selected message type and is delivered when you send the message.

## **Sending All Current Namecards**

Rather than selecting once Contact entry at a time, you can send all of your current entries at once.

- From the Home screen, tap
- Press 
  and then tap Import/Export → Send namecard via.
- Tap **Select all** to place a check mark alongside all currently displayed Contact entries.
- Tap **Send** and select a delivery method:

- Bluetooth to transmit this contact to another bluetooth-compatible device.
- Email to attach the contact card to a new outgoing email (Exchange or Internet).
- Gmail to attach the contact card to a new outgoing Internet-based email.
- Messaging to attach the contact card to a new outgoing text message.

### Sending a namecard using Bluetooth

You must create a Contact prior to sending a namecard to a recipient. For more information, refer to "Creating a Contact" on page 78.

- 1. From the Home screen, tap .
  - Touch and hold the entry to reveal the on-screen context menu.
- Tap Send namecard via → Bluetooth.

Important!: You must activate Bluetooth to use this feature.

Tap the Bluetooth device in which to send this name card. Bluetooth forwards the namecard to the recipient.

## **Copying Contact Information**

## **Copying Contact Information to the SIM Card**

The default storage location for saving phone numbers to your Contacts list is your phone's built-in memory. This procedure allows you to copy numbers saved to the phone's memory, onto the SIM card.

Note: These must be contacts stored on the phone. External entries (Google, Exchange, etc...) can not be transferred in this manner.

- 1. From the Home screen, tap
- D 🔼
- 2. From the Contacts List, press and then tap Import/Export → Export to SIM card.
- 3. Tap Select all to choose all current phone contact entries.
  - or -

Select a specific entry by touching an entry. A check mark indicates a selection.

Tap Export. The name and phone number for the selected contact is then copied to the SIM.

### **Copying Contact Information to the microSD Card**

This procedure allows you to copy entry information saved on the phone's memory, onto the SIM card.

 Verify you have a properly mounted SD located within the microSD card slot.

Note: If your SD card is not properly mounted, you will not receive an option to export contacts to the SD card.

- 2. From the Home screen, tap
- From the Contacts List, press and then tap Import/Export → Export to SD card.
- Tap Yes to choose all current phone contact entries.

## **Synchronizing Contacts**

Syncing data from your managed accounts allows you to add and manage a new or existing contact from your online or remote accounts to your phone. Prior to syncing, you must first have an active Google or Microsoft Exchange account with current Contact entries, and be signed into your account via the phone.

With syncing, any Contacts entries (with phone numbers, email addresses, pictures, etc.) are updated and synced with your phone. For more information about syncing existing managed accounts, see "Accounts and Synchronization" on page 187.

- Press → and then tap → Accounts and sync.
- Locate the email account containing the contacts you wish to synchronize.
- Tap within the adjacent account field to reveal the account's synchronization settings screen.
- To synchronize Contacts, tap Sync Contacts. A green checkmark indicates the feature is enabled.

Note: The process of updating your Contacts tab can take several minutes. If after 10-20 minutes, your list has not been updated, repeat step 2-3. Your Contacts tab then reflects any updated Contact information.

Note: Syncing of contacts requires you are logged into your Gmail and Corporate accounts via the device.

## **Display Options**

The Display options menu allows you to allows you to choose whether to display contacts saved from the Phone, SIM, T-Mobile Contacts Backup, external source, or all. You can also choose to display only contacts that have phone numbers.

- 1. From the Home screen, tap
- Press and then tap More → Display options.
   Configure any of the following options:
  - Only contacts with phones allows you to display only those contacts containing phone numbers.
  - Sort by defines how the current list of Contacts are sorted: First name or Last name
  - Display contacts by defines how the current list of Contacts are listed: First name first (ex: Steve Smith) or Last name first (Smith, Steve).
- 3. Tap Done.

#### **Get Friends**

When you synchronize applications such as Facebook, Twitter. MySpace, a corporate email account, or Google, using the Get Friends option synchronizes the data from the selected account type with your Contacts list.

- From the Home screen, tap [2].
- Press 

  and then tap Get friends → Add account → Add account.
- Determine which type of account information you want to synchronize with your Contact list. Selections are: Facebook, Twitter, MySpace, Microsoft Exchange ActiveSync, Google, Facebook, or T-Mobile Contacts Backup.
- Tap an account type to add.
- Follow the prompts. The selected account type synchronizes with your Contacts list.
- After synchronizing accounts you may want to link contact information. For more information, refer to "Joining Contact Information" on page 85.

### To add Facebook content to your Contacts list:

You can now add your Facebook contact information, such as pictures, email, and phone numbers directly to your Contacts list. All of their current contact information is then migrated over to your phone. If a Contacts entry already exists with a slightly different name, separate entries are created and can later be linked (joined) together into a single entry.

Important!: This process not only synchronizes your contact information but also your status, events, and more.

- From the Home screen, tap
- From the Contact's tab, press and then tap **Get** friends → Add account → Add account.
- Tap Facebook from the Integrated contact accounts section of the Add an account screen.
  - This process adds your Facebook account to the list of managed and synchronized accounts. In this case, your Facebook contacts are synchronized with your phone's Contacts list.
- Tap Next and enter your account's Email and Password information.
- Tap **Log in** to begin the synchronization process.

- Select a sync interval (from None to Once a day) and tap Next.
- Tap those settings you wish to synchronize (all are enabled by default). A green checkmark indicates the feature is enabled.
  - Choose from: Sync contacts, Add all friends, or Sync calendar.
- Tap Done to save these settings and return to Accounts and sync screen.
- 9. Tap to confirm your Facebook contacts are now synchronized and appear in your Contacts list.

## **My Profile**

You can send this Virtual Business Card (V-card) to other contacts as an attachment. My Profile is the first Contact listed in the Contacts list.

Note: As with any profile, your profile can be associated with a group.

#### To create My Profile:

- 1. From the Home screen, tap
- 2. Press and then tap My profile.
- 3. Enter information into the various fields.

4. Tap Save to store the new entry.

#### To edit My Profile:

- With My profile displayed, press and then tap Edit.
- Modify any of the information contained in My Profile, then tap Save.

## **Additional Contact Options**

## Sending an Email to a Contact

Note: Contacts must contain and email account and address before you can use the Send email feature.

- 1. From the Home screen, tap
- Press and then tap More → Send email. Contacts that contain an email address display.
- Tap the contact to which you want to send an email. A check mark displays next to the selection.

Note: The select contact must have an email as part of their details screen.

- 4. Tap Add.
- Select an email account type.
- 6. Compose the email and tap Send.

#### Export/Import

For more information, refer to "Copying Contact Information" on page 88.

## **Contact List Settings**

From this menu you can determine the default storage location for Contacts, display your phone's primary number, and view service numbers listed in your Contact list.

- From the Home screen, tap
- Press  $\blacksquare$  and then tap More  $\rightarrow$  Settings.
- Select one of the following options:
  - Save new contacts to: defines the default storage location of new Contacts. Choose from: Always ask. Phone. SIM. T-Mobile Contacts Backup, Google, or Microsoft Exchange ActiveSync.
  - Own numbers: displays the number for this device.
  - **Service numbers**: displays the list of Service Dialing Numbers (SDN) assigned by your service provider. These numbers include emergency numbers, customer service numbers and directory inquiries.

### **Groups**

This feature allows you to add a new or existing contact to a call group. This group can be one of the already present groups (Family, Friends, or Work) or a user-created group.

## Creating a New Caller Group

- 1. From the Home screen, tap → Groups tab.
- Press and then tap Create.
- Tap the **Group name** field and use the on-screen keypad to enter a new group name. For more information, refer to "Text Input Methods" on page 64.
- Tap **Ringtone** and select a ringtone for the group. Selections are: **Default ringtone**. **Sound**. or **Phone ringtone**.
- Tap Save to store the newly created group

# **Adding an Existing Entry to a Current Caller Group**

Tap a group entry and then tap

Note: Some Group types (such as those with Google) can only be updated with new members remotely or online.

- From the list of contacts, tap the contact(s) you want to add. A checkmark displays next to contact entry.
- Tap Add. The selected contacts are added to the group.

## Removing an Entry From a Caller Group

- 2. Touch a group entry.
- Press and then tap Remove member.
- Tap all of the contacts you want to remove from this group.
   A checkmark displays next to contact entry.
- Tap Remove. The contacts are removed from the group.

#### **Editing a Caller Group**

To edit a Group entry, there must be at least one member as part of the selected group.

- Touch a group entry.
- 3. Press and then tap Edit group.
- Make modifications to the Group name or Ringtone fields. For more information, refer to "Creating a New Caller Group" on page 92.

. Tap Save.

### Sending a Message to a Group

- 1. From the Home screen, tap

→ Groups tab.

- Tap an existing group, and press and then tap Send message.
- Select the recipients of the new message (indicated by a green checkmark). If an entry contains multiple phone numbers, each must be selected individually.
- Tap Send.
- Type your message, and tap Send.

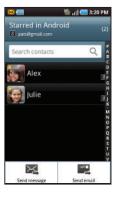

#### **The History Tab**

The History tab is a list of the phone numbers that have been received, missed, and returned. For more information, refer to "Call Log Tab" on page 60.

- 1. From the Home screen, tap [2].
- Tap the **History** tab.
- Press . The following options are available:
  - **Delete**: allows you to delete calls or messages from History. Select a call or message and tap Delete.
  - View by: allows you to select the type of displayed calls, messages, or emails. Selections are: Call. Message. Email. Facebook. MySpace. Twitter, or Select all. Tap the items you want to display then tap Done.

## **The Updates Tab**

From the Updates tab you can view updated contact information that were synchronized with Facebook, Myspace, or Twitter.

1. From the Home screen, tap

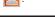

Note: You must log in to an SNS account (Facebook, Myspace or Twitter) before you can view the Updates.

Tap the **Updates** tab. The updates display.

## **Section 7: Messages**

This section describes how to send or receive different types of messages. It also explains the features and functionality associated with messaging.

## **Types of Messages**

Your phone provides the following message types:

- · Text Messages
- · Multimedia (Picture, Video, and Audio) Messages
- Audio Postcards
- IM Messages
- · Email and Gmail Messages
- · Google Talk

### Message Icons on the Status Bar

Icons are displayed on the Status Bar at the top of the display when new messages are received. For more information, refer to "Status Bar" on page 22.

## **Creating and Sending Messages**

The Short Message Service (SMS) lets you send and receive text messages to and from other mobile phones or email addresses. To use this feature, you may need to subscribe to your service provider's message service.

The Multimedia Messaging Service (MMS) lets you send and receive multimedia messages (such as picture, video, and audio messages) to and from other mobile phones or email addresses. To use this feature, you may need to subscribe to your service provider's multimedia message service.

Important!: When creating a message, adding an image, a sound file, or a video clip to a text message changes the message from a text message to a multimedia message.

Messaging icons are displayed at the top of the screen and indicate when messages are received and their type. For more information, refer to "Indicator Icons" on page 22.

- From the Home screen, tap (Messaging) → New message.
- 2. Tap on the To field to manually enter a recipient or select one of the following:
  - Recent: to select a recipient from a list of recently sent messages.
  - Contacts: to select a recipient from your Contacts list (valid entries must have a wireless phone number or email address).
  - **Group**: to select a recipient from the Group list.

If adding a recipient from either Recent, Contacts, or Group, touch the contact to place a checkmark then tap Add. The contact displays in the recipient field.

Note: For the Group option, if the number of recipients is less than 10, all members in the group are added. Delete any unnecessary members in the list by selecting the trash can icon and deleting unwanted entries.

- Tap the Enter message here field and enter a message. For more information, refer to "Text Input Methods" on page 64.
- Add more recipients by tapping the Recipient field.
- 6. Review your message and tap Send.

**Note:** If you exit a message before you touch send the message automatically saves as a draft.

## **Message Options**

- From the Home screen, tap (Messaging).
- From within an open message, press to display additional messaging options:
  - View contact: reveals the current Contact's overview screen.

- Add/Remove subject: inserts or deletes a Subject field in your message.
- Attach: allows you to attach the following:
  - Slideshow: allows you to create up to a 10 page slideshow to attach to the message.
  - Videos: allows you to tap an existing video file you wish to attach.
  - Audio: allows you to choose an existing audio file from the Audio list, then add it to your message by tapping OK.
  - Capture picture: allows you to temporarily exit the message, take a
    photo with phone's camera, then add it to your message by tapping
    Save.
  - Capture video: allows you to temporarily exit the message, record a video clip using the phone's video camera, then add it to your message by tapping Save.
  - Record audio: allows you to temporarily exit the message, record an audio clip using the phone's microphone, then add it to your message by tapping → Add.
- Contacts: allows you to tap on an existing Address Book entry to add their contact info to your message.
- Calendar: allows you to tap on an existing Calendar event and add it to your message.
- Memo: allows you to tap on an existing Memo and add it to your message.
- Mark as favorite/Unmark favorite: allows you to tag a message as a favorite message. This is indicated by a vellow star within the main messages list.

- Add text: allows you to add text items from sources such as: Contacts, Calendar, Memo, and Text templates.
- **More**: provides the following additional options: Delete messages, Discard, or Call.

# **Viewing Newly Received Messages**

When you receive a message, your phone notifies you by displaying within the Notification area at the top left of your Home screen.

#### To read a message:

- Open the Notification Bar and select the message. For more information, refer to "Notification Bar" on page 25.
   or —
  - From the Home screen, tap then tap the new message to view. The selected message displays on the screen
- 2. Tap to play a multimedia message.
- In a single motion, touch and scroll up or down the page to scroll through the message (if additional pages were added).

## Message Threads

Sent and received text and picture messages are grouped into message threads. Threaded messages allow you to see all the messages exchanged (similar to a chat program) and displays a contact on the screen. Message threads are listed in the order in which they were received, with the latest message displayed at the top.

## To reply to a text message:

- From the Home screen, tap .
- While the message is open, tap the Enter message here field and then type your reply message.
- 3. Compose your reply.

  Your texts are colored
  Blue and your caller's
  replies are Yellow.
  - Grey boxes indicate a message failed to be delivered.

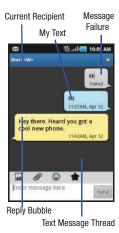

- 4. Tap any of the additional message icon prior to sending the new message to access additional features:
  - Gallery: allows you to select an image or video from your current Gallery.
  - Attach allows you to attach additional file types. For more information, refer to "Message Options" on page 96.
  - Emoticon: allows you to insert an emoticon from wither a preset list of available emoticons or create your own photo emoticon.
  - Favorite: allows you to mark or unmark the current message as a favorite.
- 5. Tap **Send** to review your reply.
  - or -

Press and then select one of these messaging options: View contact, Add subject, Attach, Mark as favorite/
Unmark favorite, Add text, or More (Delete messages, Discard, and Call).

## To access additional Bubble options:

- Touch and hold the message bubble to display the following options:
  - Delete message: deletes the currently selected message bubble from the thread.

- Pin to home screen/Remove pin when used with the Pin It widget, pins or unpins the current message bubble to the home screen.
- Add to Contacts: adds the current caller to your Contacts list.
- Copy message text: copies the currently selected message bubble from the thread.
- Lock/Unlock message: locks or unlocks the currently selected message bubble from being accidentally deleted.
- Forward: allows you to forward the currently selected message bubble to an external recipient.
- Copy to SIM: copies the currently selected message bubble as a single text message within the SIM card.
- View message details: displays details for the currently selected message bubble.

# **Deleting Messages**

## Deleting a single message

- I. From the Home screen, tap 🤛
- Touch and hold a message, then select Delete thread.
- 3. At the prompt, tap Yes to delete or No to cancel.

#### **Deleting multiple messages**

- 1. From the Home screen, tap .
- 2. Press and then tap Delete threads.
- Tap each message thread you want to delete. A checkmark displays beside each selected message.
- Tap Delete.
- At the prompt, tap **OK** to delete or **Cancel** to end the process.

## **Using Mark as Favorite**

#### Marking a Message Thread as Favorite

- 1. From the Home screen, tap 🔙 .
- Touch and hold a message, then select Mark as favorite.
  The message thread then appears in the list with a yellow star on it.

### **Unmarking a Message Thread as Favorite**

- 1. From the Home screen, tap 🥮 .
- Touch and hold a message, then select Unmark favorite.The message thread then appears in the list without the yellow star on it.

## **Message Search**

You can search through your messages by using the Message Search feature.

- From the Home screen, tap = .
- 2. Press and then tap Search.
- 3. Use the on-screen keypad to enter a word or phrase in which to search, then tap .
- All messages that contain the entered search string display.

## **Messaging Settings**

To configure the settings for text messages, multimedia messages, Voice mails, and Push messages.

- 1. From the Home screen, tap 🔀.
- Press and then tap Settings.

The following Messaging settings are available:

#### Message skin

Message skin: applies one of several interface skins to the messaging appliation. Choose from: Default, Edge, Gloss, Sticky note, and Memo.

#### Storage settings

- Delete old messages: deletes old messages when the limit is reached, rather than overwriting them.
- Text message limit: allows you to set a limit on how many text messages are allowed in one conversation.
- Multimedia message limit: allows you to set a limit on how many multimedia messages are allowed in one conversation.

#### **Photo Emoticons**

 Photo Emoticons: allows you to create, edit, and delete photo emoticons.

#### Text message (SMS) settings

- Delivery reports: when this option is activated, the network informs you whether or not your message was delivered.
- Manage SIM card messages: allows you to manage the messages stored on the SIM card.
- Message center: allows you to enter the number of your message center where your messages reside while the system is attempting to deliver them.
- Input mode: allows you to set the input mode for your text messages. Choose GSM Alphabet, Unicode, or Automatic.

#### Multimedia message (MMS) settings

- Delivery reports: when this option is activated, the network informs vou whether or not your message was delivered.
- Read reports: when this option is activated, your phone receives a request for a read reply along with your message to the recipient.
- Auto-retrieve: allows the message system to automatically retrieve messages.
- Roaming auto-retrieve: allows the message system to automatically retrieve while roaming.
- Creation mode: allows you to select the creation mode: Restricted, Warning, or Free
  - Restricted: you can only create and submit messages with content belonging to the Core MM Content Domain.
  - Warning: the phone will warn you via pop up messages that you are creating a multimedia message which does not fit the Core MM Content Domain.
  - Free: you may add any content to the message.

## **Notification settings**

- Notifications: allows you to see message notifications on your status bar.
- Select ringtone: allows you to set the ringtone for your message notifications.

#### **Text Templates**

templates.

This screen displays your available text message reply templates. This is a readily accessible list of both default and user-defined text snippets that can be used to quickly reply to incoming messages.

- 1. From the Home screen, tap
  - From the Messaging list, press and then tap **Text**
- Tap a message to immediately insert it into your current message conversation.

#### To create your own text template:

- 1. From the Home screen, tap
- 2. rom the Messaging list, press and then tap **Text** templates.
- 3. Tap (Create template).
- 4. Enter a new text string and tap Save.

## **Group Texting**

This service allows you to text a multiple number of contacts simultaneously.

Note: You might need to configure your on-screen notification of these message types. For more information, refer to "Notification Slider" on page 183.

- 2. Read the terms of service and tap Accept.
- 3. Enter your first and last name and tap **OK**.
- 4. Click the on-screen photo icon to update your Group text image and then tap OK → OK. By clicking OK, you are publically sharing your name. Your phone is then provisioned for group SMS texting.

### To create a new group:

- 1. From the Home screen, tap (Group Texting).
- 2. Tap Create New Group to create a new text group.
- Select entries from your available Contacts to add members to your new group.

- Tap Add to manually add contacts by entering a Name and Phone Number. Tap OK to store the new entry.
- Tap the Type to search contacts field to search through your current list of available contact numbers.
- Tap Save, enter a name for the new group, and then tap OK to store the newly created group and its members.

### To send a new group text message:

- From the Home screen, tap (Group Texting).
- Tap an available group from list within the Group Texting screen. This populates the To field with those members from the currently selected group.
- 3. Tap the text entry field (adjacent to Send key) and use either the on-screen keypad or QWERTY keyboard to enter a message. For more information, refer to "Selecting the Text Input Method" on page 64.
- 4. Review your message and tap Send.

## **Cloud Texting**

This feature enables you to text from the Web, your laptop, or tablet even if your no where near your phone.

- Write down the cloud texting website.
- Enter the Web address into your computer browser's address bar and follow the onscreen instructions to:
  - · Create an account
  - Log in
  - · Create your Contacts
- Text your available contacts (as if you were doing it from your phone)

#### **Email**

Email (or Internet Email) enables you to review and create email using several email services. You can also receive text message alerts when you receive an important email. Your phone's Email application lets you access and manage multiple email accounts simultaneously in one convenient location.

There are currently three main types of email accounts on your phone: Gmail, Internet-based email (Gmail, Yahoo, etc..), and Microsoft Exchange (Corporate email or Outlook®).

To send and receive email messages through an ISP (Internet Service Provider) account, or if you wish to use your device to access your corporate email through a VPN (Virtual Private Network), you will first need to set up an IMAP or POP account.

- IMAP (Internet Message Access Protocol) This protocol is frequently used in large networks and commercial settings. IMAP4 is the current standard
- POP3 (Post Office Protocol) This protocol is supported by most ISPs (Internet service providers) and common among consumer applications. POP3 is the current standard.
- Microsoft Exchange ActiveSync This protocol is frequently used with a large corporate email server system and provides access to email, contact, and calendar synchronization.

### **Creating an Internet Email Account**

- Enter your email address in the Email address field. The phone will try to resolve your email address.

- 3. Enter your password in the Password field and tap Next.
  - Tap Manual setup to configure your connection settings manually (POP3 or IMAP). Follow the on-screen prompts and enter the information specific to your email provider.
  - The unique account name is used to differentiate this account from other email accounts accessed by your device.
- At the Your accounts screen, name the account and enter a screen name to identify yourself on this account. If you have already setup this account, skip to step 6.
- Messages for this account display on the Inbox tab. You
  can also view Personal information for this account,
  Receipts (if you setup the account to return receipts),
  Travel information, and more (if available).
- 6. Tap Done to store the new account.

Important!: Only some "Plus" accounts include POP access allowing this program to connect. If you are not able to sign in with your correct email address and password, you may not have a paid "Plus" account. Launch the Web browser to access your account.

### **Opening an Internet Email**

- 1. From the Home screen, tap  $\rightarrow$   $\rightarrow$  (Email).
- 2. Press and then tap Accounts.
- 3. Select an email account and tap an email message.

## Refreshing Internet Email messages

- 1. From the Home screen, tap  $\longrightarrow$  (Email)
- 2. Select an email account.
- 3. Press and then tap Refresh.

## **Composing Internet Email**

- 1. From the Home screen, tap → (Email)
- 2. Press and then tap Accounts.
- 3. Select an email account.
- 4. Tap Inbox and press
- 5. Tap Compose.
- Enter the message recipient's email address in the To field.
  - If you are sending the email message to several recipients, separate
    the email addresses with a comma. You can add as many message
    recipients as you want.
  - Use the Cc field to carbon copy additional recipients.

- Use the Bcc field to blind copy additional recipients.
- 7. Tap the Subject field and enter the email subject.
- Tap the email text field and compose your email message.
  - To add a picture attachment, tap Attach (from the bottom of the screen) and make a selection.
- Once complete, tap Send.

## **Configuring Internet Email Settings**

- 1. From the Home screen, tap → (Email).
- Press and then tap Accounts.
- Select an account.
- From the email list screen, press and then tap More
   → Account settings.
- Alter any of the following settings:
  - Account name: displays your uniquely created account display name.
  - Your name: displays the name used in the From field of your outgoing email messages.
  - Email check frequency: Tap to adjust the time interval used by your device to check your email account for new email messages.
  - Default account: Assign this account as the default email account used for outgoing messages.

- Email notifications: Activates the email notification icon to appear within the Notifications area of the status bar when a new Internet mail (Gmail, etc..) is received.
- **Select ringtone**: Plays a selected ringtone when a new email message is received.
- Vibrate: Activates a vibration when a new email message is received.
- Incoming settings: Lets you specify incoming email settings, such as username, password, IMAP server, Port, Security type, and IMAP path prefix.
- Outgoing settings: Lets you specify outgoing settings, such as SMTP server, Port, Security type, Require sign-in, User name, and password.
- Recent messages: Lets you assign the number of recent messages that are displayed on-screen. Choose from: 25 Total.
- Forward with files: Lets you include attachments when forwarding an email.
- Add signature: Lets you attach a customized signature to the bottom of all outgoing emails.
- Signature: Lets you create an email signature for your outgoing Gmail email messages.

## Microsoft Exchange Email (Outlook)

Your phone also provides access to your company's Outlook Exchange server. If your company uses either Microsoft Exchange Server 2003 or 2007, you can use this email application to wirelessly synchronize your email, Contacts, and Calendar information directly with your company's Exchange server.

### Setting Up a Microsoft Exchange Email account

- 1. From the Home screen, tap → (Email)
- 2. If you already have other email account setup:
  - Press and then tap Accounts.
  - Press and then tap Add account.
  - or -

Enter your **Email address** and **Password** information, and then tap **Next**. Consult your Network or IT Administrator for further details and support.

- Email address: your Outlook work email address.
- Password: typically your network access password (casesensitive).
- Tap Microsoft Exchange ActiveSync (from the add new email account screen).

- When prompted to provide additional detailed information, scroll down the screen and tap Next.
- Enter a Domain, and confirm your Username and Password information and tap Next.
  - If your network requires SSL encryption, tap the Accept all SSL certificates field to place a check mark in the box and activate this additional level.

Important!: If your exchange server requires this feature, leaving this field unchecked can prevent connection.

- If prompted with a connection error, manually enter your Exchange server information within the appropriate field.
  - Exchange Server: your exchange server remote email address.
     Typically starts with mail.XXX.com. Obtain this information from your company network administrator. Do not accept the default entry as this is a guess based on returned information.
- 7. With the new server information entered, tap Next.
- Read the on-screen activation disclaimer and, if prompted, tap **0K**.
- Adjust the various on-screen configuration fields and tap Next.

Identify your new account with a unique name and provide the outgoing name text then tap Done.

### **Opening an Exchange Email**

- From the Home screen, tap  $\longrightarrow$   $\longrightarrow$  (Email).
- Press and then tap Accounts.
- Select an exchange email account and tap an email message.

### Refreshing Exchange Email

- 1. From the Home screen, tap  $\rightarrow$  (Email).
- Select an exchange email account.
- 3. Press and then tap Refresh.

### **Composing Exchange Email**

- 1. From the Home screen, tap → (Email
- 2. Press and then tap Accounts.
- 3. Select an exchange email account.
- 4. Tap Inbox and press and then tap Compose.
- 5. Enter the message recipient's email address in the To field.

- If you are sending the email message to several recipients, separate the email addresses with a comma. You can add as many message recipients as you want.
- Use the **Cc** field to carbon copy additional recipients.
- Use the **Bcc** field to blind copy additional recipients.
- Tap the Subject field and enter the email subject.
- 7. Tap the email text field and compose your email message.
  - To add a picture attachment, tap Attach (from the bottom of the screen) and make a selection.
  - Tap the file you wish to attach and tap **OK**.
- 8. Once complete, tap Send.

### **Deleting an Exchange Email Message**

- ► Touch and hold an email (from your inbox list) and select Delete from the on-screen context menu.
  - or -

With the email message displayed, press and then tap **Delete**.

### **Configuring Microsoft Exchange Email Settings**

- Press → and then tap → Accounts and sync.
- Tap within the Microsoft Exchange account field to reveal the account's synchronization settings screen.
- Toggle either the Sync Contacts or Sync Calendar fields to force the device to manually resync either the exchange Contacts or Calendar entries.
  - or –

Tap **Account settings** and specify any other email settings you wish to synchronize:

- Account name displays the name used by the device to track the account.
- Your name displays the name used in the From field within your outgoing email messages.
- Amount to synchronize to assign the sync range for your incoming and outgoing email messages between your phone and your external exchange server. How many days worth of email messages should the phone and server synchronize. Choose from: 1 day, 3 days, 1 week, 2 weeks, or 1 month.
- Default account assigns this account as the default used when sending out new email messages.

- Out of office settings assigns this account's out of office settings.
- Empty server trash: allows you to delete your email account's trash bin remotely.
- Sync schedule allows you to configure your email sync schedule.
- Email size configures the incoming email size allowed to pass through to your phone automatically without user interaction. Larger emails will have to be retrieved manually.
- Email notifications enables the phone to display a status bar icon when new email messages have been received.
- Select ringtone assigns an audible ringtone when a new or upcoming event is pending.
- Vibrate assigns a vibration when a new or upcoming event is pending.
- Exchange server settings provides access to the Domain, password, and exchange server settings.
- Sync Contacts synchronizes the contacts between your phone and the remote exchange server.
- Sync Calendar synchronizes your exchange calendar entries between your phone and the remote exchange server.
- Period to sync Calendar assigns a period for your phone to sync calendar events.
- Add signature activates the email signature feature.
- Signature allows you to create an outgoing email signature attached to new email messages sent from your phone.

4. Press to return to the previous page.

## **Using Google Mail**

Google Mail (Gmail) is Google's web-based email. When you first setup the phone, Gmail is configured. Depending on the synchronization settings, Gmail is automatically synchronized with your Gmail account.

### Signing into Google Mail

Note: You must sign in to your Gmail account in order to access features such as Google Mail and Android Market.

- Tap Next to add a Google account.
- 3. Tap Create if you do not have a Google account.
  - or -

Tap **Sign in** if you have a Google account. The Inbox loads conversations and email.

### **Opening Gmail**

- 1. From the Home screen, tap  $\longrightarrow$  (Gmail).
- Tap an existing email message.

#### Refreshing Google Mail

From within the Gmail message list, press and then tap Refresh to send and receive new emails and synchronize your email with the Gmail account.

### Composing a Gmail Message

- I. From the Home screen, tap 💾 → 🎑 (Gmai
- 2. From the Gmail Inbox, press and then tap **Compose**.
- 3. Enter the recipients Email address in the To field.

Tip: Separate multiple recipient email addresses with a comma-

- Press and select Add Cc/Bcc to add a carbon or blind copy.
- Enter the subject of this message in the Subject field.
- Tap the Compose Mail field and begin composing your message.
- 7. Once complete tap (Send

#### Viewing a Gmail Message

- From the Gmail Inbox, touch a message to view. The following options are available:
  - Archive: archives the selected Email.
  - Delete: deletes the Email.
  - · <: displays older Emails.
  - >: displays newer Emails.
- 2. Press to select one of the following additional options:
  - Change labels: changes the label on the email or conversation.
  - Add/Remove star: click a message's star to add or remove the star (just like clicking flags in Outlook).
  - Mark unread: unread messages or threads with unread messages display in boldface text in the Inbox.
  - Go to Inbox: displays the Google Mail Inbox.
  - Mute: mutes the conversation.
  - More:
    - Report spam: reports the Email message as spam.
    - Select text: allows you to select text to copy and paste.
    - Settings: allows you to configure the General, or Notification settings.
    - Help: launches the browser and displays Google Mobile Help information.

## **Google Talk**

Google Talk<sup>TM</sup> is a free Windows and web-based application for instant messaging offered by Google. Conversation logs are automatically saved to a Chats area in your Gmail account. This allows you to search a chat log and store them in your Gmail accounts.

- 1. From the Home screen, tap  $\longrightarrow$  talk (Talk).
- 2. Tap Next to add a Google account.
- 3. Tap Create if you do not have a Google account.

- or -

Tap **Sign in** if you have a Google account. The Inbox loads conversations and email.

- After entering your user name and password, tap the Down Navigation key.
- 5. Tap Sign in.
- 6. Begin using Google Talk.

**Note:** The Network confirms your login and processes. This could take up to 5 minutes to complete.

#### **Section 8: Multimedia**

This section explains how to use the multimedia features of your phone, including the Camera/Camcorder, Music Player, and how to manage your photos, images and sounds.

This section explains how to use the camera on your phone. You can take photographs and shoot video by using the built-in camera functionality. Your camera produces photos in JPEG format.

Important!: Do not take photos of people without their permission.

Do not take photos in places where cameras are not allowed.

Do not take photos in places where you may interfere with another person's privacy.

# **Using the Camera**

### **Taking Photos**

Taking pictures with your device's built-in camera is as simple as choosing a subject, pointing the camera, then pressing the camera key.

Note: When taking a photo in direct sunlight or in bright conditions, shadows may appear on the photo.

1. From the Home screen, tap (Camera)

- Using the phone's main display screen as a viewfinder, adjust the image by aiming the camera at the subject.
- 3. Before you take a picture, zoom in or out by using either:
  - The Up and Down Volume keys. You can magnify the picture up to x1.25 (125 percent).
- **4.** If desired, before taking the photo, touch the left tab to access various camera options and settings.
- You can also touch the screen to move the focus to the area you touch.
- 6. Press the Camera key until the shutter sounds. (The picture is automatically stored within your designated storage location. If no microSD is installed, all pictures are stored on the Phone.) For more information, refer to "Camera and Camcorder Options" on page 112.

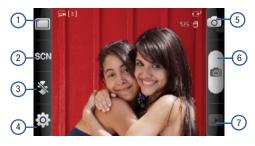

## **Camera and Camcorder Options**

You can change options using your keypad in capture mode.

## **Camera Options**

The following short cuts are available for the camera:

**Note:** The options disappear after a few seconds. Touch the screen to display the tab, then touch the tab to view these options.

- 1. Shooting mode: allows you to set the following options:
  - Single shot: takes a single photo and view it before returning to the shooting mode.
  - Continuous: takes a succession of consecutive photos by pressing and holding the Camera key.

- Panorama: takes a landscape photo by taking an initial photo and then adding additional images to itself. The guide box lets you view the area where the second part of the panoramic picture should fall within.
- 2. Scene mode: selects a camera setting for better image capture under different lighting environments. Choose from: None (default), Portrait, Landscape, Night, Sports, Party/Indoor, Beach/Snow, Sunset, Dawn, Fall color, Firework, Candlelight and Backlight.
- Flash: adjusts the camera's flash. Choose from Off, On, or Auto flash.
- Settings: displays two types of settings, Camera (first tab) and General settings (second tab).

# Camera settings :

- Exposure value: allows you to be adjust the exposure value.
- Timer: allows you to set a time delay before the camera takes the
  photo. Select the length of delay you want and touch the Off,
   2 sec, 5 sec, and 10 sec. When you press the Camera key, the
  camera takes the photo after the specified time elapses.
- Resolution: sets the photo resolution to: 2048x1536, 1600x1200, 1280x960, or 320x240.
- White balance: allows you to set this option from the following choices: Auto, Cloudy, Fluorescent, Daylight, or Incandescent.

- Effects: allows you to change the color tone or apply special effects to the photo. Options include: Normal, Black and White, Negative, or Sepia.
- Metering: allows you to set how the camera measures or meters the light source: Center-weighted, Spot, or Matrix.
- Image quality: allows you to set the image quality to: Superfine, Fine, or Normal.
- Adjust: allows you to adjust the Contrast, Saturation and Sharpness for this photo.

# General settings

- Guidelines: displays alignment or framing guidelines to perfectly set up each shot.
- Review: displays the photo for review. Selections are: Off, 2 sec, or On.
- GPS: records GPS information onto the image file.
- Shutter sound: allows you to select a tone to play when the camera's shutter opens and closes. Sound selections are Sound 1, Sound 2, Sound 3, or Off.
- Reset: resets the camera settings to the default settings.
- Camera / Camcorder Mode: allows you to take a photo in various modes. Once you change the mode, the corresponding indicator appears at the top left of the display. Choose from Camera or Camcorder.

- Camera button: takes a photo when pressed in Camera mode.
- 7. Quick view: displays the photo for quick viewing.

### **Camcorder Options**

You can change options using your keypad in capture mode. The following short cuts are available:

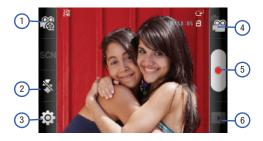

- 1. Recording mode: Normal or Limit for MMS.
- Flash: adjusts the camcorder's flash. Choose from Off or On.

Settings: displays two types of settings, Camcorder (first tab) and General settings (second tab).

# Camcorder settings [ : :

- Timer: allows you to set a time delay before the camcorder records the video. Select the length of delay you want and touch the Off, 2 sec, 5 sec, and 10 sec. When you press the Camera key, the camcorder records the video after the specified time elapses.
- Resolution: sets the video resolution to: 320x240 or 176x144.
- White balance: allows you to set this option from the following choices: Auto, Daylight, Cloudy, Incandescent, or Fluorescent.
- Effects: allows you to change the color tone or apply special effects to the photo. Options include: Normal, Black and White, Negative, or Sepia.
- Video quality: allows you to set the video quality to: Superfine, Fine, or Normal.
- Adjust: allows you to adjust the Contrast, Saturation and Sharpness for this video.

# General settings

- Guidelines: displays alignment or framing guidelines to perfectly set up each recording.
- Audio recording: activates audio recording feature so you can record audio while recording the video.
- Review: set to **On** to review the recorded video.
- Reset: resets the camcorder settings to the default settings.

- 4. Camcorder / Camera Mode: allows you to record a video various modes. Once you change the mode, the corresponding indicator appears at the top left of the display. Choose from Camcorder or Camera.
  - Camcorder button: records a video when pressed in Camcorder mode.
- 6. Quick view: displays the video for quick viewing.

### **Pictures and Videos Image Viewer Options**

After you take a photo or record a video, you can access various options.

### **Photo options**

- Share: allows you to share a picture using AllShare, Photobucket, Facebook, Bluetooth, Picasa, Messaging, Email, Gmail, Kodak, or Snapfish.
- Delete: allows you Confirm deletion of the currently selected files or Cancel the process.
- More:
  - Send to My Album Online: sends this photo to My Album Online.
  - Set Default Destination: sets the default photo location to: Recent log, Contacts, Online album, New Email address, or New Phone number.
  - **Delete**: deletes this photo.

#### **Video options**

- Share: allows you to share a picture using AllShare, Photobucket, Bluetooth, YouTube, Messaging, Email, Gmail, Kodak, or Snapfish.
- Play: plays the current video using the Video Player.

#### More:

- Send to My Album Online: sends this video to My Album Online.
- Set Default Destination: sets the default photo location to: Recent log, Contacts, Online album, New Email address, or New Phone number.
- Delete: deletes this video.

### **Camera Gallery Options**

The Gallery is where you can access the Gallery of stored camera images.

- Select a folder location
   (ex: Camera) and select
   an image by tapping it
   once to place a green
   check mark on the file.
- Press from this main Gallery screen to reveal gallery-specific options Share, Delete, and More.

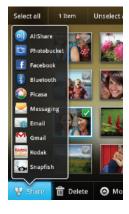

### **Camera Image Options**

When you take a picture, the file is saved in the Photo folder. You can view your pictures immediately or view them anytime in the Photo folder.

- Select a folder location and tap a file to open it in the Image viewer. Touch and drag a picture to the left to see the next picture or to the right to see the previous picture.
- Tap Slideshow to initiate an on-screen slideshow displaying every image in the current folder.

- or -

Tap **Menu** to display the following image menu options:

- Share: allows you to share a picture using AllShare, Photobucket, Facebook, Bluetooth, Picasa, Messaging, Email, Gmail, Kodak, or Snapfish.
- Delete: allows you to delete the current image.

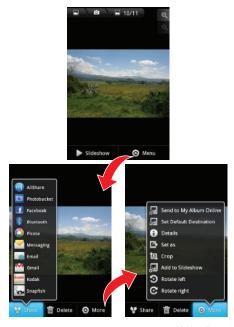

- More: provides you with the additional options such as:
  - Send to My Album Online: allows you to send the file to your pre-configure My Album Online.
  - Set Default Destination: allows you to assign a default action to take after taking an image (Recent log, Contacts, Online album, New Email address, or New Phone number).
  - Details: files details such as Title, Type, Date taken, Album, Location, Latitude, Longitude, and Size.
  - Set as: allows you to assign a picture to one of three location: Home screen Wallpaper, Lock screen Wallpaper, Emoticons, or to a Contact's icon image.
  - Crop: provides an on-screen box that allows you to crop the current picture. Tap Save to update the image with the new dimensions or Cancel to ignore any changes.
  - Add to Slideshow: the current file is added to either an existing or new slideshow.
  - Rotate left: allows you to rotate the view of the current image in a counterclockwise direction.
  - Rotate right: allows you to rotate the view of the current image in a clockwise direction

### Assigning an Image as a Contact Icon

| 1. | From the Home screen, tap | $\mathbb{H}$ | (Applications) → |
|----|---------------------------|--------------|------------------|
|    | (Gallery).                |              | ,                |

- Select a folder location and tap a file to open it in the Image viewer.
- With the image displayed, tap Menu → More → Set as → Contact icon.
- Tap a contact to make a selection.
- Crop the image and tap Save.

### Assigning an Image as a Wallpaper

| 1. | From the Home screen, tap | Н | $(Applications) \rightarrow$ |
|----|---------------------------|---|------------------------------|
|    | (Gallery).                |   | ,                            |

- Select a folder location and tap a file to open it in the Image viewer.
- With the image displayed, tap Menu → More → Set as.
- 4. Select one of the two options:
  - Home screen Wallpaper assigns the current image to the home screen background. This image is spread across all available screens.

- Lock screen Wallpaper assigns the selected image to the background for the lock screen.
- Touch and drag the crop box anywhere on the picture.Touch and drag the sides of the crop box to zoom in or out to create a cropped area.
- Tap Save to assign the wallpaper image.

- or -

Tap Cancel to stop without updating the wallpaper image.

### **Using the Camcorder**

In addition to taking photos, the camera also doubles as a camcorder that also allows you to record, view, and send videos.

Note: To ensure the Camcorder can record the video, use an SDHC memory card.

### **Shooting Video**

Tip: When shooting video in direct sunlight or in bright conditions, it is recommended that you provide your subject with sufficient light by having the light source behind you.

From the Home screen, tap (Applications) →
 (Camera) to activate the camera mode.

Tap the camera icon from the upper-right of the screen to toggle to the camcorder mode.

Note: To return to the camera mode tap the camcorder icon from the upperright of the screen.

- Using the phone's main display screen as a viewfinder, adjust the image by aiming the camcorder at the subject.
- 4. Press the record video key ( ) to begin shooting video.
- 5. Touch u to pause the recording or touch to stop the recording and save the video file to your Photo folder.
- Once the file is saved, tap Play to play your video for review.
- 7. Press to return to the viewer.

## **Camcorder Options**

Camcorder options are represented by icons across both sides of the screen.

For more information, refer to "Camera and Camcorder Options" on page 112.

#### **Accessing Videos**

When you shoot a video, the file is saved in the Camera folder. You can view your videos immediately or view them anytime in the Camera folder.

- Select a folder location and tap a video icon to begin video playback.
  - or -

Touch and hold the video icon from the main Gallery to select the video (green check mark) and display the following video menu context options:

- Share: allows you to share a picture using AllShare, Photobucket, Bluetooth, YouTube, Messaging, Email, Gmail, Kodak, or Snapfish.
- Delete: allows you to delete chosen/selected videos. Touch and hold
  to activate the checkmark and turn it green, next to any file or folder
  you want to delete, then tap Delete → Confirm deletions.

- More: provides you with the additional options such as:
- Send to My Album Online: allows you to send the file to your pre-configure My Album Online.
- Set Default Destination: allows you to assign a default action to take after shooting video (Recent log, Contacts, Online album, New Email address or New Phone number).
- Details: displays video file information.

#### **Files**

Files allows you to manage your sounds, images, videos, bluetooth files, Android files, and other memory card data in one convenient location. This application allows you to launch a file if the associated application is already on your phone (ex: MP4).

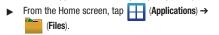

Note: Navigation in this viewer works on a hierarchy structure with folders, subfolders, etc.

### **Opening and Navigating within Files**

DCIM is the default location for pictures or video taken by the device. These files are actually stored in the DCIM folder location.

- From the Home screen, tap (Applications) → (Files).
- Tap a folder and scroll down or up until you locate your selected file.
  - **Up tab** allows you to back up into a higher directory.
  - Home tab allows you to back up to the root directory.
  - Press and then tap View by to change the way the files are displayed on-screen. Choose from: List, List and details, or Thumbnail.
  - Press for these additional options: Share, Create folder, Delete, View by, List by, and More (Move, Copy, Rename, Bluetooth visibility and Settings).
- **3.** Once you have located your file, tap the file name to launch the associated application.

## The Gallery

The Gallery is where you view photos and play back videos. For photos, you can also perform basic editing tasks, view a slideshow, set photos as wallpaper or caller image, and share as a picture message.

**Note:** If the phone displays a memory full message when accessing the Gallery, access **Files** and remove some of the media files from the folders, and then open the Gallery.

## **Opening the Gallery**

- ► From the Home screen, tap (Applications) →
  - (Gallery). For more information, refer to "Camera Gallery Options" on page 115.

Note: If you stored your files in folders (directories) on the storage card, Gallery displays these folders as separate albums. The top left album contains all the pictures in the storage card.

#### Music

### **Plaving Music**

- (Applications) → 1. From the Home screen, tap (Music). Music player tips display.
- Tap Done.
- Tap a tab to select the music category: Artists, Albums, Songs, or Playlists.
- 4. Scroll through the list and tap an entry to begin playback.

Note: The 5.1 channel sound effect works when earphones or sound is connected through the earphone port only.

- The following Music Player controls are available:
- Pause the song.
- Start the song after pausing.
- Press and hold to rewind the song. Tap to go to previous song.
- Press and hold to fast-forward the song. Tap to go **W** to next song.
- Plays the entire song list once. G

- shuffles the current list of songs randomly. **>**\$
- songs play in order and are not shuffled.
- <u>A</u>, Plays the entire song list once.
- Repeats the currently playing song.
- [j] [A] Replays the current list when the list ends.

## Making a Song a Phone Ringtone

- (Music).
- Tap the Songs tab.
- Touch and hold a song from the list to reveal the on-screen context menu.
- Tap Set as phone ringtone.

### **Music Player Options**

The Music Player Settings menu allows you to set preferences for the music player such as whether you want the music to play in the background, sound effects, and how the music menu displays.

- ▶ With the music player application displayed, press and select one of the following options:
  - Library: view your current audio library.
  - Party shuffle on/off: activates/deactivates this song shuffle function
  - Add to playlist: adds the selected music file to a quick playlist.
  - Settings: allows you to activate or deactivate the 5.1 channel mode and select an available music equalizer configuration such as: Normal, Rock, Jazz, Classic, Dance, Pop, Live, Concert hall, Wide, Music clarity, Bass enhancement, or Externalisation.
  - Set as ringtone: sets the current song as your phone ringtone.
  - · More:
    - **Delete**: permanently deletes the current song from the SD card.
    - Stop playing music: stops playback of the current song.

## **Using Playlists**

Playlists are used to assign music files into groups for playback. These Playlists can be created using the Music player on this device, or using a third-party application (such as Windows Media Player) and downloading those files to an SD card inserted into the device.

## **Creating a Playlist**

- 2. Tap a song and begin playback.
- 3. Press → Add to playlist → New.
- Backspace over the default playlist title and type a new name for this playlist, then tap Save.

### **Adding Music to a Playlist**

- Tap the Artists or Songs tab.
- 3. Touch and hold a song title and select Add to playlist.
- Tap either New or Current playlist.

Note: If a playlist is empty, add a song by touching a holding a song name from the main screen to open the context menu. Select Add to playlist.

## Removing Music from a Playlist

- From the Home screen, tap (Applications) → (Music).
- Tap the Playlists tab.
- 3. Tap the playlist name in which to delete music.
- Touch and hold a song from the playlist to reveal the on-screen context menu.
- Tap Delete → OK.

Note: You can also press and hold a song from the playlist and select Remove from playlist.

### **Editing a Playlist**

Besides adding and removing music files in a playlist, you can also share, delete, or rename the playlist.

Only those playlist you have created can be edited. Default playlists can not be renamed.

- From the Home screen, tap 
   (Applications) →
   (Music).
- Tap the Playlists tab.
- Touch and hold a playlist entry to reveal the on-screen context menu.
- Tap Rename.
- 5. Enter a new name for this playlist and tap Save.

## **Transferring Music Files**

Music files can be downloaded to the phone using one of two methods:

- Downloaded to the phone from or Android Market.
   Music files are directly stored on your phone.
- Downloaded to the phone via a direct USB connection.Music files are stored into a Music folder on the SD card.

## **Removing Music Files**

- 2. Tap the Songs tab.
- Touch and hold a song entry to reveal the on-screen context menu.
- Tap Delete → OK. The music file(s) is deleted.

#### YouTube

YouTube is a video sharing website on which users can upload and share videos, and view them in MPEG-4 format.

- From the Home screen, tap (Applications) → (YouTube).
- Tap Accept if you accept the Terms and Conditions, or touch Exit.
- When the screen loads you can begin searching and viewing posted videos.
- Press 
   → Settings → High quality on mobile if you prefer high quality output.

# **Section 9: Applications and Development**

This section outlines the various applications that are available on your phone.

## **Applications**

The Applications list provides quick access to all the available applications on the phone.

Refer to the application table on page 34 for a description of each Application, its function, and how to navigate through that particular application. If the application is already described in another section of this user manual, then a cross reference to that particular section is provided.

## **Accounts and sync**

This application allows you to configure general synchronization settings that determine whether the background data is synchronized, and whether you automatically synchronize data with the phone.

For more information, refer to "Accounts and Synchronization" on page 187.

#### **AIM**

Also known as  $AOL^{\otimes}$  Instant Messenger, is an instant message service that allows you to communicate in real-time with friends, family, and colleagues online.

- From the Home screen, tap 
   (Applications) →
   (AIM).
- 2. Follow the on-screen prompts.

#### **AllShare**

This application wirelessly synchronizes your Samsung mobile phone with your TV, streams content and even keeps tabs on who calls or sends text messages with real-time, on-screen monitoring. Samsung's AllShare makes staying connected easy.

Allows users to share their in-device media content with other external devices using DLNA certified™ (Digital Living Network Alliance) Devices. These external devices must also be DLNA-compliant. Wi-Fi capability can be provided to TVs via a digital multimedia streamer

Important!: You must activate Wi-Fi to use this application. For more information, refer to "Wi-Fi settings" on page 167.

- From the Home screen, tap (Applications) →
   (AllShare).
- **2.** Follow the on-screen prompts.

The application contains three separate streaming media options:

- Play file from my phone on another player allows you to play local device content on a Wi-Fi capable TV or playback device. The phone can then be used as a remote to control playback.
- Play file from server on another player via my phone allows you
  to "piggy-back" content playback on an external Wi-Fi TV/receiver.
  Your phone retrieves content from an external wireless source (eg.,
  server) and pushes it through to an external wireless destination
  (eg., TV). The phone acts to both route the media and control its
  playback (as a remote).

## **Configuring AllShare Settings**

The AllShare<sup>™</sup> application must first be configured prior to its initial use. You must setup parameters such as connected Wi-FI, Items to share, source server address, and external device acceptance rights.

- 1. From the Home screen, tap (Applications) –
- Tap Settings and configure the following settings as desired:
  - Media server name allows you to enter the name of the server transmitting the media files. ex., MyServer. Once you enter the name tap Save.

- Share media allows you to configure which media types will be shared. Choose from Share video, Share audio, or Share picture.
- Access point network allows you to turn on your Wi-Fi functionality and connect to an available Wi-Fi Access Point.
- Upload from other devices allows you to setup an acceptance rule
  of incoming media from other external devices. Choose from
  Always accept, Always ask, or Always reject and tap OK.
- 3. Press to return to the previous page.

### Transmitting Media via AllShare

- From the Home screen, tap (Applications) →
   (AllShare).
  - Tap adjacent to Play file from my phone on another player. (This procedure assumes selection of the first option).
- If transmitting local media to an external device, scroll through your microSD card folders to locate the file(s) you wish to transmit. A check mark indicates the file has been selected.
- Tap Add to playlist. Your phone then begins to search for compatible Wi-Fi devices.

Tap a destination device from the on-screen list. If you desired device does not appear, tap Refresh.

### Playing Files from a Server to Another device via the Phone

- From the Home screen, tap (Applications) →
   (AllShare).
- Tap adjacent to the Play file from server on another player via my phone. (This procedure uses the phone as a bridge between your server and another AllShare-capable device).
- Tap a source media server from the on-screen list. If your source does not appear, tap Refresh.
- Search for the media files you wish to add to a playlist.
   Once the files are selected, tap Add to playlist. Complete this step for all media (Videos, Audio, Pictures).
- Select an available device on which to play the selected media files.
- Follow the remaining on-screen instructions.

### **AppPack**

Installs the T-Mobile AppPack that allows you to discover those applications that are compatible specifically with your phone.

- From the Home screen, tap (Applications) → (AppPack).
- 2. Read the terms and conditions and tap **OK**.
- Activate your currently bundle software by tapping an on-screen selection.
  - or -
- Tap Manage Applications to be taken to the All tab within the Manage Applications menu. For more information, refer to "Managing Applications" on page 184.

### Bejeweled2

Bejeweled 2 is a free web-based game, sequel to Bejeweled. Start by clicking two adjacent pieces to create a line of three or more identical gems.

► From the Home screen, tap (Applications) → (Bejeweled2).

#### Calculator

Using this feature you can use the phone as a calculator. The calculator provides the basic arithmetic functions; addition, subtraction, multiplication, and division. You can also use this as a scientific calculator.

- From the Home screen, tap (Applications) →
   (Calculator).
- Enter the first number using the numeric keys.
- Enter the operation for your calculation by touching the Plus, Minus, Multiplication, or Division key.
- 4. Enter the next number.
- **5.** To view the result, tap the = (equals) key.
- 6. Repeat steps 1 to 4 as many times as required.
- Press and tap Advanced panel to reveal additional scientific functions.

#### Calendar

With the Calendar feature, you can consult the calendar by day, week, or month, create events, and set an alarm to act as a reminder. Google Calendar is built into the phone and synchronizes both new and existing entries between your phone and your online Google account.

Important!: You must have previously added an account (Facebook, Microsoft Exchange ActiveSync, or Google) prior to using the Calendar.

- From the Home screen, tap (Applications) → (Calendar).
- 2. Press and select one of the following options:
  - Day: displays the Day view.
    - Week: displays the Week view.
    - Month: displays the Month view (default view).
    - Agenda: allows you to search for events for the selected Month, Week, or Day. Or you can look for events for a future date.
    - Today: displays the date highlighted with a Blue box highlighting the date.

- More: allows you to select additional options such as: Create, Go to, Calendars, and Settings.
  - Create: creates a new Event.
  - Go to: displays a specific date.
  - Calendars: accesses the My calenders feature.
  - **Settings**: displays a list of configurable settings.

For more information, refer to "Synchronizing Contacts" on page 89.

### To manually sync calendar events:

- Press → Accounts and sync.
- Locate the email account containing the events you wish to synchronize.
- 3. Tap within the adjacent account field to reveal the account's synchronization settings screen.
- 4. Tap Sync Calendar to activate the synchronization of calendar events between your device and the remote exchange server. A green checkmark indicates the feature is enabled.

#### Camera

Use your 3.0 megapixel camera feature to produce photos in a JPEG format.

Note: An SD card must be inserted before the Camera will take and store photos.

► From the Home screen, tap (Applications) → (Camera).

For more information, refer to "Using the Camera" on page 111.

Here you can set an alarm, configure and view the World clock, use a stopwatch, or set a timer. The applications display in a tabular format and quickly accessed with the touch of a finger. For more information, refer to "Alarm and Clocks" on page 165.

► From the Home screen, tap (Applications) → (Clock).

### **Cloud Texting**

The term "cloud" refers to the idea that there is no hardware or software required for this function and that the operation of your texting program is web-based.

► From the Home screen, tap (Applications) → (Cloud Texting).

For more information, refer to "Cloud Texting" on page 102.

#### **Contacts**

The default storage location for saving phone numbers to your Contacts List is your phone's built-in memory.

For more information, refer to "Contacts List" on page 78.

#### **DriveSmart**

The DriveSmart application can be used to reduce distractions from your phone by silencing notifications, routing calls to voicemail and customizing auto responses to both callers and text message respondents notifying them that your driving.

Warning!: Using your mobile device while driving may divert your attention from your responsibilities as a driver, result in an accident or other injury and could be a violation of law.

- From the Home screen, tap (Applications) → (DriveSmart).
- Tap **0K** and begin configuring the on-screen application options:
  - Upgrade to DriveSmart Plus allows you to upgrade the phone's standard version to a more robust version of the application.
  - DriveSmart enables or disables the DriveSmart application.
  - Enable Bluetooth activates Bluetooth and routes all incoming calls to your handsfree device.
  - Enable Auto Response enables or disable an automatic SMS text message response to all incoming text messages notifying users that you are currently driving and can not answer a text.
  - Edit Auto Response allows you to edit the default text message response or create your own. After editing the response tap OK.

3. Press to return to the previous screen.

#### **Email**

Email enables you to review and create email using most email services. The device alerts you when you receive an email message.

From the Home screen, tap (Applications) → (Email).

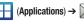

For more information, refer to "Email" on page 102.

#### **Facebook**

This application allows you to both access your Facebook page and synchronize contacts and posting between your phone and Fcacebook website. For more information, refer to "Get Friends" on page 90.

- 1. From the Home screen, tap (Applications) → (Facebook)
- 2. Read the on-screen End-User License Agreement and tap I agree.
- Enter your Email and Password information and tap Login.

#### **Files**

Organize and store data, images, and more in your own personal file folders. Files are stored to the memory card in separate (user defined) folders.

(Files).

For more information, refer to "Files" on page 119.

### **Gallery**

The Gallery is where you view photos and play back videos. For photos, you can also perform basic editing tasks, view a slideshow, set photos as wallpaper or caller image, and share as a picture message.

From the Home screen, tap (Gallery).

For more information, refer to "The Gallery" on page 120.

### **Glympse**

Glympse<sup>®</sup> is the simple and easy way to share your location with others. You decide who sees your location and for how long. Your friends do not have to belong to any social network or install any special software, and all they need in an Internet connection of their computer or mobile phone.

- From the Home screen, tap (Applications) → (Glympse).
- Tap Cool.
- Read the on-screen License Agreement and tap either Accept or Decline.
- Follow the on-screen prompts to create an account for your phone.

#### **GMail**

Google Mail (Gmail) is a web-based email service. Gmail is configured when you first set up your phone. Depending on your synchronization settings, Gmail can automatically synchronize with your Gmail account on the web.

For more information, refer to "Using Google Mail" on page 108.

### **Google Search**

Google Search is a web-based search engine that uses text-based queries to search for content on web pages.

Touch the microphone on the Google Search bar and say the search information. For more information, refer to "Search Key" on page 27. For more information, refer to "Using Google Search" on page 27.

### **Group Texting**

This service allows you to text a multiple number of contacts simultaneously.

► From the Home screen, tap (Applications) → (Group Texting).

For more information, refer to "Group Texting" on page 101.

### **Highlight**

This downloadable application/widget allows you to stay up to date on relevant news, Android Market apps and games (specific to your phone), T-Mobile ringtones, CallerTunes and more.

- From the Home screen, tap (Applications) →
   (Highlight).
- Accept the terms and conditions and tap Accept.
- Select your desired channels/stations (sources of information) from the list and tap **Done**.
- The application then displays information corresponding to the channel categories you selected.

### To adjust the Highlight settings:

- Press and then tap Settings.
- Tap an available category and enable options within the stations/channels categories.
- 3. Press to exit the application.

#### Latitude

Google Latitude allows you and your friends share locations and status messages with each other. It also lets you send instant messages and emails, make phone calls, and get directions to your friends' locations.

Important!: You must sign in to your Google account, enable Wi-Fi, and enable the Location feature before you can use this application. For more information, refer to "Wi-Fi settings" on page 167.

- From the Home screen, tap (Applications) → (Latitude).
- If desired, tap Join Latitude to Join Latitude where you can share your current location with your Google friends and contacts.
- If currently disabled, tap Wi-Fi Disabled to begin the process of turning on Wi-Fi.
- 4. Press 
  and tap Join Latitude → Privacy. From here you can configure your location reporting. Choose from one of the following:
  - Detect your location to use your GPS to detect your current location and update that onto your map.

- Set your location to manually set a location for yourself on the map. This does not have to be your actual location.
- Hide your location so friends can not see your current location.
- From within the Suggested Friends page, press and then tap an available application option such as: Refresh friends, See map, Add friends, or Privacy.
- 6. From the main application page, press and then tap an available application option such as: Search, Directions, Starred Places, Clear Map, Latitude, or More (Labs, Help, Terms, Privacy & Notices, and About).

### Lookout

Lookout™ provides mobile device-specific security features that are coupled with a minimal performance hit. Lookout Mobile Security provides key security options that are unique to the mobile market. Along with the antivirus and anti-malware tech, there's a lost and stolen phone locator service, an application privacy adviser, and a backup service.

- From the Home screen, tap (Applications) → (Lookout).
- 2. Read the on-screen description and tap Get started.

- Verify Enable security has a green checkmark, tap Next.
  - Enable security automatically scans every app you install, and performs a full scan of all the apps on your device on a weekly basis.
- Verify Enable Backup has a green checkmark, tap Next.
  - Enable Backup automatically backs up your data on either a weekly or daily basis and if necessary, restores your data to a new device.
- Read the Missing Device information and tap either New user or Existing user and follow the on-screen instructions to also enable GPS location functionality.

### **Maps**

Google Maps allow you to track your current location, view real-time traffic issues, and view detailed destination directions. There is also a search tool included to help you locate places of interest or a specific address. You can view locations on a vector or aerial map, or you can view locations at the street level.

Importantl: Before using Google Maps you must have an active data (3G) or Wi-Fi connection. The Maps application does not cover every country or city.

### **Enabling a Location source**

Before you use Google Maps and find your location or search for places of interest, you must enable a location source. To enable the location source you must enable the wireless network, or enable the GPS satellites.

Important!: The more location determining functions are enabled, the more accurate the determination will be of your position.

Press → □ and then tap ♦ (Settings) →
Location and security.

- Tap Use wireless networks to enable GPS to determine location based on nearby cell towers.
- Tap Use GPS satellites to enable the GPS satellite.

Tip: When using Google Maps you can turn on Enable GPS satellites. Selecting GPS satellites allows you to locate places of interest at the street-level. However, this also requires a clear view of the sky and uses more battery power.

### **Opening Maps**

- Locate the top row of the applications to access additional options:
  - Search Maps: allows you to search for a place of interest.
  - Places: provides access to the places menu where you can quickly locate a business or person, find out more information about a business, see coupons, public responses, and more (page 144). Locate and tap one of the listed places (Restaurants, Coffee, Bars, Hotels, Attractions, ATMs, Gas Stations, or Add your own place.) A list of places within this category displays.
  - Layers: allows you to switch map views:
    - Traffic: (available only in selected areas) Real-time traffic conditions are displayed over roads as color-coded lines. Each color represents how fast the traffic is moving.

- Satellite: Maps uses the same satellite data as Google Earth. Satellite
  images are not real-time. Google Earth acquires the best imagery
  available, most of which is approximately one to three years old.
- Terrain: combines a topographical view of the area's terrain with the current map location.
- Buzz: allows you post public messages and photos at a location for everyone to see.
- Latitude: allows you to see your friend's locations and share your location with them.
- More Layers: allows you to add additional layers such as My Maps, Wikipedia, Transit Lines, and Favorite places.
- My Location: when touched, the location displays on the map with a blinking blue dot.
- 3. Press and select one of the following options:
  - Search: allows you to search for a place of interest.
  - Directions: displays navigation directions to a location from a starting point.
  - Starred Places: marks favorite locations on the map. These items are automatically synchronized with maps.
  - Clear Map: after viewing or following directions, this option resets the map.
  - Join Latitude: lets you and your friends share locations and status messages with each other. It also lets you send instant messages and emails, make phone calls, and get directions to your friends' locations.

#### More:

- Labs: a testing ground for experimental features that are not ready to use publically.
- Help: uses the browser to display a searchable Google Mobile Help screen.
- Terms, Privacy & Notices: displays the Terms and Conditions, Privacy Policy, Legal Notices, and Web History. Select the desired information from the pop-up menu.
- About: displays general information about Google maps such as Version, Platform, Locale, Total data sent, Total data received, Free memory, etc.

#### Market

Android Market provides access to downloadable applications and games to install on your phone. Android Market also allows you to provide feedback and comments about an application, or flag an application that might be incompatible with your phone.

### **Accessing the Market**

From the Home screen, tap (Applications) →
 (Market).

- 2. If not already logged in with your Google account, tap Next.
- 3. Tap Sign in and enter your Google account information.
- Tap Accept to agree to the Android Market terms of service.

For more information, refer to "Downloading a New Google Application" on page 137.

# **Downloading a New Google Application**

To download a new application, you will need to use your Google account to sign in to Android Market. The Android Market home page provides several ways to find applications. The home page features applications and includes a list of item applications by category, a list of games, a link to search, and a link to My downloads.

- From the Home screen, tap (Applications) → (Market).
- Browse through the categories, find an application you're interested in, and tap the name.
- Read the application descriptions.

Important1: If the selected application requires access to data or control of a function on your phone, Market displays the information the application will access.

Touch **OK** if you agree to the conditions of the application. Once you touch **OK** on this screen you are responsible for using this application on the phone and the amount of data it uses. Use this feature with caution.

Tap Install.

Note: Use caution with applications which request access to any personal data, functions, or significant amounts of data usage times.

- If prompted, follow the on-screen instructions to pay for the application.
- Check the progress of the current download by opening the Notifications panel.
- After the item is downloaded and installed on your phone, the content download icon papears in the notification area of the status bar.
- On the Android Market screen, tap **Downloads**, select the installed application in the list, and then tap **Open**.

Tip: The newly downloaded application displays on the Home screen or other selected panel.

**Note:** A data plan is required to use this feature. Charges may apply. Please contact your service provider for further details.

# **Launching an Installed Google Application**

- From the Home screen, tap (Applications).
- Tap the newly installed application. This application is typically located on the last Applications page.

## **Android Development**

This device can be used for Android application development. You can write applications in the SDK and install them on this device, then run the applications using the hardware, system, and network.

Warning!: Android Dev Phones are not intended for non-developer endusers. Because the device can be configured with system software not provided by or supported by Google or any other company, end-users operate these devices at their own risk.

#### Unknown sources

This feature can be used for Android application development. The feature allows developers to install non-Market applications.

### Manage applications

This feature allows you to manage and remove installed applications. You can also view the amount of memory or resources used as well as the remaining memory and resources for each of the applications on your phone and clear the data, cache, or defaults.

Press → and then tap (Settings) →
 Applications → Manage application.

### Clearing application cache and data

- Press → □ and then tap ♠ (Settings) →
   Applications → Manage applications.
- 2. Tap an application in which to clear the cache or data.
- Tap Clear cache, Clear defaults, Force stop, Permissions or Show all.

### **Uninstalling third-party applications**

You can uninstall any application you downloaded and installed from Android Market.

- Press → and then tap (Settings) →
   Applications → Manage applications.
- Tap the third-party application, and from the Application info screen, tap Uninstall.

#### Memo

This feature allows you to create a memo.

- From the Home screen, tap (Applications) → (Memo).
- Tap Create memo.
  - or Press and then tap **Create**.
- 3. Compose the memo and touch Save.
- Before you save your new memo, you can also press and adjust the memo's background color.

For more information, refer to "Text Input Methods" on page 64.

#### Memo options

- 1. While viewing the list of Memos, press and select one of the following options:
  - Create: allows you to create a memo.
  - Maximize: remove the bent, lower-right corner of the memo page and to maximize the information display.
  - **Delete**: allows you to delete one or more memos.
  - Search: allows you to search within the current set of memos.

- Touch and hold the memo then select Send via and choose the method to send this memo: Bluetooth, Email, Facebook, or Messaging.
- From the memo list, touch the upper-left edit button and select a color for the memo's background, then tap Save.

## Messaging

This application allows you to use the Short Message Service (SMS) to send and receive short text messages to and from other mobile phones.

You can also use the Multi Media Service (MMS) to create multimedia messages to send and receive from other mobile phones.

► From the Home screen, tap (Applications) → (Messaging).

For more information, refer to "Messages" on page 95.

#### Music

Music Player allows you to play music files that you have stored on your microSD card. You can also create playlists.

► From the Home screen, tap (Applications) → (Music).

For more information, refer to "Music" on page 121.

# **My Account**

This option provides you with account specific information such as your current activity, billing information, and Plan Services information. You can also set alerts for minute or message usage, payment reminder, or power saver.

Note: You may be prompted to log into the Android Market to receive the latest version of the T-Mobile My Account application.

The differences between My Account and My Device are these:

- My Account: check Activity, Set Alerts, review Billing, and review your current Plan and services.
- My Device: Personalize settings, access Quick Tools, use Support, and view Storage & Battery information.

Tip: Use the Menu key to toggle between My Account and My Device.

From the Home screen, tap (Applications) →
 (My Account).

2. Read the on-screen information and tap OK.

The initial screen displays four tabs: Activity, Set Alerts, Billing, and Plans Services.

### **Activity**

The Activity tab displays your current minute and message activity. You can view what percentage of minutes were used as well as the number of messages used for a particular start date.

#### **Set Alerts**

From this screen you can activate alerts to notify you of the following:

- Minute Usage: tracks the number of minutes used and remaining in your plan.
  - Minute Usage Reminder: sends an alert when the number of minutes used reaches 75 percent of the total available minutes in the plan.
  - Over Limit Alert: sends an alert when usage exceeds your plan's total available minutes.
- Message Usage: tracks the number of messages used and remaining in your plan. If you plan includes unlimited messages this setting does not apply.
- Data Usage: tracks data used and remaining in your plan. If you plan includes unlimited data usage this setting does not apply.
- Payment Reminder: alerts when your bill is due.
- Power Saver: sends an alert when the battery level reaches 30
  percent. The alert displays in the notification window. This alert is
  automatically set to On.

#### **Billing**

This provides a billing summary.

#### Plan

This screen displays specific information and charges for your current plan and services. The screen also displays additional services information and charges.

# **My Device**

Use the My Device application to configure device settings, view support information, personalize your CallerTunes, Ringtones, or Wallpapers, or view battery storage information.

- From the Home screen, tap (Applications) → (My Device).
- 2. Read the on-screen information and tap OK.

Tip: Use the Menu key ( ) to toggle between My Account and My Device.

The differences between My Account and My Device are these:

- My Account: check Activity, Set Alerts, review Billing, and review your current Plan and services.
- My Device: Personalize settings, access Quick Tools, use Support, and view Storage & Battery information.

The initial screen displays four tabs: Personalize, Quick Tools, Support, and Storage Battery.

#### Personalize My Device

Using this menu you can personalize CallerTunes, Ringtone, and Wallpapers.

- **Ringtones**: you can personalize your phone's ringtones by choosing from recordings, voices, and more.
- Wallpapers: you can personalize your phone's background by selecting wallpapers from the Shop, Gallery, Live Wallpapers, and the Wallpaper Gallery.

#### **Quick Tools**

Quick Tools is a shortcut that allows you to view and configure the following features and parameters: Wi-Fi, Bluetooth, Data Roaming, GPS, Brightness, Screen Timeout, and Phone Info.

# Support

Displays support information My Account Feedback, T-Mobile Forums, and T-Mobile on Twitter.

# Storage & Battery

From this tab you can view Memory storage information for the phone or memory card. You can also view the battery level percentage and other information.

# **Navigation**

Google Maps Navigation (Beta) is an internet-connected turn-by-turn, GPS navigation system with voice guidance.

Caution!: Traffic data is not real-time and directions may be wrong, dangerous, prohibited, or involve ferries.

**Important!:** To receive better GPS signals, avoid using your device in the following conditions:

- inside a building or between buildings
- in a tunnel or underground passage
- in poor weather
- around high-voltage or electromagnetic fields
- in a vehicle with tinted windows
- ► From the Home screen, tap (Applications) → (Navigation).

# **Enabling GPS Location**

- Press → and then tap (Settings) → Location and security
- Tap Use wireless networks. A green check mark indicates the GPS location feature has been enhanced by using Wi-Fi and/or mobile networks to increase accuracy.

Tap Use GPS satellites. A green check mark indicates the GPS location feature is enabled.

# **Navigation options**

- 2. Read the on-screen disclaimer and tap Accept.
- 3. Choose from the following on-screen options:
  - Driving/Walking: configures the method of travel. Selection of Walking would negate the need to track traffic jams and obstructions.
    - Driving mode enables the **Settings** feature: allows you to configure your Route options such as: **Avoid highways** or **Avoid tolls**.
  - Map: enables the on-screen real-time map functionality.
  - Speak Destination: allows you to use the voice recognition feature to search for matching locations in your area.
  - Type Destination: allows you to manually enter a destination address (via the on-screen keypad).
  - Contacts: allows you to receive turn-by-turn directions to the address stored for a selected Contacts entry.
  - Starred Places: allows you to obtain directions to locations that have been starred within Google maps (<u>maps.google.com</u>).

### **Navigation Map options**

Once on the map screen, you can access the following features:

- **Destination**: returns you to the previous Navigation options screen.
- Search: manually search for a destination address, place, name of business, or even a type of business.
- Route Info: provides information about the current route to your selected destination. Information includes distances of various legs of the trip as well as turnby-turn information.
- Layers: allows you to switch map views:
  - Traffic view: (available only in selected areas)
    Real-time traffic

    applitions are displayed aver reads.

conditions are displayed over roads as color-coded lines. Each color represents how fast the traffic is moving.

 Satellite: Maps uses the same satellite data as Google Earth.
 Satellite images are not real-time. Google Earth acquires the best imagery available, most of which is approximately one to three years old.

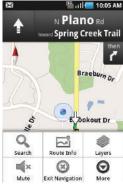

- Parking: displays parking information relative to your current location.
- Gas Stations: displays gas station location relative to your current location.
- ATMs & Banks: displays ATM and Bank locations relative to your current location.
- Restaurants: displays restaurant and eatery locations relative to your current location.
- Mute: allows you to mute the audio readout and directional information.
- Exit Navigation: terminates the application.
- More: provides additional application information such as: Directions List, Set Destination, Help and Term, Privacy & Notices.
  - Set Destination: returns you to the navigation options screen where you can access a destination by either Speaking, Typing, or selecting from a Contacts entry or Starred Place.

Caution!: Navigation is a beta product. Use caution.

#### **Photobucket**

Photobucket is an image hosting, video hosting, slideshow creation and photo sharing website. For more information visit: http://photobucket.com/.

- From the Home screen, tap (Applications) → (Photobucket).
- Select from any of the available tabs: Find Stuff, My Albums, Upload, and Settings.
- Use the search field to look for files that can also be filtered by type: images, videos, or people.

#### **Places**

Google Places displays company logos on a layer of Google Maps. When viewing an area you can quickly locate a business or person, find out more information about the business, see coupons, public responses, and more.

- 1. From the Home screen, tap  $(Applications) \rightarrow (Places)$ .
- Use the Find places field to manually enter a desired place or choose from among the various categories. Matches are filtered by those closest to your current location.

- Locate and tap one of the listed places (Restaurants, Coffee, Bars, Hotels, Attractions, ATMs, Gas Stations, or Add your own place.) A list of places within this category displays.
- Tap the Maps icon (upper-right) to launch the related maps feature.
- 5. Press and then tap Latitude. The functions of this application are similar to those of the Navigation application, but work along with the Latitude service where you can share your location with your chosen Google friends.

## **Settings**

This icon navigates to the sound and phone settings for your phone. It includes such settings as: display, security, memory, and any extra settings associated with your phone.

From the Home screen, tap (Applications) →

(Settings).

- or 
Press ( → □ and then tap (Settings).

For more information, refer to "Changing Your Settings" on page 167.

# Swype tips

Using the SwypeTips application you can watch a video or start a tutorial that teaches you how to use Swype most efficiently.

► From the Home screen, tap (Applications) → (Swype Tips).

For more information, refer to "Swype Text Entry Tips" on page 66.

#### **T-Mobile Mall**

This downloadable application provides access to several phone features and tunes.

- 2. Read the on-screen disclaimer and tap I agree.
- Read the consecutive legal disclaimer screen and tap Yes or No to agree/disagree to its terms.
- Tap **0K** to complete the activation process.

- . Review the on-screen options such as:
  - Recommended
  - Ringtones
  - CallerTunes
  - Applications
- Games
- Press to access additional features such as: Home,
   Search, My Stuff, Gifting, and Settings.

#### **T-Mobile Name ID**

Allows you to modify the on-screen Caller ID information.

► From the Home screen, tap (Applications) → (T-Mobile Name ID).

## **Talk**

You can instant message with Google Talk. Google Talk allows you to communicate with other people who are also connected with Google Talk on the phone or on the web.

► From the Home screen, tap (Applications) → talk (Talk).

For more information, refer to "Google Talk" on page 110.

# **Task Manager**

Sometimes your phone might seem to slow down over time, and the biggest reason for this are background applications. These are applications that were not properly closed or shutdown and are still active but minimized. The Task Manager not only lets you see which of these applications are still active in the background but also easily lets you choose which applications are left running and which are closed.

# **Shutting Down Applications**

- ► From the Home screen, tap (Applications) → (Task Manager).
  - or —

Press and hold then tap **Task Manager**. This screen contains the following tabs:

- Active applications display those currently active applications running on your phone.
- Package displays any installed packages or applications from the Market that are taking up memory space. Tap Uninstall to remove them from your phone.
- RAM, displays the amount of current RAM (Random Access Memory) currently being used and allow you to Clear Memory.

- Summary displays a visual graph indicating the available and used space within the internal Storage location and External SD card.
- Help provides additional battery saving techniques.
- From the Active applications tab, tap End to close selected applications or tap End all to close all background running applications.

# **TeleNav GPS Navigator**

TeleNav GPS Navigator is a driving aid that uses both audible and visual directions for GPS navigation.

- From the Home screen, tap (Applications) →
   (TeleNav GPS Navigator).
- If prompted, read the GPS Settings notification, tap GPS Settings button and follow the on-screen prompts to enable the necessary GPS location feature.
- Read the agreement and tap Accept to accept the terms, or tap Exit to close the window. Wait for the application to load required first-time use files.
- Select to either Upgrade to Premium the application or use the Use Basic Navigation.
- Enter the required information for TeleNav.

#### Tetris

Tetris is a puzzle video game in which falling tetrominoes must be manipulated to form complete lines, which are then cleared from the grid.

- From the Home screen, tap (Applications) → (Tetris).
- 2. Follow the on-screen setup and usage instructions.

# **UNO**

UNO is the video game adaptation of the popular card game of the same name.

- From the Home screen, tap (Applications) →
   (UNO).
- Follow the on-screen setup and usage instructions.

#### Visual Voicemail

Visual Voicemail enables users to view a list of people who left a voicemail message, and listen to the any message they want without being limited to chronological order.

From the Home screen, tap (Applications) - (Visual Voicemail).

For more information, refer to "Visual Voicemail" on page 16.

#### Voice Recorder

The Voice Recorder allows you to record an audio file up to one minute long and then immediately send it as a message.

- From the Home screen, tap (Applications) → (Voice Recorder).
- 2. Tap the **Record** icon to record an audio file.
- Tap Stop to stop recording. The file automatically saves to the Voice list.
- 4. Press and then tap Share and select a method in which to share this audio file. Selections are: Bluetooth, Email, Gmail, or Messaging. Refer to each specific section, depending on the method you selected to send this voice recording.

#### **Voice Search**

The Voice Search feature is a voice-activated application that allows you to tell the phone what to search for and then the phone activates a Google search based on what you said.

For more information, refer to "Using Additional Voice Search Functions" on page 28.

- From the Home screen, tap (Applications) →
   (Voice Search).
- Select Agree if you want Google to use location for improved search results and other services, or Disagree to decline.
- At the Speak now screen speak your search command slowly and clearly.
   Google searches for the information and displays related information in the browser.

# Web

Open the browser to start surfing the web. The browser is fully optimized and comes with advanced functionality to enhance the Internet browsing feature on your phone.

► From the Home screen, tap (Applications) → (Web).

For more information, refer to "Web" on page 150.

# Wi-Fi Calling

This feature allows you to make calls using a Wi-Fi over the T-Mobile network.

► From the Home screen, tap (Applications) → (Wi-Fi Calling).

For more information, refer to "Wi-Fi Calling" on page 54.

Note: After you complete a connection to an active Wi-Fi network, the Wi-Fi Calling feature will automatically be enabled.

#### **YouTube**

YouTube is a video sharing website on which users can upload and share videos, and view them in MPEG-4 format.

- From the Home screen, tap (Applications) → (YouTube).
- When the screen loads you can begin searching and viewing posted videos.

#### To configure YouTube Settings:

- Press → Settings and configure the following parameters:
  - High quality on mobile, when enabled, allows you to start all videos in high quality mode while you are connected to a mobile network.
  - Caption front size allows you to set the font size used by onscreen captions. Choose from: Small, Medium, Large, or Extra Large.
  - Clear search history allows you to clear any previous YouTube searches from appearing within the search box.
  - SafeSearch filtering allows you to configure block settings for videos containing restricted content. This option blocks these videos from appearing within your search results. Choose from: Don't filter, Moderate, or Strict blocking.
  - **Help** provides answers to most YouTube questions.
  - Feedback allows you to provide user feedback to YouTube.
  - · Google Mobile Terms of Service
  - YouTube Terms of Service
  - . Google Mobile Privacy Policy
  - YouTube Privacy Policy
  - Application version displays the software version for the current YouTube application.

### To watch a high quality video:

While playing a video, press 

→ Settings →

High quality on mobile.

# **Section 10: Connections**

Your phone is equipped with features that allow you to quickly connect to the web.

### Web

Your phone is equipped with a Google browser to navigate the mobile web. This section explains how to navigate the browser and use the basic features.

### Accessing the Internet

To access the Browser:

► From the Home screen, tap (Applications) → (Web).

# **Homepage**

When you access the Browser, the **web2go home page** displays the following topics:

- Google Search: allows you to quickly search for online topics using the Google search engine.
- Advertisement: provides an on-screen advertisement bubble providing suggested phone applications.
- Downloads: allows you to download Ringtone, Callertunes, Games, Apps, or Gift and Deals.

- Yahoo Mail: displays the Sign in for Yahoo Mail. Register by sending a text message with the word START to 92500 if you are not already registered.
- Facebook: displays the Facebook Log in. Sign up from this page if you are not already registered.
- AccuWeather: based on your location settings, AccuWeather displays the current weather conditions
- CNN: displays current news headlines and more.
- . ESPN: displays current sports news headlines and more.
- E! Online: displays current entertainment news headlines and more.
- Mapquest: provides access to the online mapquest site.
- Yelp: provides access to Yelp which is an online urban city guide that helps people find cool places to eat, shop, drink, relax and play. Its the fun and easy way to find, review and talk about what's great in your world.
- What's Now: provides quick access to a variety of different entertainment and shopping websites.

### Navigating with the Browser

- To select an item, tap an entry.
- To scroll through a website, sweep the screen with your finger in an up or down motion.
- To return to the previous page, press

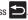

# **Browser Options**

- From the home page, press to access the following options:
  - New window: displays a new window so you can browse multiple URLs. For more information, refer to "Adding and Deleting" Windows" on page 151.
  - Windows: displays a list of the windows you have open.
  - Refresh: reloads the current page.
  - **Forward**: forwards the browser to another web page.
  - Add bookmark: allows you to add a URL to your bookmark list.
  - More: displays the following additional options:
    - Add shortcut to Home: adds a shortcut to your web2go homepage on your phone's Home screen.
    - Add RSS feeds: adds RSS feeds to your browser.
    - Find on page: allows you to search in the current page.
    - Page info: displays information about the selected page.

- Share page: allows you to share the page using Gmail or as a message.
- Downloads: displays the download history.
- Settings: allows you to change the way you view your web pages by changing these options. For more information, refer to "Browser Settings" on page 154.

# **Entering a URL**

You can access a website quickly by entering the URL. Websites are optimized for viewing on your phone.

### To enter a URL and go to a particular website:

Tap the **URL** field at the top of the screen, enter the URL and tap

#### Search the Internet

# To perform an internet search using keywords:

- 1. Tap the **Google** search field, enter the keyword(s) to search using the on-screen keypad.
- (Search). A list of search results displays.
- Tap a link to view the website.

# **Adding and Deleting Windows**

You can have up to eight Internet windows open at one time. To add a new window, follow these steps:

- 1. From your browser, press and then tap **New Window**.
  - or -
  - Press **■** and then tap **Windows** → **New Window**.
- 2. A new browser window displays.
- Press and then tap Windows to see a list of all open windows.

Note: This icon will display a number that corresponds to the current number of active browser windows.

- Scroll across the screen to view the currently active windows and tap an entry to launch the selected Internet window.
- 5. Tap next to the listing to delete the window.

# **Using Bookmarks**

While navigating a website, you can bookmark a site to quickly and easily access it at a future time. The URLs (website addresses) of the bookmarked sites display in the Bookmarks page. From the Bookmarks page you can also view your Most visited websites and view your History.

- From the Home webpage, tap . The Bookmarks page displays. Additional pages include Most visited and History.
- 2. Press 🖃 to display the following options:
  - Bookmark last-viewed page: Creates a new bookmark for the last webpage that you viewed.
  - List/Thumbnail view: Select Thumbnail view (default) to view a
    thumbnail of the webpage with the name listed, or select List view
    to view a list of the bookmarks with Name and URL listed.
  - Create folder: Creates a new folder in which to store new bookmarks.
  - Change order: Changes the order of the existing bookmarks.
- 3. Tap a bookmark to view the webpage, or touch and hold a bookmark for the following options:
  - Open: Opens the webpage of the selected bookmark.
  - Open in new window: Opens the webpage in a new window.

- Edit bookmark: Allows you to edit the name or URL of the bookmark. For more information, refer to "Editing Bookmarks" on page 153.
- Add shortcut to Home: Adds a shortcut to the bookmarked webpage to your phone's Home screen.
- Share link: Allows you to share a URL address via Bluetooth, Facebook, Email, Gmail, or Messaging.
- Copy link URL: Allows you to copy the URL address to use in a message.
- Delete bookmark: Allows you to delete a bookmark. For more information, refer to "Deleting Bookmarks" on page 153.
- Set as homepage: Sets the bookmark to your new homepage.

# **Adding Bookmarks**

- From the Home webpage, tap 

  Add.
- Use the on-screen keypad to enter the name of the bookmark and the URL.
- 3. Assign a folder location. Home is the default.
- Tap **0K**. The new save page now appears on the Bookmarks page.

## **Editing Bookmarks**

 From the Bookmarks page, touch and hold the bookmark you want to edit.

- . Tap Edit bookmark.
- Use the on-screen keypad to edit the name of the bookmark or the URL.
- 4. Tap 0K.

### **Deleting Bookmarks**

- From the Bookmarks page, touch and hold the bookmark you want to delete.
- Tap Delete bookmark.
- 3. At the confirmation window, tap **0K**.

# **Emptying the Cookies**

A cookie is a small file placed on your phone by a website during navigation. In addition to containing some site-specific information, a cookie can also contain some personal information (such as a username and password) which might pose a security risk if not properly managed. You can clear these cookies from your phone at any time.

- From the Home webpage, press and then tap
   More → Settings → Clear all cookie data.
- 2. Tap **OK** to delete the cookies or tap **Cancel** to exit.

## **Using Web History**

The History list displays a list of the most recently viewed websites. These entries can be used to return to previously unmarked web pages.

- From the Home webpage, tap 
   → History tab.
   A list of the most recently viewed websites displays.
- 2. Tap an entry to display the webpage.

- or -

Press and then tap **Clear history** to delete the current History list.

# **Using Most Visited**

The Most visited list provides you with a list of the most visited and bookmarked websites. These entries are used to return to previously unmarked web pages.

- From the Home webpage, tap → Most visited tab.
   A list of your most frequently visited webpages displays.
   The most frequently visited web pages display at the top of the list.
- 2. Tap any entry to display the selected webpage.

#### **Browser Settings**

To make configure browser settings, follow these steps:

- From the Home screen, tap (Applications) → (Web).
- Press and then tap More → Settings.
- 3. Choose from the following on-screen options:
  - Default zoom: Adjusts the zoom feature. Set to Far, Medium, or Close.
  - Open pages in overview: Displays an overview of recently viewed web pages.
  - Text encoding: Adjusts the current text encoding.
  - Block pop-up windows: Prevents popup advertisement or windows from appearing on-screen. Remove the checkmark to disable this function.
  - Load images: Allows web page images to load along with the other text components of a loaded website.
  - Auto-fit pages: Allows web pages to be resized to fit as much of the screen as possible.
  - Landscape view only: Displays the browser in only the horizontal position.
  - Enable JavaScript: Enables javascript for the current Web page.
     Without this feature, some pages may not display properly. Remove the checkmark to disable this function

- Enable plug-ins: Allows the download of plug-ins.
- Open in background: New pages are launched in a separate page and displayed behind the current one. Remove the checkmark to disable this function.
- **Set home page**: Sets the current home page for the Web browser.
- Default storage: Sets the default storage to Memory card.
- Clear cache: Deletes all currently cached data. Tap OK to complete the process.
- Clear history: Clears the browser navigation history. Tap OK to complete the process.
- Accept cookies: Allows sites, that require cookies, to save and read cookies from your device.
- Clear all cookie data: Deletes all current browser cookie files.
- Remember form data: Allows the device to store data from any previously filled out forms. Remove the checkmark to disable this function.
- Clear form data: Deletes any stored data from previously filled out forms. Tap OK to complete the process.
- Enable location: Allows websites to request access to your location.
- Clear location access: Clears location access for all websites.
   Tap OK to complete the process.
- Remember passwords: Stores usernames and passwords for visited sites. Remove the checkmark to disable this function.

- Clear passwords: Deletes any previously stored usernames or passwords. Tap OK to complete the process.
- Show security warnings: Notifies you if there is a security issue with the current website. Remove the checkmark to disable this function.
- Select search engine: Allows you to choose a default search engine for your phone. Choose from: Google, Yahoo!, or Bing.
- Website settings: View advanced settings for individual websites.
- Reset to default: Clears all browser data and resets all settings to default.

# **Bluetooth**

#### **About Bluetooth**

Bluetooth is a short-range communications technology that allows you to connect wirelessly to a number of Bluetooth devices, such as headsets and hands-free car kits, and Bluetooth-enabled handhelds, computers, printers, and wireless devices. The Bluetooth communication range is usually up to approximately 30 feet.

### **Turning Bluetooth On and Off**

#### To turn Bluetooth on:

- Press → and then tap (Settings) →
   Wireless and networks → Bluetooth settings.
- Tap the Bluetooth field to activate the feature (checkmark indicates active). When active, displays in the Status area.

#### To turn Bluetooth off:

- Press → and then tap (Settings) →
   Wireless and networks → Bluetooth settings.
- Tap the Bluetooth field to deactivate the feature.

#### **Bluetooth Status Indicators**

The following icons show your Bluetooth connection status at a glance:

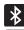

Displays when Bluetooth is active.

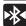

Displays when Bluetooth is connected (paired) and communicating.

### **Bluetooth Settings**

The Bluetooth settings menu allows you to set up many of the characteristics of your device's Bluetooth service, including:

- Entering or changing the name your device uses for Bluetooth communication and description
- Setting your device's visibility (or "discoverability") for other Bluetooth devices
- · Displaying your device's Bluetooth address

# To access the Bluetooth Settings menu:

- Press → and then tap (Settings) →
   Wireless and networks → Bluetooth settings.
- Verify Bluetooth is active. Indicated by a green check mark in the Bluetooth field.
- Tap the Device name, Visible, and Scan devices fields to set the options.

# To change your Bluetooth name:

- Verify Bluetooth is active.
- 2. From the Bluetooth settings page, tap **Device name**.
- Enter a new name.
- Tap **0K** to complete the rename process.

#### To set visibility:

- Verify your Bluetooth is active.
- From the Bluetooth settings page, tap Visible.

Making your device visible allows other devices to pair and communicate.

Note: Your device is visible for up to 120 seconds (2 minutes). This value appears as a countdown within this field.

#### To scan for Bluetooth devices:

- Verify Bluetooth is active.
- From the Bluetooth settings page, tap **Scan devices** to search for visible external Bluetooth-compatible devices such as headsets, devices, printers, and computers.

### **Pairing Bluetooth Devices**

The Bluetooth pairing process allows you to establish trusted connections between your device and another Bluetooth device. When you pair devices, they share a passkey, allowing for fast, secure connections while bypassing the discovery and authentication process.

Note: Pairing between two Bluetooth devices is a one-time process. Once pairing is established the devices continue to recognize their partnership and exchange information without entering a passcode.

# To pair your device with another Bluetooth device:

- Verify Bluetooth is active.
- 2. From the Bluetooth settings page, tap Visible.

Your device must be visible to successfully pair with an external device.

- Tap **Scan devices**. Your device displays a list of discovered in-range Bluetooth devices.
- Tap a device from the list to initiate pairing.
- Enter the passkey or PIN code, if needed, and tap **OK**.
- The external device must accept the connection and enter vour device's PIN code.

Once successfully paired to an external device, displays in the Status area.

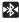

Note: Due to different specifications and features of other Bluetoothcompatible devices, display and operations may be different, and functions such as transfer or exchange may not be possible with all Bluetooth-compatible devices.

#### **Disconnecting a Paired Bluetooth Device**

Disconnecting a paired device breaks the connection between the device and your phone, but retains the knowledge of the pairing. At a later point when you wish to reconnect the device, there is no need to setup the connection information again.

- 1. Verify your Bluetooth is active.
- From the Bluetooth settings page, touch the previously paired device (from the bottom of the page).
- 3. Tap **0K** to confirm disconnection.
  - or -

From the Bluetooth settings page, touch and hold the name of the previously paired device, and select **Disconnect** 

**Note:** Disconnections are manually done but often occur automatically if the paired device goes out of range of your phone or it is powered off.

## **Deleting a Paired Bluetooth Device**

Deleting a device from your list removes its "connection record" and upon reconnection would require that you re-enter all the previous pairing information.

- Verify Bluetooth is active.
- From the Bluetooth settings page, touch and hold the name of the previously paired device (from the bottom of the page). This opens the connected device's menu options.
- 3. Tap Unpair to delete the paired device.

# **Sending Contacts via Bluetooth**

Depending on your paired devices' settings and capabilities, you may be able to send pictures, Contact information, or other items using a Bluetooth connection.

Note: Prior to using this feature, Bluetooth must first be enabled on both your phone and the external device, and the recipient's device must be visible.

Only a Contact's information can be sent via Bluetooth. No other file type (video, image, or audio) can be sent using Bluetooth.

- Verify your Bluetooth is active and your phone is visible.
- 2. From the Home screen, tap

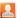

- Touch and hold the entry from the list to display the onscreen context menu.
- Tap Send namecard via → Bluetooth and select a paired external Bluetooth device.

Note: The external Bluetooth device must be visible and communicating for the pairing to be successful.

A Bluetooth share notification displays in your notifications list.

# **Enable Downloading for Web Applications**

Important!: Before you can download a web application you must insert an SD into the phone and enable the Unknown sources feature (enables downloading). For more information, refer to "Installing the microSD Memory Card" on page 8. Also, see "Mounting the SD Card" on page 47.

- Press → □ and then tap (Settings) → Applications.
- 2. Tap the Unknown sources check box.
- Tap OK to allow install of non-Market applications.
   Tap again to remove the checkmark and disable the installation of non-market applications.

Warning!: Not all web applications are safe to download. In order to protect your phone and data, use Android Market to install web applications. For more information, refer to "Downloading a New Google Application" on page 137.

#### **PC Connections**

You can connect your device to a PC using an optional PC data cable using various USB connection modes. Mass storage is the default connection method.

**Mass storage**: allows you to use the onboard storage capacity of the phone to store and upload files. This option allows your computer to detect the phone as a removable storage drive.

# **Connecting as a Mass Storage Device**

You can connect your device to a PC as a removable disk and access the file directory. If you insert a memory card in the device, you can also access the files directory from the memory card by using the device as a memory card reader.

**Note:** The file directory of the memory card displays as a removable disk, separate from the internal memory.

- Insert a memory card into the device to transfer files from or to the memory card.
- Press to return to Idle mode.
- Connect the multifunction jack on your device to a PC using an optional PC data cable.A pop-up window displays on the PC when connected.
- Open the folder to view files.
- 5. Copy files from the PC to the memory card.

# **Enabling USB Debugging**

- Press → and then tap (Settings) →
   Applications → Development.
- Tap the USB debugging field to verify the feature is active before connecting your USB cable.

#### Wi-Fi

#### **About Wi-Fi**

Wi-Fi (short for "wireless fidelity") is a term used for certain types of Wireless Local Area Networks (WLAN). Wi-Fi communication requires access to an existing and accessible Wireless Access Point (WAP). These WAPs can either be Open (unsecured) as within most Hot Spots, or Secured (requiring knowledge of the Router name and password).

Note: After you complete a connection to an active Wi-Fi network, the Wi-Fi Calling feature will automatically be enabled. For more information, refer to "Wi-Fi Calling" on page 54.

# **Activating Wi-Fi**

By default, your device's Wi-Fi feature is turned off (deactivated). Activating Wi-Fi allows your device to discover and connect to compatible in-range WAPs (Wireless Access Points).

- Press → □ and then tap (Settings) →
   Wireless and networks → Wi-Fi settings.
- Tap Wi-Fi to activate the feature. A checkmark indicates that Wi-Fi is active. The device scans for available in-range wireless networks and displays them under Wi-Fi networks on the same screen.

## Connecting to a Wi-Fi Network

Press → □ and then tap (Settings) →
 Wireless and networks → Wi-Fi settings.

The network names and security settings (Open network or Secured with WEP) of detected Wi-Fi networks display in the Wi-Fi networks section.

Tap the network you wish to connect to.

Note: When you select an open network you are automatically connected.

Enter a wireless password (if necessary).

# Manually Add a New Network Connection

- Tap Add Wi-Fi network.
- Enter the Network SSID (the name of your Wireless Access Point).
- Tap the Security field and select a security option. This must match the current security setting on your target WAP.
- Enter your WAP's password if the WAP is secure.

Tap Save to store the new information and connect to the target WAP.

Note: No prompt to enter the WAP key displays if this is the second time to connect to a previously accessed or secured wireless network. The WAP key is required when the device is reset using factory default settings.

# **Deactivating Wi-Fi**

- Press → and then tap (Settings) →
   Wireless and networks → Wi-Fi settings.
- 2. Tap the Wi-Fi field to deactivate the feature. The checkmark grays.

Note: Use of wireless data connections such as Wi-Fi and Bluetooth can reduce battery life and use times.

## Manually Scan for a Wi-Fi Network

- Press → and then tap (Settings) → Wireless and networks → Wi-Fi settings.
- 2. Press and then tap Scan.

#### Wi-Fi Status Indicators

The following icons indicate the Wi-Fi connection status:

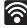

Displays when Wi-Fi is connected, active, and communicating with a Wireless Access Point (WAP).

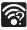

Displays when Wi-Fi is active and there are open networks available.

#### Wi-Fi Advanced Settings

The Wi-Fi settings - Advanced menu allows you to set up many of the device's Wi-Fi services, including:

- Setting the Wi-Fi sleep policy
- Viewing the device's MAC Address
- . Configuring use of either a DHCP or Static IP

### To access the Wi-Fi Advanced Settings menu:

- Press → and then tap (Settings) →
   Wireless and networks → Wi-Fi settings.
- 2. Press and then tap Advanced.

#### **Mobile AP**

This feature allows you to turn your phone into a Wi-Fi hotspot. The feature works best when used in conjunction 3G data services.

Important!: The Mobile AP service can not be active at the same time as Wi-Fi. Please close your Wi-Fi connection prior to launching the Mobile AP service.

# To activate the Mobile AP service:

- Press → and then tap (Settings) → Wireless and networks → Tethering and portable hotspot.
- Tap Mobile AP settings → Mobile AP, this places a checkmark in the adjacent field to activate the service.
- Tap Configure mobile AP to continue with the setup process.
- Write down the Network SSID name. This name is generally AndroidAP.
- 5. Confirm the Mobile AP service icon appears at the top of the screen.

Note: By default, the connection is open and not secured. It is recommended that you access the Mobile AP settings and create a secure connection by using a password for communication.

Note: Using your 3G service and Mobile AP Hotspot drains your phone's battery at a much faster rate than when using any other feature combination.

The best way to keep using the phone as a hotspot is to have it connected to a power supply.

#### To connect to the Hotspot:

- Enable Wi-Fi (wireless) functionality on your target device (laptop, media device, etc.).
- Scan for Wi-Fi networks from the device and select your phone hotspot from the network list.
  - The default name for your phone's hotspot is AndroidAP.
  - You can change the name by tapping Configure mobile AP → Network SSID and changing the entry.
- Select this Hotspot and follow your on-screen instructions to complete the connection.
- Launch your Web browser to confirm you have an Internet connection.

#### To secure the Mobile AP service:

The two most common methods for securing your connection to the Hotspot are to a security method (WPA2 PSK) and to Hide your phone's SSID name.

- Tap the Security field and select WPA2 PSK.
- Tap Show password to view the entered password within the password field. This is beneficial as most connection errors are due to incorrectly entering a password in this field and then being unable to match it on the connecting devices.
- With security enabled, enter a new password into the Password field.

Important!: The more complex the password, the harder it will be for intruders to break your security. It is recommended that you not use names, birthdays, or other personal information.

Tap Save to store the new settings.

# **Section 11: Time Management**

This section describes how you can manage time using timerelated applications such as the Calendar, Alarm Clock, Analog or Digital clock, and the World clock.

## Calendar

With the Calendar feature, you can consult the calendar by day, week, or month, create events, and set an alarm to act as a reminder.

- From the Home screen, tap (Applications) →
   (Calendar).
- 2. Press and select one of the following options:
  - Day: displays the Day view.
  - Week: displays the Week view.
  - Month: displays the Month view.
  - Agenda: displays the List view. This view allows you to search for events for the selected Month, Week, or Day or you can look for events for a future date.
  - Today: displays only today's events.
  - More: provides access to additional calendar functions such as:.
    - Create: creates a new Event.
    - Go to: displays a specific date.

- Calendars: provides access to various calendar accounts.
- Settings: displays a list of configurable settings.

### **Creating a Calendar Event**

- 2. From the Month tab, press  $\implies$  More  $\Rightarrow$  Create.
  - or –

Touch and hold an on-screen calendar day and select **Create**.

### **Calendar Settings**

Using the Calendar settings you can select the day with which you want the calendar to begin. You also select how you want to view the calendar, by Month, Week, or Day or determine how to manage events, notifications, sounds, and defaults reminders.

- 1. From the Home screen, tap (Applications) →
- Press → More → Settings.
- Tap Hide declined events to activate this option. A check mark indicates selection.

- Tap First day of week and select either Sunday or Monday.
- Tap **Set alerts and notifications** to adjust the event notification method. Choose from: Alert. Status bar notification, and Off.
- Tap **Select ringtone** to assign a ringtone to a calendar event notification.
- Tap **Vibrate** to activate this notification option. Selections are: Always. Only in Silent mode. or Never.
- Tap **Default reminder time** to activate this event reminder time value. Choose from: None, 1minute, 5minutes, 10 minutes, 15 minutes, 20 minutes, 25 minutes, 30 minutes, 45 minutes. 1 hour. 2 hours. 3 hours. 12 hours. 24 hours. 2 days, or 1 week.
- The **Build version** displays the calendar software version.

#### **Alarm and Clocks**

This feature allows you to create an alarm to ring at a specified time, track time in other parts of the world, use a stopwatch, or set a timer.

From the Home screen, tap (Applications) → (Clock)

### Setting an Alarm

 From the Home screen, tap (Applications) → (Clock).

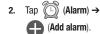

- Use the plus or minus symbols to enter the hour, and minutes, then tap AM or PM (toggles depending on which was last selected) and select Set.
- Tap the Repeat field and select the number of times you want this alarm to repeat.

Slideshow Selections are: Never (no options selected) or choose any of the available days. Tap each day of the week in which you want this alarm to repeat, then tap OK.

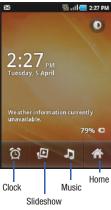

- Tap the Ringtone field and select an audio ringtone for this alarm. This can be used to differentiate between various alarm events.
- Tap the Vibrate field to activate a vibration function to this alarm event.
- Tap the Label field and enter a new label for the alarm and tap OK.
- 8. Tap **Done** to save the new alarm event.

## To disable an existing alarm:

From the Alarms listing page, tap the alarm clock icon to remove the green bar below it. This green bar indicates the alarm event is active.

## To enable an existing alarm:

From the Alarms listing page, tap the alarm clock icon to activate the green bar below it. This green bar indicates the alarm event is active.

# **Section 12: Changing Your Settings**

This section explains the sound and phone settings for your phone. It includes such settings as: display, security, memory, and any extra settings associated with your phone.

#### Wireless and networks

# **Using Flight mode**

Flight mode allows you to use many of your phone's features, such as Camera, Games, and more, when you are in an airplane or in any other area where making or receiving calls or data is prohibited.

Important!: When your phone is in Flight mode, it cannot send or receive any calls or access online information or applications.

- Press → and then tap (Settings) → Wireless and networks.
- Tap Flight mode. A check mark displayed next to the feature indicates Flight mode is active.

## **Activating Wi-Fi**

- Press → and then tap (Settings) → Wireless and networks → Wi-Fi settings.
- Tap Wi-Fi. A check mark displayed indicates Wi-Fi is active.

## Wi-Fi settings

Once set up for Wi-Fi connectivity, your phone automatically uses Wi-Fi, when available, for all your mobile phone services.

- Press → and then tap (Settings) →
   Wireless and networks → Wi-Fi settings.
- 2. Configure the settings as desired.

The available connection types displayed with a security type displayed next to them.

#### **Network Notification**

By default, when Wi-Fi is on, you receive notifications in the Status bar anytime your phone detects an available Wi-Fi network. You can deactivate this feature if you do not want to receive notifications.

- Press → and then tap (Settings) → Wireless and networks → Wi-Fi settings.
- Tap Network notification. A check mark displayed next to the feature indicates Network notification is active.
- Tap Network notification again to remove the check mark and deactivate this feature.

# Manually Adding a Wi-Fi Network

- Press → and then tap (Settings) →
   Wireless and networks → Wi-Fi settings.
- 2. Tap Wi-Fi to turn it on.
- 3. Tap Add Wi-Fi network.
- Enter the SSID (Service Set Identifier) and Security settings then tap Save.

Note: An SSID is a unique key which identifies a wireless LAN. Its purpose is to stop other wireless equipment from accessing your LAN — whether accidentally or intentionally. To communicate, wireless devices must be configured with the same SSID.

### **Bluetooth settings**

In this menu you can activate Bluetooth, view or assign a device name, activate your phone so other Bluetooth devices can discover it, or scan for other, available Bluetooth devices with which to pair.

# **Activating Bluetooth**

Press → and then tap (Settings) → Wireless and networks → Bluetooth settings and tap Bluetooth to turn it on.

Note: Bluetooth must be enabled prior to use.

## **Activating the Device Name**

- 1. Activate Bluetooth.
- Press → □ and then tap (Settings) → Wireless and networks → Bluetooth settings → Device name. The assigned device name displays.

- 3. Press X to erase the current device name and enter a new name for this device using the keyboard.
- 4. Tap **OK** to confirm your setting.

# **Activating Visibility**

# **Scanning for Devices**

This option allows you to scan for active Bluetooth devices so you can pair with them.

Press → □ and then tap ♠ (Settings) →
 Wireless and networks → Bluetooth settings →
 Scan devices

Your phone begins scanning and lists any discovered devices in the Bluetooth devices section.

2. Tap a device name to pair with the device.

**Important!:** Some Bluetooth devices are secured and require a PIN number to confirm and pair with them.

Enter a PIN to pair with the device, if one is required, and tap **0K**.

### **Tethering**

This option allows you to share your phone's mobile data connection via a direct USB connection between your phone and computer. A wireless version of this same functionality would be the Mobile AP feature.

Note: You can not mount your phone's microSD card to your computer while using the USB tethering feature. If additional software or USB drivers are required, navigate to: <a href="http://www.samsung.com/us/support/downloads">http://www.samsung.com/us/support/downloads</a>.

- Press → and then tap ♠ (Settings) →
   Wireless and networks → Tethering and portable hotspot.
- Plug in the USB cable between your computer and your phone.
- 3. When prompted for a USB mode, press to exit the menu.

4. Tap USB tethering from the Tethering menu. This places a green check mark next to the entry and activates the feature. A Tethering or Hotspot active notification briefly appears on the screen.

Look for the Tethering active icon in the Status bar area of the screen.

#### To disconnect tethering:

- Press → and then tap ♠ (Settings) →
   Wireless and networks → Tethering and portable hotspot.
- Tap USB tethering from the Tethering menu to remove the check mark and deactivate the feature.
- 3. Remove the USB cable from the phone.

#### Mobile AP

For more information, refer to "Mobile AP" on page 162.

## VPN settings

The VPN settings menu allows you to set up and manage Virtual Private Networks (VPNs).

Important!: Before you can use a VPN you must establish and configure one.

# Adding a VPN

Before you add a VPN you must determine which VPN protocol to use: PPTP (Point-to-Point Tunneling Protocol), L2TP (Layer 2 Tunneling Protocol), L2TP/IPSec PSK (Pre-shared key based L2TP/IPSec), or L2TP/IPSec CRT (Certificate based L2TP/IPSec).

- 2. Tap Add VPN.

## To establish a PPTP (Point-to-Point Tunneling Protocol):

- 1. Establish a VPN name (a name for this connection).
- Set the VPN server.
- 3. Enable encryption (if desired).
- Set the DNS search domains.

# To establish a L2TP (Layer 2 Tunneling Protocol):

- 1. Establish a VPN name (a name for this connection).
- 2. Set the VPN server.
- 3. Enable L2TP secret.
- Set L2TP secret.
- Set the DNS search domains.

### To establish a L2TP/IPSec PSK (Pre-shared key based L2TP/IPSec):

- 1. Establish a VPN name (a name for this connection).
- 2. Set the VPN server.
- 3. Set IPSEc pre-shared key.
- 4. Enable L2TP secret.
- Set L2TP secret.
- 6. Set the DNS search domains.

### To establish a L2TP/IPSec CRT (Certificate based L2TP/IPSec):

- 1. Establish a VPN name (a name for this connection).
- Set the VPN server.
- 3. Enable L2TP secret.
- Set L2TP secret.
- Set user certificate.

Note: A user certificate must be installed to use this setting.

Set CA certificate.

Note: A CA certificate must be installed to use this setting.

7. Set the DNS search domains.

#### Mobile networks

Before you use applications such as Google Maps and find your location or search for places of interest, you must enable the Mobile networks options.

► Press and then tap (Settings) → Wireless and networks → Mobile networks.

The following options display:

# Use packet data

Allows you to activate data usage on your phone.

Press → □ and then tap ♠ (Settings) →
Wireless and networks → Mobile networks →
Use packet data.

#### **Data Roaming**

Data roaming allows you to connect to your service provider's partner networks and access data services when you are out of your service providers area of coverage.

- Press → and then tap (Settings) →
   Wireless and networks → Mobile networks.
- Tap Data roaming to connect to data services while roaming outside your network.

- or -

Tap **Data roaming** again to remove the green checkmark and deactivate the feature.

#### **Access Point Names**

To use Wi-Fi you will need access to a wireless access point (hotspot).

Press → □ and then tap (Settings) →
Wireless and networks → Mobile networks → Access Point
Names. A list of the Access point names display. The active
access point displays a bright green, filled circle to the
right of the name.

## Using the 2G (EDGE) Network

If you are not using applications that require the 3G network speed (any application that accesses the network or uses a browser), using the 2G network saves battery life.

By default the phone is configured to use 3G networks.

- Press → □ and then tap (Settings) →
   Wireless and networks → Mobile networks.
- Tap Use only 2G networks. A check mark displays next to this option to indicate that it is active.

Note: Connecting to 2G networks slows the data transfer speed and time.

# **Using the 3G Network**

If you are using applications that require the 3G network speed, follow these instructions to reactivate your 3G network connection.

By default, your phone uses 3G communication. If your phone is ever set to use 2G communication, you can reset it using these steps:

Press → □ and then tap (Settings) →
 Wireless and networks → Mobile networks.

Remove the checkmark from the Use only 2G networks field. Deactivating this feature resumes 3G communication.

# **Network Operators**

Using this feature you can view the current network connection. You can also scan and select a network operator manually, or set the network selection to Automatic.

- Press → and then tap (Settings) →
   Wireless and networks → Mobile networks.
- Tap Network operators. The current network connection displays at the bottom of the list.

Important!: You must deactivate data service prior to searching for an available network.

- 3. Tap Search now to manually search for a network.
- Tap Select automatically to automatically select a network connection

Note: Connecting to 2G networks slows the data transfer speed and time.

# **Default Setup Options**

Your phone default is set to Automatic (to automatically search for an available network. You can set this option to Manual to select a network each time you connect.

- Press → and then tap (Settings) →
   Wireless and networks → Mobile networks → Network operators.
- Tap Default setup.
- 3. Tap Manual to locate and connect to a network manually.
  - or -

Tap **Automatic** to allow the device to automatically select a network.

# **Call Settings**

To access the Call settings menu:

▶ Press → and then tap (Settings) → Call settings.

- or -

From the Home screen, tap  $\longrightarrow$  Settings  $\rightarrow$  Call settings.

# **Fixed Dialing Numbers**

Fixed Dial Number (FDN), allows you to restrict outgoing calls to a limited set of phone numbers.

### **Enabling FDN**

- Press → I and then tap (Settings) → Call settings → Fixed Dialing Numbers.
- Tap Enable FDN.
- 3. At the prompt, enter your PIN2 code and tap **OK**.

Important!: Not all SIM cards use a PIN2 code. If your SIM card does not, this menu does not display.

The PIN2 code is provided by your carrier. Entering an incorrect PIN2 code could cause the phone to lock. Contact customer service for assistance.

## **Changing the PIN2 Code**

- Press → I and then tap (Settings) →
   Call settings → Fixed Dialing Numbers.
- Tap Change PIN2.
- 3. At the prompt, enter your old PIN2 code.
- 4. At the prompt, enter a new PIN2 code.
- Confirm your PIN2 code.

Important!: Not all SIM cards use a PIN2 code. If your SIM card does not, this menu does not display.

The PIN2 code is provided by your carrier. Entering an incorrect PIN2 code could cause the phone to lock. Contact customer service for assistance.

# **Managing the FDN List**

When this feature is enabled, you can make calls only to phone numbers stored in the FDN list on the SIM card.

- Press → and then tap (Settings) →
   Call settings → Fixed Dialing Numbers.
- 2. Tap Enable FDN.
- At the prompt, enter your PIN2 code and tap **0K**. FDN is enabled.

 Tap FDN list then press and then tap Add contact or edit the contacts that were stored.

Important!: Not all SIM cards use a PIN2 code. If your SIM card does not, this menu does not display.

The PIN2 code is provided by your carrier. Entering an incorrect PIN2 code could cause the phone to lock. Contact customer service for assistance.

#### **Voicemail**

You can view your voicemail number from this menu.

- Press → and then tap (Settings) → Call settings.
- 2. Tap Voicemail service and select My carrier.
- Tap Voicemail number to now view your number within the Voicemail number field.

#### **TTY Mode**

A TTY (also known as a TDD or Text Telephone) is a telecommunications device that allows people who are deaf, hard of hearing, or who have speech or language disabilities, to communicate by telephone.

Your phone is compatible with select TTY devices. Please check with the manufacturer of your TTY device to ensure that it is compatible with digital cell phones.

Your phone and TTY device will connect via a special cable that plugs into your phone's headset jack. If this cable was not provided with your TTY device, contact your TTY device manufacturer to purchase the connector cable.

- Press → □ and then tap (Settings) →
   Call settings → TTY mode.
- Tap On to activate the feature, or Off to deactivate the feature. Off is the default setting.

#### **Configuring Call Forwarding**

Configure the general call settings using this option.

- From the Home screen, tap 
   → Settings → Call settings → Call forwarding. Call forwarding configures the following call forwarding options:
  - Always forward: incoming calls are re-routed to a secondary number that you specify.
  - Forward when busy: forwards all your calls to voicemail when your phone is busy.
  - Forward when unanswered: automatically forwards to your voicemail number when the phone is not answered, and otherwise allows you to enter a voicemail number.
  - Forward when unreachable: automatically forwards to your voicemail number when the phone is not in service, or is turned off.

# **Configuring Additional Call Settings**

Configure the general call settings using this option.

- From the Home screen, tap → Settings → Call settings → Additional settings.
- 2. Tap one of the following options:
  - Caller ID: configures the way your outgoing calls are displayed.
     Choose from Network default, Hide number, or Show number.

 Call waiting: enables call waiting functionality. When deactivated, all incoming calls are directed to your voicemail if you are already on an active call.

#### **Drive Smart**

The DriveSmart application can be used to reduce distractions from your phone by silencing notifications, routing calls to voicemail and customizing auto responses to both callers and text message respondents notifying them that your driving.

▶ Press → and then tap (Settings) → DriveSmart.

For more information, refer to "DriveSmart" on page 130.

### **Sound Settings**

From this menu you can control the sounds on the phone as well as configure the display settings.

▶ Press  $\longrightarrow$   $\longrightarrow$  and then tap  $\bigoplus$  (Settings)  $\rightarrow$  Sound.

The following options display:

#### Silent mode

Silent mode is convenient when you wish to stop the phone from making noise, in a theater for example. In Silent Mode the speaker is muted and the phone only vibrates to notify you of incoming calls, or other functions that normally have a defined tone or sound as an alert.

- 1. Press  $\rightarrow$  and then tap  $\bigcirc$  (Settings)  $\rightarrow$  Sound.
- Tap Silent mode.

- or -

From the Home screen, press and hold the **Lock** key until **Phone options** displays then tap **Silent mode** to activate or deactivate this mode (the current mode displays).

## **Setup Phone Vibration**

- 1. Press  $\longrightarrow$  and then tap  $\bigcirc$  (Settings)  $\rightarrow$  Sound
- Tap Vibrate and select a vibration mode. Choose from:
   Always, Never, Only in Silent mode, or Only when not in Silent mode.

Note: The Phone vibrate setting is independent of other call sounds settings. For example, if you have Silent mode enabled with Phone vibrate, your phone won't play a ringtone, but will vibrate for an incoming call.

## **Adjusting the Volume Settings**

The Volume menu now provides access to various volume settings within one on-screen popup menu.

- Press → and then tap (Settings) → Sound
   Volume.
- Touch and drag the on-screen slider to assign the volume settings for any of the following volume levels.
  - Ringtone, Media, Alarm, System volume, or Notification.
- Tap OK to assign the volume levels.

### Setup the Voice Call Ringtone

- Press → and then tap (Settings) → Sound.
- Tap Phone ringtone.
- Tap a ringtone from the available list. The ringtone briefly plays when selected.
- 4. Tap **OK** to assign a ringer.

## **Setting a Notification Ringtone**

- Press → □ and then tap ♠ (Settings) → Sound
   Notification ringtone.
- 2. Tap one of the ringtones and tap OK.

## **Audible Tone Settings**

The Audible touch tones and Audible selection options are used when you use the dialing pad or making a screen selection. Each time you press a key or make a selection the selected tone sounds.

- 1. Press  $\longrightarrow$  and then tap  $\bigcirc$  (Settings)  $\rightarrow$  Sound.
- Tap Audible touch tones or Audible selection. A check mark displayed next to these features indicates active status.

#### **Screen Lock Sounds**

The screen lock sounds option is used to activate/deactivate sounds when locking and unlocking the screen.

- 1. Press  $\rightarrow$  and then tap  $\bigcirc$  (Settings)  $\rightarrow$  Sound.
- Tap Screen lock sounds. A check mark displayed next to these features indicates active status.

## **Display Settings**

In this menu, you can change various settings for the display such as the font, orientation, pop-up notifications, puzzle lock feature, animation, brightness, screen timeout, power saving mode, and tv out settings.

- Press → □ and then tap (Settings) → Display. The following options display:
  - Wallpapers: assigns either the Home screen or Lock screen wallpaper images.
  - Font style: sets the fonts used on the LCD display. Selections are: Default font. Tap Get fonts online to download additional fonts.
  - **Brightness**: configures the LCD Brightness levels.
  - Auto-rotate screen: when enabled, the phone automatically switches from portrait to landscape orientation and vice versa.
     When this setting is disabled, the phone displays in portrait mode only.

- Animation: determines whether some or all of the window elements animate. Selections are: No animations, Some animations, or All animations.
- Screen timeout: adjusts the delay time before the screen automatically turns off. Selections are: 15 seconds, 30 seconds, 1 minute, 2 minutes, 10 minutes, and 30 minutes.
- Horizontal calibration: uses the accelerometer to calibrate the phone when held in a horizontal position.

#### **Horizontal Calibration**

Calibrate your phone by using the built-in accelerometer.

- Press → I and then tap (Settings) → Display
   Horizontal calibration
- Place the phone on a level surface and tap Calibrate. The phone adjusts the level of the accelerometer. During the calibration process a green circle appears on-screen and the center circle adjusts to the center position.

## **Messaging Key**

The messaging key provides you with quick access to messaging functionality without having to go into Applications menu. Although defaulted to launch the Messaging application, it can be configured to launch other messaging applications.

- Press → □ and then tap (Settings) → Messaging key.
- Tap an available messaging application: Messaging, Group Texting, Gmail, Talk, or Visual Voicemail. Pressing now launches the newly select application.

## **Social Networking Key**

The social networking key provides you with quick access to either Facebook, YouTube, or Glympse without having to go into Applications menu.

- Press → and then tap (Settings) → Social networking key.
- Tap an available social network application: Facebook, YouTube, or Glympse. Pressing now launches the newly select application.

## **Location and Security**

The Location and Security settings allow you to configure phone location and security settings.

## **Using Wireless Networks**

Before you use applications such as Google Maps and find your location or search for places of interest, you must enable the Use wireless networks option or enable the GPS satellites.

- Press → □ and then tap (Settings) →
   Location and security.
- Tap Use wireless networks to enable location information using the wireless network.

## **Enabling the GPS Satellites**

- Press → and then tap (Settings) → Location and security.
- Tap Use GPS satellites enable the GPS satellite.

# **Screen Unlock Pattern Settings**

To secure data and limit phone access, set the phone to require a screen unlock pattern each time you turn on the device, or every time the phone wakes up from sleep mode (when the screen automatically turns off).

## Setting an Unlock Pattern

Creating a screen unlock pattern increases security on the phone. When you enable the User visible pattern field, you will draw an unlock pattern on the screen whenever you want to unlock the phone's buttons or touch screen. When you activate the User tactile feedback field, you feel vibration as feedback while drawing the pattern.

Note: Make sure the Require Pattern field is activated.

- Press → and then tap (Settings) →
  Location and security.
- Tap Set screen lock → Pattern.

- 3. Read the instructions then tap Next.
- Review the onscreen animation procedure for drawing a pattern and tap Next when you are ready to draw a pattern.
- 5. Draw your pattern by touching your first on-screen point. Then, without removing your finger from the screen, drag your finger over adjacent points until the gray trace line overlaps each point and they are highlighted with a green circle.
- When you have connected at least four dots in a vertical, horizontal or diagonal direction, lift your finger from the screen and tap Continue.
- Confirm the new pattern by redrawing it and then tapping Confirm. The Unlock pattern is set.

## Changing the Screen Lock Pattern

This feature allows you to change the previously stored unlock pattern and update it if necessary. This process is similar to changing your password from time to time.

- Tap Set screen lock → Change screen lock.

- Retrace your current pattern on the screen.
- **4.** Tap **Pattern** and repeat steps 3 7 from the previous section

### **Using Visible a Pattern**

When enabled, this feature displays the onscreen lock grid that is used to unlock the phone.

# **Using Tactile Feedback**

When enabled, the User tactile feedback option, you will feel vibration as feedback while drawing the pattern.

#### **PIN Lock and Unlock**

- 2. Tap Set screen lock.
- 3. Tap PIN.
- Enter a PIN number using the numeric keypad and touch Continue to confirm the password.
- Confirm the PIN by re-entering it and tap **OK** to confirm.Your phone now requires you to enter this PIN number in order to unlock the phone.

#### Password Lock and Unlock

- Press → and then tap (Settings) → Location and security.
- Tap Set screen lock.
- Tap Password.
- Enter a password using the keypad and tap Continue to confirm the password.
- Confirm the password by re-entering it and tap **0K** to confirm.

## **Setting up SIM Card Lock**

Prevent another user from using your SIM card to make unauthorized calls or from accessing information stored on your SIM card by protecting the information using a PIN code.

- Press → and then tap (Settings) → Location and security.
- Tap Set up SIM card lock.
- 3. Tap Lock SIM card, enter your SIM PIN code, then touch OK.

Note: You must activate Lock SIM card before you can change your SIM PIN code.

#### To change an existing SIM Card PIN:

- 1. Tap Change SIM PIN.
- Enter the old SIM PIN code and tap OK.
- Enter the new SIM PIN code and tap OK.
- 4. Re-type the new SIM PIN code and tap **OK**.

### **Password Settings**

When you create a phone password you can also configure the phone to display the password as you type it instead of using an asterisk (\*).

- Press → □ and then tap (Settings) → Location and security.
- Tap Visible passwords to activate this feature.

## **Device Administration**

Activating this feature allows Google to administrate your phone in a way similar to IT security settings on a corporate PC. This would be beneficial in the case that your phone was lost or stolen. The phone could be "deactivated" or "restricted" (through administration) from a remote location.

Press → and then tap (Settings) → Location and security.

- Tap Select device administrators to begin configuring this setting.
- Select an administrator device and follow the prompts.

#### **Credential Storage**

This option allows certain applications to access secure certificates and other credentials. Certificates and credentials can be installed to the SD card and password protected.

- Tap Use secure credentials to activate this feature. A check mark displayed next to the feature indicates secure credentials is active.
- Tap Install from SD card to install encrypted certificates from the memory (SD) card.
- Tap Set password to set or change the credential storage password.
- Tap Clear storage to clear the storage (SD card or phone memory) of all contents and reset the credentials password.

#### **Notification Slider**

This feature allows you to configure the properties of the notification window/slider.

- Press → and then tap (Settings) → Notification slider.
- Tap Slider type and choose from one of the following: Extended, Simple, or None.
- Tap Notification duration to configure the amount of time to show the slider on-screen. Choose from: 3 seconds,
   5 seconds, 7 seconds, or 9 seconds.

## **Applications**

This phone can be used for Android development. You can write applications in the SDK and install them on this device, then run the applications using the hardware, system, and network. This feature allows you to configure the device for development.

Warning!: Android Dev Phones are not intended for non-developer endusers. Because the device can be configured with system software not provided by or supported by Google or any other company, end-users operate these devices at their own risk.

#### **Unknown Sources**

Before you can download a web application you must enable the Unknown sources feature (enables downloading). Developers can use this option to install non-Market applications.

- Press → and then tap (Settings) →
   Applications.
- Tap Unknown sources to active this feature.

Note: If you are notified that you can not download a Market application because it comes from an "Unknown source", enabling this option corrects this issue.

#### **Quick Launch**

Allows you to set keyboard shortcuts to launch assigned applications.

- Press → and then tap (Settings) →
   Applications.
- 2. Tap Quick launch to active this feature.
- 3. Tap an onscreen letter from the list.
- Select an available application. This changes the selected hotkey to now launch the new application.

#### **Managing Applications**

This feature allows you to manage installed applications. You can view and control currently running services, or use the device for application development.

You can also view the amount of memory or resources used as well as the remaining memory and resources for each of the applications on your phone and clear the data, cache, or defaults.

Press → □ and then tap ○ (Settings) → Applications → Manage applications.

#### **Clearing Application Cache and Data**

**Important!:** You must have downloaded applications installed to use this feature.

- Press → and then tap (Settings) →
   Applications → Manage applications.
- 2. Tap an application in which to clear the cache or data.
- Tap the **Downloaded** tab and select your desired application.
- 4. Tap Force stop, Clear data, Clear cache, or Clear defaults.

#### **Uninstalling Third-party Applications**

**Important!:** You must have downloaded applications installed to use this feature.

- Press → and then tap (Settings) →
   Applications → Manage applications.
- Tap the **Downloaded** tab and select your desired application.
- Tap Uninstall (from within the top area of the Application info page).
- 4. At the prompt, tap **OK** to uninstall the application.
- Select a reason for uninstalling the application, then tap OK.

#### **Moving Third-party Applications to your SD Card**

Your phone's built in memory is augmented by using a microSD card to store additional data. When the phone's built-in memory capacity is reached, it can be possible to move some applications over to the internal microSD card. Freeing up memory space on the phone can help avoid any sluggish performance when the phone has to work harder to manage memory resources.

Important!: Only certain downloaded applications are capable of being moved from phone to card.

- Press → and then tap (Settings) →
   Applications → Manage applications.
- Tap the **Downloaded** tab and select your desired application.
- Tap Move to SD card (from within the Storage section of the Application info page).

Once the application has been moved to the microSD card, this button now reads "Move to phone".

#### **Running Services**

The Running services option allows you to view and control currently running services such as Backup, Google Talk, SNS (messaging), Swype, and more.

Press → □ and then tap (Settings) →
 Applications → Running services

The screen displays all the processes that are running.

Tap a process to stop the process from running.When you stop the process the service or application will no longer run until you start the process or application again.

Important!: Stopping a process might have undesirable consequences on the application.

### **Android Development**

Press → □ and then tap (Settings) → Applications → Development.

Important!: These features are used for development purposes only.

## **USB Debugging**

This feature is used for development purposes and for use with the Kies software. For more information, refer to "PC Connections" on page 159.

### Stay awake

This feature is used to set the screen to never go into sleep mode while the phone is charging.

# **Allowing Mock Locations**

This feature is used for development purposes only.

If you are a developer who is testing a GPS applications using this device, you can tell the device that the phone is at different GPS locations. In other words, the phone is allowed to "mock" the coordinates.

## **Accounts and Synchronization**

Your phone provides the ability to synchronize data from a variety of different sources or sites. These accounts can range from Google, a Corporate Microsoft Exchange Email Server, and other social sites such as Facebook, Twitter, MySpace, Flickr, Kodak, Photobucket, Snapfish, and T-mobile Contact Backup. Corporate and Google accounts provide the ability to synchronize Calendar events and Contacts.

#### To enable the auto-sync feature:

- Press → and then tap (Settings) →
   Accounts and sync.
- Tap Auto-sync. A green checkmark indicates the feature is enabled. This feature enables the synchronization of data between your phone and external sites or servers.
  - The three main components are Contacts Email, and Calendar Events. Before these can be synchronized, they must be added to the managed accounts list.
  - Background data: allows your phone to use data in the background.

## Synchronizing a Google Account

By default, there are no accounts managed by the device. These must be manually added.

#### To manage an existing Google account:

- Press → □ and then tap (Settings) → Accounts and sync.
- Tap Add account → Google.
- Tap Next → Sign in.

Note: If you do not already have a Google account, tap Create and follow the on-screen prompts to create your new account.

- Touch the Username (@gmail.com) and Password fields and enter your information.
- Tap Sign in. Your phone then communicates with the Google servers to confirm your information. Your existing Gmail account then appears within the Manage accounts area of the screen.
  - Any changes or updates to your Gmail account are then automatically updated to your device.

#### To configure the Google management settings:

- Press → and then tap (Settings) →
   Accounts and sync.
- Tap within the Google account field to reveal the account's synchronization settings screen.
- Tap the parameters you wish to synchronize (Sync Contacts, Sync Gmail, or Sync Calendar). A green checkmark indicates the feature is enabled.
- Press to return to the previous screen.
   For more information, refer to "Synchronizing Contacts" on page 89.

## **Synchronizing Your Corporate Account**

By default, there are no Corporate Calendar events managed by the device. These must be manually added.

Note: Once a corporate email account is created, it is automatically added as a managed account.

Use the following procedure to configure your phone to synchronize with a corporate email account.

- From the Home screen, tap 
   — (Applications)→ Settings
   → Accounts and sync.
  - or -Press  $\longrightarrow$   $\longrightarrow$  and then tap  $\bigodot$  (Settings)  $\rightarrow$  Accounts and sync.
- Locate the email account containing the events you wish to synchronize.
- Tap within the adjacent account field to reveal the account's synchronization settings screen.
- Toggle the check mark adjacent to either the Sync Contacts or Sync Calendar fields to manually sync the account.

## **Privacy Settings**

Location settings, backup configurations, or reset the phone to erase all personal data.

Press → and then tap (Settings) → Privacy.

#### Mobile Backup and Restore

The phone can be configured to back up your current settings, application data and settings.

- Press → □ and then tap (Settings) → Privacy.
- 2. Tap Back up my data to create a backup of your current phone settings and applications.
- Tap Automatic restore to assist in the re-installation of a previously installed application (including preferences and data).

### **Factory Data Reset**

From this menu you can reset your phone and sound settings to the factory default settings.

- Press → and then tap (Settings) →
   Privacy. (You will see a disclaimer.)
- Touch Factory data reset → Reset phone.
- If necessary, enter your password and touch Erase everything.

The phone resets to the factory default settings automatically and when finished displays the Home screen.

## **SD Card & Phone Storage**

From this menu you can view the memory allocation for the memory card as well as mount or unmount the SD card.

For more information about mounting or unmounting the SD card, see "Using the SD Card" on page 46.

To view the memory allocation for your external SD card:

► Press → I and then tap (Settings) → SD card and phone storage. The available memory displays under the Total space and Available space headings.

## **Search Settings**

You can use your phone's search preferences to configure some aspects of Google Web search (for example, whether it makes suggestions below the Quick Search Box as you type), and what phone features you want to include in searches.

- 1. Press → and then tap Q (Search).
- Press → Search settings.
- 3. Tap any of the following search parameters to then alter the settings:
  - Google search opens a screen where you can set your Google search preferences.
    - Show web suggestions: includes search matches from Google's online search engine.
    - Use My Location: uses your My Location information for Google search results and services.
    - Search history: determines whether you also wish to included personalized search history results in the list of matches.
    - Manage search history: helps to manage the personalized search history associated with your current registered Google account.
  - Searchable items: opens a screen where you can choose the search categories included in device searches. such as: Web, Apps, Contacts, Memo, Messaging, Music, or Voice Search

 Clear shortcuts: erases the history for recently selected search results.

# **Language & Keyboard Settings**

This setting allows you to configure the language in which to display the menus. You can also set on-screen keyboard options.

Press → □ and then tap (Settings) →
Language and keyboard.

### **Language Settings**

To set the language that the menus display on the phone:

- Press → and then tap (Settings) →
   Language and keyboard → Select language.
- 2. Select a language and region from the list.

# On-screen Keypad

This feature, when active, allows you to use either the on-screen on slide-out QWERTY keyboard to enter text and configure your text input method.

When deactivated, this feature forces you to use only the slide-out QWERTY keypad. While deactivated, you are not presented with an on-screen keypad for use and you can not change the text input method on-screen.

- Press → and then tap (Settings) → Language and keyboard.
- **2.** Tap On-screen keypad field to place a green-checkmark alongside it and activate the feature.

## Select Input Method

There are two on-screen input methods available: Swype and Samsung keypad.

- Press → and then tap (Settings) →
   Language and keyboard → Select input method.
- Select an input method.

### **Swype Settings**

For more information, refer to "SWYPE Settings" on page 65.

- Press → □ and then tap (Settings) →
   Language and keyboard → Swype.
- Tap one of the following Swype preferences to activate the setting:
  - Language: allows you to select the current text input language.
     Default language is US English.
  - Word prediction: uses a built-in word database to predict words while entering text in Swype.

- Audio feedback: turns off sounds generated by the Swype application.
- Enable tip indicator: turns on an on-screen flashing indicator that provides helpful user information.

#### **Swype Advanced settings**

Advanced settings provide access to Swype operation parameters.

- Auto-spacing: automatically inserts a space between words.
   When you finish a word, just lift your finger or stylus and start the next word.
- Auto-capitalization: automatically capitalizes the first letter of a sentence.
- Show complete trace: determines whether or not to display the complete Swype trace path on-screen.
- Word choice window: sets the amount of times the word choice selection window displays on screen. Move the slider between Never or Always and tap OK.
- Speed vs. accuracy: sets how quickly Swype responds to on-screen input. Move the slider between Fast Response (speed) or Error Tolerant (accuracy) and tap OK.

### **Swype Help settings**

Help settings provide access to Swype help operation parameters.

- Swype help: displays the on-screen Swype User Manual.
- Tutorial: provides an on-screen tutorial that shows you how to input text faster in Swype input mode.

#### **About**

Provides information about the current Swype application version.

## Samsung Keypad Settings

For more information, refer to "Using the Samsung Keypad" on page 69.

- Press → and then tap (Settings) → Language and keyboard → Samsung keypad.
- Tap Portrait Keypad types and select a text input method:
  - · Qwerty Keypad
  - 3x4 Kevpad
- 3. Tap Input languages and select a language.
- Tap XT9 to use XT9 Predictive text method. For more information, refer to "Text Input Methods" on page 64.

- Tap the Keypad sweeping field if you want to sweep the keypad and change from ABC to ?123 mode. For more information, refer to "Text Input Methods" on page 64.
- Tap the Auto-capitalization field to automatically capitalize the first letter of a sentence.
- Tap Voice input to activate the Voice input feature. This is an experimental feature that uses Google's networked speech recognition application.
- Tap Auto-full stop to automatically insert a full stop by tapping the space bar twice.
- Tap the Tutorial field to view a short tutorial on use of the Samsung keyboard.

#### XT9 Advanced Settings

The following XT9 Advanced settings are available when the XT9 field is selected.

- Tap the XT9 field to select XT9 (predictive text) mode, then tap XT9 advanced settings.
- Tap the Word completion field to enable word completion.Your phone predicts how to complete the word typed.
- Tap the Word completion point field then touch 2 letters, 3 letters, 4 letters, or the 5 letters radio button. Word completion begins after 2 or more (depending on your selection).
- 4. Tap the Spell correction field. This option corrects typographical errors by selecting from a list of possible words that reflect the characters of the keys you touched as well as the characters of nearby keys.
- Tap the Next word prediction field to enable word prediction.
- Tap the Auto-append field to automatically add predictions.

- Tap the Auto-substitution field to automatically replace words that you are typing. This option assists with correcting misspelled words.
- Tap the Regional correction field. This option sets the device to automatically correct mistyped words according to normal spelling for your region.
- Tap the Recapture field. This option sets the device to re-display the word suggestion list when you select the wrong word from the list.
- 10. To add a new word to the T9 dictionary:

  Tap the XT9 my words field, then press and then tap

  Add. Enter the new word in the Register to XT9 my words

  field, then tap Done.
- Tap XT9 auto-substitution to add words to substitute (for example youve becomes you've). A list of substitutions displays.
- If you do not see the substitution you want, press and then tap Add, then input the Shortcut word and Substitution word
- **13.** Tap **Done**.

### **Device Keyboard Settings**

For more information, refer to "Entering Text Using the QWERTY Keyboard" on page 73.

- Press → and then tap ♦ (Settings) →
   Language and keyboard → Device keyboard.
- 2. Tap Auto-replace to automatically correct mistyped words.
- Tap Auto-cap to automatically capitalize the first letter in a sentence.
- Tap Auto-punctuate to automatically punctuate within a sentence by pressing the space key twice.

## **Accessibility Settings**

This service is able to collect all the text you type, including personal data credit card numbers except passwords. It may also log your user interface interactions. It comes from the applications such as KickBack, SoundBack, and TalkBack.

- Press → and then tap (Settings) → Accessibility.
- Tap **0K** if prompted to install a screen reader from the Android market.

Note: Initially, it might be necessary to download accessibility applications from the Android Market.

- Tap Accessibility to activate the feature, then select the services for which you want data to log.
- Select The power key ends calls field to activate this feature which ends any current calls.

#### **Date and Time**

This menu allows you to change the current time and date displayed.

- Press → and then tap (Settings) →
   Date and time.
- 2. Tap Automatic to allow the network set the date and time.

Important!: Deactivate Automatic to manually set the rest of the options.

- Tap Set date and use the plus or minus icons to set the Month, Day, and Year then touch Set.
- **4.** Tap **Select time zone**, then touch a time zone.
- Tap Set time and use the plus or minus icons, set Hour, and Minute. Touch PM or AM, then tap Set.

- Optional: Tap Use 24-hour format. If this is not selected the phone automatically uses a 12-hour format.
- 6. Tap Select date format and touch the date format type.

#### **About Phone**

This menu contains legal information, system tutorial information, and other phone information such as the model number, firmware version, baseband version, kernel version, and software build number.

### To access phone information:

- ▶ Press → □ and then tap ♠ (Settings) → About phone. The following information displays:
  - Status: displays the battery status, the Msisdn 1 (phone number) for this device, the network connection, signal strength, mobile network type, service state, roaming status, mobile network state, IMEI number, IMEI SV, Wi-Fi MAC address, Bluetooth address, and Up time.
  - Battery use: displays the applications or services (in percentages) that are using battery power.

- Legal information: This option displays information about Open source licenses as well as Google legal information. This information clearly provides copyright and distribution legal information and facts as well as Google Terms of Service, Terms of Service for Android-powered Phones, and much more pertinent information as a reference.
   Read the information and terms, then press BACK to return to the Settinos menu.
- Model number: displays the phone's model number.
- Android version: displays the firmware version loaded on this handset.
- Baseband version: displays the baseband version loaded on this handset.
- Kernel version: displays the kernel version loaded on this handset.
- Build number: displays the software, build number.

Note: Firmware, baseband, kernal and build numbers are usually used for updates to the handset or support. For additional information please contact your T-Mobile service representative.

## **Software Update**

The Software Update feature enables you to use your phone to connect to the network and upload any new phone software directly to your phone. The phone automatically updates with the latest available software when you access this option.

▶ Press → □ and then tap ★ (Settings) → Software update.

The phone automatically updates the software (if available).

# **Section 13: Health and Safety Information**

This section outlines the safety precautions associated with using your phone. The terms "mobile device" or "cell phone" are used in this section to refer to your phone. Read this information before using your mobile device.

# **Exposure to Radio Frequency (RF) Signals**

The U.S. Food and Drug Administration (FDA) has published information for consumers relating to Radio Frequency (RF) exposure from wireless phones. The FDA publication includes the following information:

## Do cell phones pose a health hazard?

Many people are concerned that cell phone radiation will cause cancer or other serious health hazards. The weight of scientific evidence has not linked cell phones with any health problems.

Cell phones emit low levels of Radio Frequency (RF) energy. Over the past 15 years, scientists have conducted hundreds of studies looking at the biological effects of the radio frequency energy emitted by cell phones. While some researchers have reported biological changes associated with RF energy, these studies have failed to be replicated. The majority of studies published have failed to show an association between exposure to radio frequency from a cell phone and health problems.

The low levels of RF cell phones emit while in use are in the microwave frequency range. They also emit RF at substantially reduced time intervals when in the stand-by mode. Whereas high levels of RF can produce health effects (by heating tissue), exposure to low level RF that does not produce heating effects causes no known adverse health effects.

The biological effects of radio frequency energy should not be confused with the effects from other types of electromagnetic energy.

Very high levels of electromagnetic energy, such as is found in X-rays and gamma rays, can ionize biological tissues. Ionization is a process where electrons are stripped away from their normal locations in atoms and molecules. It can permanently damage biological tissues including DNA, the genetic material.

The energy levels associated with radio frequency energy, including both radio waves and microwaves, are not great enough to cause ionization of atoms and molecules. Therefore, RF energy is a type of non-ionizing radiation. Other types of non-ionizing radiation include visible light, infrared radiation (heat), and other forms of electromagnetic radiation with relatively low frequencies.

While RF energy does not ionize particles, large amounts can increase body temperatures and cause tissue damage. Two areas of the body, the eyes and the testes, are particularly vulnerable to RF heating because there is relatively little blood flow in them to carry away excess heat.

# Research Results to Date: Is there a connection between RF and certain health problems?

The results of most studies conducted to date say no. In addition, attempts to replicate and confirm the few studies that have shown a connection have failed.

The scientific community at large therefore believes that the weight of scientific evidence does not show an association between exposure to Radio Frequency (RF) from cell phones and adverse health outcomes. Still the scientific community has supported additional research to address gaps in knowledge. Some of these studies are described below.

# **Interphone Study**

Interphone is a large international study designed to determine whether cell phones increase the risk of head and neck cancer. A report published in the International Journal of Epidemiology (June, 2010) compared cell phone usage for more than 5,000 people with brain tumors (glioma and meningioma) and a similar number of healthy controls.

Results of this study did NOT show that cell phones caused brain cancer. In this study, most people had no increased risk of brain cancer from using cell phones. For people with the heaviest use of cell phones (an average of more than ½ hour per day, every day, for over 10 years) the study suggested a slight increase in brain cancer. However, the authors determined that biases and errors prevented any conclusions being drawn from this data. Additional information about Interphone can be found at <a href="http://com.iarc.fr/en/media-centre/pr/">http://com.iarc.fr/en/media-centre/pr/</a>.

Interphone is the largest cell phone study to date, but it did not answer all questions about cell phone safety. Additional research is being conducted around the world, and the FDA continues to monitor developments in this field.

# International Cohort Study on Mobile Phone Users (COSMOS)

The COSMOS study aims to conduct long-term health monitoring of a large group of people to determine if there are any health issues linked to long-term exposure to radio frequency energy from cell phone use. The COSMOS study will follow approximately 300,000 adult cell phone users in Europe for 20 to 30 years. Additional information about the COSMOS study can be found at <a href="http://www.ukcosmos.org/index.html">http://www.ukcosmos.org/index.html</a>.

# Risk of Brain Cancer from Exposure to Radio Frequency Fields in Childhood and Adolescence (MOBI-KIDS)

MOBI-KIDS is an international study investigating the relationship between exposure to radio frequency energy from communication technologies including cell phones and brain cancer in young people. This is an international multi-center study involving 14 European and non-European countries. Additional information about MOBI-KIDS can be found at <a href="http://www.creal.cat/programes-recerca/en\_projectes-creal/view.php?ID=39">http://www.creal.cat/programes-recerca/en\_projectes-creal/view.php?ID=39</a>.

# Surveillance, Epidemiology, and End Results (SEER) Program of the National Cancer Institute

The National Cancer Institute (NCI) actively follows cancer statistics in the United States to detect any change in rates of new cases for brain cancer. If cell phones play a role in risk for brain cancer, rates should go up, because heavy cell phone use has been common for quite some time in the U.S. Between 1987 and 2005, the overall age-adjusted incidence of brain cancer did not increase. Additional information about SEER can be found at <a href="http://seer.cancer.gov/">http://seer.cancer.gov/</a>.

#### **Cell Phone Industry Actions**

Although the existing scientific data do not justify FDA regulatory actions, the FDA has urged the cell phone industry to take a number of steps, including the following:

- Support-needed research on possible biological effects of RF for the type of signal emitted by cell phones;
- Design cell phones in a way that minimizes any RF exposure to the user; and
- Cooperate in providing users of cell phones with the current information on cell phone use and human health concerns.

The FDA also is working with voluntary standard-setting bodies such as the Institute of Electrical and Electronics Engineers (IEEE), the International Commission on Non-Ionizing Radiation Protection (ICNIRP), and others to assure that safety standards continue to adequately protect the public.

# Reducing Exposure: Hands-Free Kits and Other Accessories

## Steps to Reduce Exposure to Radio Frequency Energy

If there is a risk from being exposed to radio frequency energy (RF) from cell phones - and at this point we do not know that there is - it is probably very small. But, if you are concerned about avoiding even potential risks, you can take a few simple steps to minimize your RF exposure.

- · Reduce the amount of time spent using your cell phone;
- Use speaker mode or a headset to place more distance between your head and the cell phone.

#### **Hands-Free Kits**

Hands-free kits may include audio or Bluetooth® headsets and various types of body-worn accessories such as belt-clips and holsters. Combinations of these can be used to reduce RF energy absorption from cell phones.

Headsets can substantially reduce exposure because the phone is held away from the head in the user's hand or in approved body-worn accessories. Cell phones marketed in the U.S. are required to meet RF exposure compliance requirements when used against the head and against the body.

Because there are no known risks from exposure to RF emissions from cell phones, there is no reason to believe that hands-free kits reduce risks. Hands-free kits can be used for convenience and comfort. They are also required by law in many states if you want to use your phone while driving.

# Cell Phone Accessories that Claim to Shield the Head from RF Radiation

Because there are no known risks from exposure to RF emissions from cell phones, there is no reason to believe that accessories which claim to shield the head from those emissions reduce risks. Some products that claim to shield the user from RF absorption use special phone cases, while others involve nothing more than a metallic accessory attached to the phone. Studies have shown that these products generally do not work as advertised. Unlike "hands-free" kits, these so-called "shields" may interfere with proper operation of the phone. The phone may be forced to boost its power to compensate, leading to an increase in RF absorption.

#### **Children and Cell Phones**

The scientific evidence does not show a danger to any users of cell phones from RF exposure, including children and teenagers. The steps adults can take to reduce RF exposure apply to children and teenagers as well.

· Reduce the amount of time spent on the cell phone;

 Use speaker mode or a headset to place more distance between the head and the cell phone.

Some groups sponsored by other national governments have advised that children be discouraged from using cell phones at all. For example, The Stewart Report from the United Kingdom made such a recommendation in December 2000. In this report, a group of independent experts noted that no evidence exists that using a cell phone causes brain tumors or other ill effects. Their recommendation to limit cell phone use by children was strictly precautionary; it was not based on scientific evidence that any health hazard exists

Additional information on the safety of RF exposures from various sources can be obtained from the following organizations (updated 10/1/2010):

- FCC RF Safety Program: http://www.fcc.gov/oet/rfsafety/.
- Environmental Protection Agency (EPA): <a href="http://www.epa.gov/radtown/wireless-tech.html">http://www.epa.gov/radtown/wireless-tech.html</a>.
- Occupational Safety and Health Administration (OSHA): http://www.osha.gov/SLTC/radiofrequencyradiation/.

   (Note: This web address is case sensitive.)
- National Institute for Occupational Safety and Health (NIOSH): http://www.cdc.gov/niosh/.

- World Health Organization (WHO): http://www.who.int/peh-emf/en/.
- International Commission on Non-Ionizing Radiation Protection: http://www.icnirp.de.
- Health Protection Agency: http://www.hpa.org.uk/Topics/Radiation/.
- US Food and Drug Administration:
   <a href="http://www.fda.gov/Radiation-EmittingProducts/">http://www.fda.gov/Radiation-EmittingProducts/</a>
   RadiationEmittingProductsandProcedures/
   HomeBusinessandEntertainment/CellPhones/default.htm.

# Specific Absorption Rate (SAR) Certification Information

Your wireless phone is a radio transmitter and receiver. It is designed and manufactured not to exceed the exposure limits for Radio Frequency (RF) energy set by the Federal Communications Commission (FCC) of the U.S. Government.

These FCC exposure limits are derived from the recommendations of two expert organizations: the National Council on Radiation Protection and Measurement (NCRP) and the Institute of Electrical and Electronics Engineers (IEEE).

In both cases, the recommendations were developed by scientific and engineering experts drawn from industry, government, and academia after extensive reviews of the scientific literature related to the biological effects of RF energy.

The exposure limit set by the FCC for wireless mobile phones employs a unit of measurement known as the Specific Absorption Rate (SAR). The SAR is a measure of the rate of absorption of RF energy by the human body expressed in units of watts per kilogram (W/kg). The FCC requires wireless phones to comply with a safety limit of 1.6 watts per kilogram (1.6 W/kg).

The FCC exposure limit incorporates a substantial margin of safety to give additional protection to the public and to account for any variations in measurements.

SAR tests are conducted using standard operating positions accepted by the FCC with the phone transmitting at its highest certified power level in all tested frequency bands. Although the SAR is determined at the highest certified power level, the actual SAR level of the phone while operating can be well below the maximum value. This is because the phone is designed to operate at multiple power levels so as to use only the power required to reach the network. In general, the closer you are to a wireless base station antenna, the lower the power output.

Before a new model phone is available for sale to the public, it must be tested and certified to the FCC that it does not exceed the exposure limit established by the FCC. Tests for each model phone are performed in positions and locations (e.g. at the ear and worn on the body) as required by the FCC.

For body-worn operation, this phone has been tested and meets FCC RF exposure guidelines when used with an accessory that contains no metal and that positions the mobile device a minimum of 1.5 cm from the body.

Use of other accessories may not ensure compliance with FCC RF exposure guidelines.

The FCC has granted an Equipment Authorization for this mobile phone with all reported SAR levels evaluated as in compliance with the FCC RF exposure guidelines. The maximum SAR values for this model phone as reported to the FCC are:

- Head: 0.47 W/Kg.
- Body-worn: 1.05 W/Kg.

#### 2.4GHZ WLAN

- Head: 0.12 W/Kg.
- Body-worn: 0.13 W/Kg.

SAR information on this and other model phones can be viewed online at <a href="http://www.fcc.gov/oet/ea">http://www.fcc.gov/oet/ea</a>. To find information that pertains to a particular model phone, this site uses the phone FCC ID number which is usually printed somewhere on the case of the phone.

Sometimes it may be necessary to remove the battery pack to find the number. Once you have the FCC ID number for a particular phone, follow the instructions on the website and it

should provide values for typical or maximum SAR for a particular phone. Additional product specific SAR information can also be obtained at www.fcc.gov/cqb/sar.

# **Smart Practices While Driving**

#### On the Road - Off the Phone

The primary responsibility of every driver is the safe operation of his or her vehicle.

Responsible drivers understand that no secondary task should be performed while driving whether it be eating, drinking, talking to passengers, or talking on a mobile phone - unless the driver has assessed the driving conditions and is confident that the secondary task will not interfere with their primary responsibility. Do not engage in any activity while driving a moving vehicle which may cause you to take your eyes off the road or become so absorbed in the activity that your ability to concentrate on the act of driving becomes impaired. Samsung is committed to promoting responsible driving and giving drivers the tools they need to understand and address distractions.

Check the laws and regulations on the use of mobile devices and their accessories in the areas where you drive. Always obey them. The use of these devices may be prohibited or restricted in certain areas. For example, only hands-free use may be permitted in certain areas.

Before answering calls, consider your circumstances. Let the call go to voicemail when driving conditions require. Remember, driving comes first, not the call!

If you consider a call necessary and appropriate, follow these tips:

- · Use a hands-free device;
- · Secure your phone within easy reach;
- Place calls when you are not moving;
- · Plan calls when your car will be stationary;
- · Do not engage in stressful or emotional conversations;
- Let the person with whom you are speaking know that you are driving and will suspend the call if necessary;
- · Do not take notes or look up phone numbers while driving;

Notice regarding legal restrictions on mounting this device in an automobile:

Laws in some states may prohibit mounting this device on or near the windshield of an automobile. In other states, the law may permit mounting this device only in specific locations in the automobile. Be sure to consult the state and local laws or ordinances where you drive before mounting this device in an automobile. Failure to comply with these restrictions could result in fines, penalties, or other damages.

Never mount this device in a manner that will obstruct the driver's clear view of the street and traffic.

Never use wireless data services such as text messaging, Web browsing, or e-mail while operating a vehicle.

Never watch videos, such as a movie or clip, or play video games while operating a vehicle.

For more information, go to <a href="http://www.ctia.org">http://www.ctia.org</a>.

### **Battery Use and Safety**

Important!: Handle and store batteries properly to avoid injury or damage.

Most battery issues arise from improper handling of batteries and, particularly, from the continued use of damaged batteries.

- Do not disassemble, crush, puncture, shred, or otherwise attempt to change the form of your battery. Do not put a high degree of pressure on the battery. This can cause leakage or an internal shortcircuit, resulting in overheating.
- Do not let the phone or battery come in contact with liquids.
  Liquids can get into the phone's circuits, leading to corrosion. Even
  when the phone appears to be dry and appears to operate normally,
  the circuitry could slowly corrode and pose a safety hazard. If the
  phone and/or battery get wet, have them checked by your service
  provider or contact Samsung, even if they appear to be working
  properly.

- Do not place your battery in or near a heat source. Excessive
  heating can damage the phone or the battery and could cause the
  phone or the battery to explode. Do not dry a wet or damp battery with
  an appliance or heat source such as a microwave oven, hair dryer,
  iron, or radiator. Avoid leaving your phone in your car in high
  temperatures.
- Do not dispose of the phone or the battery in a fire. The phone or the battery may explode when overheated.
- Do not handle a damaged or leaking battery. Do not let leaking battery fluid come in contact with your eyes, skin or clothing. For safe disposal options, contact your nearest Samsung-authorized service center.
- Avoid dropping the cell phone. Dropping the phone or the battery, especially on a hard surface, can potentially cause damage to the phone and battery. If you suspect damage to the phone or battery, take it to a service center for inspection.
- Never use any charger or battery that is damaged in any way.
- Do not allow the battery to touch metal objects. Accidental
  short-circuiting can occur when a metallic object (coin, key, jewelry,
  clip, or pen) causes a direct connection between the + and terminals
  of the battery (metal strips on the battery), for example when you carry
  a spare battery in a pocket or bag. Short-circuiting the terminals may
  damage the battery or the object causing the short-circuiting.

Important!: Use only Samsung-approved batteries, and recharge your battery only with Samsung-approved chargers which are specifically designed for your phone.

Warning!: Use of a non-Samsung-approved battery or charger may present a risk of fire, explosion, leakage, or other hazard. Samsung's warranty does not cover damage to the phone caused by non-Samsung-approved batteries and/or chargers.

- Do not use incompatible cell phone batteries and chargers. Some
  websites and second-hand dealers not associated with reputable
  manufacturers and carriers, might be selling incompatible or even
  counterfeit batteries and chargers. Consumers should purchase
  manufacturer or carrier-recommended products and accessories. If
  unsure about whether a replacement battery or charger is compatible,
  contact the manufacturer of the battery or charger.
- Misuse or use of incompatible phones, batteries, and charging devices could result in damage to the equipment and a possible risk of fire, explosion, or leakage, leading to serious injuries, damages to your phone, or other serious hazard.

# **Samsung Mobile Products and Recycling**

Samsung cares for the environment and encourages its customers to recycle Samsung mobile devices and genuine Samsung accessories.

Proper disposal of your mobile device and its battery is not only important for safety, it benefits the environment. Batteries must be recycled or disposed of properly.

Recycling programs for your mobile device, batteries, and accessories may not be available in your area.

We've made it easy for you to recycle your old Samsung mobile device by working with respected take-back companies in every state in the country.

#### Drop It Off

You can drop off your Samsung-branded mobile device and batteries for recycling at one of our numerous Samsung Recycling Direct (SM) locations. A list of these locations may be found at: http://pages.samsung.com/us/recyclingdirect/usactivities\_environment\_samsungrecyclingdirect\_locations.jsp.

Samsung-branded devices and batteries will be accepted at these locations for no fee.

Consumers may also recycle their used mobile device or batteries at many retail or carrier-provided locations where mobile devices and batteries are sold. Additional information regarding specific locations may be found at: <a href="http://www.epa.gov/epawaste/partnerships/plugin/cellphone/index.htm">http://www.epa.gov/epawaste/partnerships/plugin/cellphone/index.htm</a> or at <a href="http://www.call2recycle.org/">http://www.call2recycle.org/</a>.

#### Mail It In

The Samsung Mobile Take-Back Program will provide Samsung customers with a free recycling mailing label. Just go to <a href="http://www.samsung.com/us/aboutsamsung/citizenship/">http://www.samsung.com/us/aboutsamsung/citizenship/</a> <a href="https://www.samsung.com/us/aboutsamsung/citizenship/">usactivities environment samsungrecyclingdirect.html?INT=STA recycling your phone page and follow the instructions to print out a free pre-paid postage label and then send your old mobile device or battery to the address listed, via U.S. Mail, for recycling.

Dispose of unwanted electronics through an approved recycler.

To find the nearest recycling location, go to our website:

www.samsung.com/recyclingdirect

Or call, (877) 278-0799.

# Follow local regulations regarding disposal of mobile devices and batteries

Dispose of your mobile device and batteries in accordance with local regulations. In some areas, the disposal of these items in household or business trash may be prohibited. Help us protect the environment - recycle!

Warning!: Never dispose of batteries in a fire because they may explode.

# **UL Certified Travel Charger**

The Travel Charger for this phone has met applicable UL safety requirements. Please adhere to the following safety instructions per UL guidelines:

FAILURE TO FOLLOW THE INSTRUCTIONS OUTLINED MAY LEAD TO SERIOUS PERSONAL INJURY AND POSSIBLE PROPERTY DAMAGE.

# IMPORTANT SAFETY INSTRUCTIONS - SAVE THESE INSTRUCTIONS.

DANGER - TO REDUCE THE RISK OF FIRE OR ELECTRIC SHOCK, CAREFULLY FOLLOW THESE INSTRUCTIONS.

FOR CONNECTION TO A SUPPLY NOT IN NORTH AMERICA, USE AN ATTACHMENT PLUG ADAPTOR OF THE PROPER CONFIGURATION FOR THE POWER OUTLET.

THIS POWER UNIT IS INTENDED TO BE CORRECTLY ORIENTED IN A VERTICAL OR HORIZONTAL OR FLOOR MOUNT POSITION.

## **Display / Touch-Screen**

Please note the following information when using your mobile device:

#### WARNING REGARDING DISPLAY

The display on your mobile device is made of glass or acrylic and could break if your mobile device is dropped or if it receives significant impact. Do not use if screen is broken or cracked as this could cause injury to you.

# WARRANTY DISCLAIMER: PROPER USE OF A TOUCH-SCREEN MOBILE DEVICE

If your mobile device has a touch-screen display, please note that a touch-screen responds best to a light touch from the pad of your finger or a non-metallic stylus. Using excessive force or a metallic object when pressing on the touch-screen may damage the tempered glass surface and void the warranty. For more information, please refer to the "Standard Limited Warranty" on page 216.

#### **GPS & AGPS**

Certain Samsung mobile devices can use a Global Positioning System (GPS) signal for location-based applications. A GPS uses satellites controlled by the U.S. Government that are subject to changes implemented in accordance with the Department of Defense policy and the 2008 Federal Radio navigation Plan (FRP). Changes may affect the performance of location-based technology on your mobile device.

Certain Samsung mobile devices can also use an Assisted Global Positioning System (AGPS), which obtains information from the cellular network to improve GPS performance. AGPS uses your wireless service provider's network and therefore airtime, data charges, and/or additional charges may apply in accordance with your service plan. Contact your wireless service provider for details.

#### **Your Location**

Location-based information includes information that can be used to determine the approximate location of a mobile device. Mobile devices which are connected to a wireless network transmit location-based information. Additionally, if you use applications that require location-based information (e.g. driving directions), such applications transmit location-based information. The location-based information may be shared with third-parties, including your wireless service provider, applications providers, Samsung, and other third-parties providing services.

#### **Use of AGPS in Emergency Calls**

When you make an emergency call, the cellular network may activate AGPS technology in your mobile device to tell the emergency responders your approximate location.

AGPS has limitations and **might not work in your area**. Therefore:

- Always tell the emergency responder your location to the best of your ability; and
- Remain on the mobile device for as long as the emergency responder instructs you.

### **Navigation**

Maps, directions, and other navigation data may contain inaccurate or incomplete data, and circumstances can and do change over time. In some areas, complete information may not be available. Therefore, you should always visually confirm that the navigational instructions are consistent with what you see before following them. All users should pay attention to road conditions, closures, traffic, and all other factors that may impact safe driving or walking. Always obey posted road signs.

## **Emergency Calls**

This mobile device, like any wireless mobile device, operates using radio signals, wireless and landline networks, as well as user-programmed functions, which cannot guarantee connection in all conditions, areas, or circumstances. Therefore, you should never rely solely on any wireless mobile device for essential communications (medical emergencies, for example). Before to communications (medical emergency areas, plan an alternate method of contacting emergency services personnel. Remember, to make or receive any calls, the mobile device must be switched on and in a service area with adequate signal strength.

Emergency calls may not be possible on all wireless mobile device networks or when certain network services and/or mobile device features are in use. Check with local service providers.

#### To make an emergency call:

- 1. If the phone is not on, switch it on.
- From the Home screen, tap . Enter the emergency number for your present location (for example, 911 or other official emergency number), then tap .
   Emergency numbers vary by location.

If certain features are in use (call blocking, for example), you may first need to deactivate those features before you can make an emergency call. Consult your User Manual and your local cellular service provider. When making an emergency call, remember to give all the necessary information as accurately as possible. Remember that your mobile device may be the only means of communication at the scene of an accident; do not cut off the call until given permission to do so.

#### **Care and Maintenance**

Your mobile device is a product of superior design and craftsmanship and should be treated with care. The suggestions below will help you fulfill any warranty obligations and allow you to enjoy this product for many years:

### Keep your Samsung Mobile Device away from:

#### Liquids of any kind

Keep the mobile device dry. Precipitation, humidity, and liquids contain minerals that will corrode electronic circuits. If the mobile device does get wet, do not accelerate drying with the use of an oven, microwave, or dryer, because this may damage the mobile device and could cause a fire or explosion. Do not use the mobile device with a wet hand. Doing so may cause an electric shock to you or damage to the mobile device.

#### Extreme heat or cold

Avoid temperatures below 0°C / 32°F or above 45°C / 113°F.

#### Microwaves

Do not try to dry your mobile device in a microwave oven. Doing so may cause a fire or explosion.

#### **Dust and dirt**

Do not expose your mobile device to dust, dirt, or sand.

## Cleaning solutions

Do not use harsh chemicals, cleaning solvents, or strong detergents to clean the mobile device. Wipe it with a soft cloth slightly dampened in a mild soap-and-water solution.

#### Shock or vibration

Do not drop, knock, or shake the mobile device. Rough handling can break internal circuit boards.

#### Paint

Do not paint the mobile device. Paint can clog the device's moving parts or ventilation openings and prevent proper operation.

# **Responsible Listening**

Caution!: Avoid potential hearing loss.

Damage to hearing occurs when a person is exposed to loud sounds over time. The risk of hearing loss increases as sound is played louder and for longer durations. Prolonged exposure to loud sounds (including music) is the most common cause of preventable hearing loss. Some scientific research suggests that using portable audio devices, such as portable music players and cell phones, at high volume settings for long durations may lead to permanent noise-induced hearing loss. This includes the use of headphones (including headsets, earbuds, and Bluetooth® or other wireless devices). Exposure to very loud sound has also been associated in some studies with tinnitus (a ringing in the ear), hypersensitivity to sound, and distorted hearing, Individual susceptibility to noise-induced hearing loss and potential hearing problem varies. Additionally, the amount of sound produced by a portable audio device varies depending on the nature of the sound, the device settings, and the headphones that are used. As a result, there is no single volume setting that is appropriate for everyone or for every combination of sound, settings, and equipment.

You should follow some common sense recommendations when using any portable audio device:

- Always turn the volume down before plugging the earphones into an audio source.
- Set the volume in a quiet environment and select the lowest volume at which you can hear adequately.
- Be aware that you can adapt to higher volume settings over time, not realizing that the higher volume may be harmful to your hearing.
- When using headphones, turn the volume down if you cannot hear the
  people speaking near you or if the person sitting next to you can hear
  what you are listening to.
- Do not turn the volume up to block out noisy surroundings. If you
  choose to listen to your portable device in a noisy environment, use
  noise-cancelling headphones to block out background environmental
  noise. By blocking background environment noise, noise cancelling
  headphones should allow you to hear the music at lower volumes than
  when using earbuds.
- Limit the amount of time you listen. As the volume increases, less time is required before you hearing could be affected.
- Avoid using headphones after exposure to extremely loud noises, such as rock concerts, that might cause temporary hearing loss. Temporary hearing loss might cause unsafe volumes to sound normal.
- Do not listen at any volume that causes you discomfort. If you experience ringing in your ears, hear muffled speech, or experience

any temporary hearing difficulty after listening to your portable audio device, discontinue use and consult your doctor.

You can obtain additional information on this subject from the following sources:

## **American Academy of Audiology**

11730 Plaza American Drive, Suite 300

Reston, VA 20190

Voice: (800) 222-2336

Email: info@audiology.org

Internet: <a href="http://www.audiology.org/Pages/default.aspx">http://www.audiology.org/Pages/default.aspx</a>

## **National Institute on Deafness and Other Communication Disorders**

National Institutes of Health

31 Center Drive, MSC 2320 Bethesda, MD 20892-2320

Email: nidcdinfo@nih.gov

Internet: http://www.nidcd.nih.gov/

## National Institute for Occupational Safety and Health (NIOSH)

395 E Street, S.W.

**Suite 9200** 

Patriots Plaza Building

Washington, DC 20201

Voice: 1-800-35-NIOSH (1-800-356-4674)

1-800-CDC-INFO (1-800-232-4636)

Outside the U.S. 513-533-8328

Email: cdcinfo@cdc.gov

Internet: http://www.cdc.gov/niosh/topics/noise/default.html

1-888-232-6348 TTY

## **Operating Environment**

Remember to follow any special regulations in force in any area, and always switch your mobile device off whenever it is forbidden to use it, or when it may cause interference or danger. When connecting the mobile device or any accessory to another device, read its user's guide for detailed safety instructions. Do not connect incompatible products.

## **Using Your Mobile Device Near Other Electronic Devices**

Most modern electronic equipment is shielded from Radio Frequency (RF) signals. However, certain electronic equipment may not be shielded against the RF signals from your wireless mobile device. Consult the manufacturer to discuss alternatives.

### **Implantable Medical Devices**

A minimum separation of six (6) inches should be maintained between a handheld wireless mobile device and an implantable medical device, such as a pacemaker or implantable cardioverter defibrillator, to avoid potential interference with the device.

Persons who have such devices:

- Should ALWAYS keep the mobile device more than six (6) inches from their implantable medical device when the mobile device is turned ON;
- · Should not carry the mobile device in a breast pocket;
- Should use the ear opposite the implantable medical device to minimize the potential for interference;
- Should turn the mobile device OFF immediately if there is any reason to suspect that interference is taking place;
- Should read and follow the directions from the manufacturer of your implantable medical device. If you have any questions about using your wireless mobile device with an implantable medical device, consult your health care provider.

For more information see: <a href="http://www.fcc.gov/oet/rfsafety/rf-fags.html#">http://www.fcc.gov/oet/rfsafety/rf-fags.html#</a>.

#### **Other Medical Devices**

If you use any other personal medical devices, consult the manufacturer of your device to determine if it is adequately shielded from external RF energy. Your physician may be able to assist you in obtaining this information. Switch your mobile device off in health care facilities when any regulations posted in these areas instruct you to do so. Hospitals or health care facilities may be using equipment that could be sensitive to external RF energy.

#### **Vehicles**

RF signals may affect improperly installed or inadequately shielded electronic systems in motor vehicles. Check with the manufacturer or its representative regarding your vehicle before using your mobile device in a motor vehicle. You should also consult the manufacturer of any equipment that has been added to your vehicle.

#### **Posted Facilities**

Switch your mobile device off in any facility where posted notices require you to do so.

## **Potentially Explosive Environments**

Switch your mobile device off when in any area with a potentially explosive atmosphere and obey all signs and instructions. Sparks in such areas could cause an explosion or fire resulting in bodily injury or even death. Users are advised to switch the mobile device off while at a refueling point (service station). Users are reminded of the need to observe restrictions on the use of radio equipment in fuel depots (fuel storage and distribution areas), chemical plants, or where blasting operations are in progress. Areas with a potentially explosive atmosphere are often, but not always, clearly marked. They include below deck on boats, chemical transfer or storage facilities, vehicles using liquefied petroleum gas (such as propane or butane), areas where the air contains chemicals or particles, such as grain, dust, or metal powders, and any other area where you would normally be advised to turn off your vehicle engine.

# Restricting Children's Access to Your Mobile Device

Your mobile device is not a toy. Do not allow children to play with it because they could hurt themselves and others, damage the mobile device, or make calls that increase your mobile device bill.

Keep the mobile device and all its parts and accessories out of the reach of small children.

#### **FCC Notice and Cautions**

#### **FCC Notice**

The mobile device may cause TV or radio interference if used in close proximity to receiving equipment. The FCC can require you to stop using the mobile device if such interference cannot be eliminated. Vehicles using liquefied petroleum gas (such as propane or butane) must comply with the National Fire Protection Standard (NFPA-58). For a copy of this standard, contact the National Fire Protection Association.

#### **Cautions**

Any changes or modifications to your mobile device not expressly approved in this document could void your warranty for this equipment and void your authority to operate this equipment. Only use approved batteries, antennas, and chargers. The use of any unauthorized accessories may be dangerous and void the mobile device warranty if said accessories cause damage or a defect to the mobile device. Although your mobile device is quite sturdy, it is a complex piece of equipment and can be broken. Avoid dropping, hitting, bending, or sitting on it.

## **Other Important Safety Information**

- Only qualified personnel should service the mobile device or install the mobile device in a vehicle. Faulty installation or service may be dangerous and may invalidate any warranty applicable to the device.
- Ensure that any mobile devices or related equipment installed in your vehicle are securely mounted.
- Check regularly that all wireless mobile device equipment in your vehicle is mounted and operating properly.
- Do not store or carry flammable liquids, gases, or explosive materials in the same compartment as the mobile device, its parts, or accessories.
- For vehicles equipped with an air bag, remember that an air bag
  inflates with great force. Do not place objects, including installed or
  portable wireless equipment near or in the area over the air bag or in
  the air bag deployment area. If wireless equipment is improperly
  installed and the air bag inflates, serious injury could result.
- Switch your mobile device off before boarding an aircraft. The use of wireless mobile devices in aircraft is illegal and may be dangerous to the aircraft's operation. Check with appropriate authorities before using any function of a mobile device while on an aircraft.
- Failure to observe these instructions may lead to the suspension or denial of cell phone services to the offender, or legal action, or both.

- If the phone, battery, charger or any accessory is not working properly, take it to your nearest qualified service facility. The personnel there will assist you, and if necessary, arrange for service.
- Dispose of phones in accordance with local regulations. In some areas, the disposal of phones in household or business trash may be prohibited. For safe disposal options for phones, contact your nearest Samsung authorized service center.

## **Section 14: Warranty Information**

## **Standard Limited Warranty**

## What is Covered and For How Long?

SAMSUNG TELECOMMUNICATIONS AMERICA, LLC ("SAMSUNG") warrants to the first consumer purchaser ("Purchaser") that SAMSUNG's handsets and accessories ("Products") are free from defects in material and workmanship under normal use and service for the period commencing upon the date of purchase and continuing for the following specified period of time after that date:

Phone 1 Year
Batteries 1 Year
Case/Pouch/Holster 90 Days
Other Phone Accessories 1 Year

#### What is Not Covered?

This Limited Warranty is conditioned upon proper use of Product by Purchaser. This Limited Warranty does not cover: (a) defects or damage resulting from accident, misuse, abnormal use, abnormal conditions, improper storage, exposure to liquid, moisture, dampness, sand or dirt, neglect, or unusual physical, electrical or electromechanical stress; (b)

scratches, dents and cosmetic damage, unless caused by SAMSUNG; (c) defects or damage resulting from excessive force or use of a metallic object when pressing on a touch screen; (d) equipment that has the serial number or the enhancement data code removed, defaced. damaged, altered or made illegible; (e) ordinary wear and tear; (f) defects or damage resulting from the use of Product in conjunction or connection with accessories, products, or ancillary/peripheral equipment not furnished or approved by SAMSUNG; (g) defects or damage resulting from improper testing, operation, maintenance, installation, service, or adjustment not furnished or approved by SAMSUNG: (h) defects or damage resulting from external causes such as collision with an object, fire, flooding, dirt, windstorm, lightning, earthquake, exposure to weather conditions, theft, blown fuse, or improper use of any electrical source; (i) defects or damage resulting from cellular signal reception or transmission, or viruses or other software problems introduced into the Product: or (i) Product used or purchased outside the United States. This Limited Warranty covers batteries only if battery capacity falls below 80% of rated capacity or the battery leaks, and this Limited Warranty does not cover any battery if (i) the battery has been charged by a battery charger not specified or approved by SAMSUNG for charging the battery: (ii) any of the seals on the battery are broken or show evidence of tampering; or (iii) the battery has been used in equipment other than the SAMSUNG phone for which it is specified.

#### What are SAMSUNG's Obligations?

During the applicable warranty period, provided the Product is returned in accordance with the terms of this Limited Warrantv. SAMSUNG will repair or replace the Product, without charge to Purchaser, or at SAMSUNG'S sole option, refund the purchase price. SAMSUNG may, at SAMSUNG's sole option, use rebuilt. reconditioned, or new parts or components when repairing any Product, or may replace Product with a rebuilt, reconditioned or new Product, Repaired/replaced cases, pouches and holsters will be warranted for a period of ninety (90) days. All other repaired/ replaced Products will be warranted for a period equal to the remainder of the original Limited Warranty on the original Product or for 90 days, whichever is longer. All replaced Products, parts, components, boards and equipment shall become the property of SAMSUNG. This Limited Warranty is extended to the Purchaser and is not transferable or assignable to any other person or entity.

### What must you do to obtain warranty service?

To obtain service under this Limited Warranty, Purchaser must return the Product to an authorized phone service facility in an adequate container for shipping, accompanied by the sales receipt or comparable proof of sale showing the original date of purchase, the serial number of the Product and the seller's name and address. To obtain assistance on where to deliver the

Product, please call SAMSUNG Customer Care at 1-888-987-4357. If SAMSUNG determines that any Product is not covered by this Limited Warranty, Purchaser must pay all parts, shipping, and labor charges for the repair or return of such Product.

Purchaser should keep a separate backup copy of any contents of the Product before delivering the Product to SAMSUNG for warranty service, as some or all of the contents may be deleted or reformatted during the course of warranty service.

## What Are The Limits On SAMSUNG's liability?

THIS LIMITED WARRANTY SETS OUT THE FULL EXTENT OF SAMSUNG'S RESPONSIBILITIES, AND THE EXCLUSIVE REMEDY REGARDING THE PRODUCTS. ALL IMPLIED WARRANTIES, INCLUDING WITHOUT LIMITATION, IMPLIED WARRANTIES OF MERCHANTABILITY AND FITNESS FOR A PARTICULAR PURPOSE, ARE LIMITED TO THE DURATION OF THIS LIMITED WARRANTY. IN NO EVENT SHALL SAMSUNG BE LIABLE FOR DAMAGES IN EXCESS OF THE PURCHASE PRICE OF THE PRODUCT OR FOR, WITHOUT LIMITATION, COMMERCIAL LOSS OF ANY SORT; LOSS OF USE, TIME, DATA, REPUTATION, OPPORTUNITY, GOODWILL, PROFITS OR SAVINGS; INCONVENIENCE; INCIDENTAL, SPECIAL, CONSEQUENTIAL OR PUNITIVE DAMAGES; OR DAMAGES ARISING FROM THE USE OR INABILITY TO USE THE PRODUCT. SOME STATES AND JURISDICTIONS DO NOT ALLOW LIMITATIONS ON HOW LONG AN IMPLIED WARRANTY LASTS, OR THE DISCLAIMER OR LIMITATION OF INCIDENTAL OR

CONSEQUENTIAL DAMAGES, SO THE ABOVE LIMITATIONS AND DISCLAIMERS MAY NOT APPLY TO YOU.

SAMSUNG MAKES NO WARRANTIES OR REPRESENTATIONS, EXPRESS OR IMPLIED, STATUTORY OR OTHERWISE, AS TO THE QUALITY, CAPABILITIES, OPERATIONS, PERFORMANCE OR SUITABILITY OF ANY THIRD-PARTY SOFTWARE OR EQUIPMENT USED IN CONJUNCTION WITH THE PRODUCT, OR THE ABILITY TO INTEGRATE ANY SUCH SOFTWARE OR EQUIPMENT WITH THE PRODUCT, WHETHER SUCH THIRD-PARTY SOFTWARE OR EQUIPMENT IS INCLUDED WITH THE PRODUCT DISTRIBUTED BY SAMSUNG OR OTHERWISE. RESPONSIBILITY FOR THE QUALITY, CAPABILITIES, OPERATIONS, PERFORMANCE AND SUITABILITY OF ANY SUCH THIRD-PARTY SOFTWARE OR EQUIPMENT RESTS SOLELY WITH THE PURCHASER AND THE DIRECT VENDOR, OWNER OR SUPPLIER OF SUCH THIRD-PARTY SOFTWARE OR EQUIPMENT.

Nothing in the Product instructions or information shall be construed to create an express warranty of any kind with respect to the Products. No agent, employee, dealer, representative or reseller is authorized to modify or extend this Limited Warranty or to make binding representations or claims, whether in advertising, presentations or otherwise, on behalf of SAMSUNG regarding the Products or this Limited Warranty.

This Limited Warranty gives you specific legal rights, and you may also have other rights that vary from state to state.

## What is the procedure for resolving disputes?

ALL DISPUTES WITH SAMSUNG ARISING IN ANY WAY FROM THIS LIMITED WARRANTY OR THE SALE. CONDITION OR PERFORMANCE OF THE PRODUCTS SHALL BE RESOLVED EXCLUSIVELY THROUGH FINAL AND BINDING ARBITRATION, AND NOT BY A COURT OR JURY. Any such dispute shall not be combined or consolidated with a dispute involving any other person's or entity's Product or claim, and specifically, without limitation of the foregoing, shall not under any circumstances proceed as part of a class action. The arbitration shall be conducted before a single arbitrator, whose award may not exceed, in form or amount, the relief allowed by the applicable law. The arbitration shall be conducted according to the American Arbitration Association (AAA) Commercial Arbitration Rules applicable to consumer disputes. This arbitration provision is entered pursuant to the Federal Arbitration Act. The laws of the State of Texas, without reference to its choice of laws principles, shall govern the interpretation of the Limited Warranty and all disputes that are subject to this arbitration provision. The arbitrator shall decide all issues of interpretation and application of this arbitration provision and the Limited Warranty.

For any arbitration in which the Purchaser's total damage claims, exclusive of attorney fees and expert witness fees, are \$5,000.00 or less ("Small Claim"), the arbitrator may, if the Purchaser prevails, award the Purchaser's reasonable attorney fees, expert

witness fees and costs as part of any award, but may not grant SAMSUNG its attorney fees, expert witness fees or costs unless it is determined that the claim was brought by the Purchaser in bad faith. In a Small Claim case, the Purchaser shall be required to pay no more than half of the total administrative, facility and arbitrator fees, or \$50.00 of such fees, whichever is less, and SAMSUNG shall pay the remainder of such fees. Administrative, facility and arbitrator fees for arbitrations in which the Purchaser's total damage claims, exclusive of attorney fees and expert witness fees, exceed \$5,000.00 ("Large Claim") shall be determined according to AAA rules. In a Large Claim case, the arbitrator may grant to the prevailing party, or apportion among the parties, reasonable attorney fees, expert witness fees and costs. Judgment may be entered on the arbitrator's award in any court of competent jurisdiction.

This arbitration provision also applies to claims against SAMSUNG'S employees, representatives and affiliates if any such claim arises from the Product's sale, condition or performance.

Purchaser may opt out of this dispute resolution procedure by providing notice to SAMSUNG no later than 30 calendar days from the date of Purchaser's original purchase of the Product. To opt out, Purchaser must send notice by e-mail to optout@sta.samsung.com, with the subject line: "Arbitration Opt Out." Purchaser must include in the opt out e-mail (a)

Purchaser's name and address; (b) the date on which the Product was purchased; (c) the Product model name or model number; and (d) the IMEI or MEID or Serial Number, as applicable, if Purchaser has it (the IMEI or MEID or Serial Number can be found (i) on the Product box; (ii) on the Product information screen, which can be found under "Settings;" (iii) on a label on the back of the Product beneath the battery, if the battery is removable; and (iv) on the outside of the Product if the battery is not removable). Alternatively, Purchaser may opt out by calling 1-888-987-4357 and providing the same information. These are the only two forms of notice that will be effective to opt out of this dispute resolution procedure. Opting out of this dispute resolution procedure will not affect the coverage of the Limited Warranty in any way, and Purchaser will continue to enjoy the benefits of the Limited Warranty.

#### Severability

If any portion of this Limited Warranty is held to be illegal or unenforceable, such partial illegality or unenforceability shall not affect the enforceability of the remainder of the Limited Warranty.

Samsung Telecommunications America, LLC 1301 F. Lookout Drive

Richardson, Texas 75082

Phone: 1-800-SAMSUNG

Phone: 1-888-987-HELP (4357)

©2011 Samsung Telecommunications America, LLC. All rights reserved.

No reproduction in whole or in part allowed without prior written approval. Specifications and availability subject to change without notice. [050611]

## **End User License Agreement for Software**

IMPORTANT. READ CAREFULLY: This End User License Agreement ("EULA") is a legal agreement between you (either an individual or a single entity) and Samsung Electronics Co., Ltd. for software owned by Samsung Electronics Co., Ltd. and its affiliated companies and its third party suppliers and licensors that accompanies this EULA, which includes computer software and may include associated media, printed materials, "online" or electronic documentation ("Software"). BY CLICKING THE "I ACCEPT" BUTTON (OR IF YOU BYPASS OR OTHERWISE DISABLE THE "I ACCEPT", AND STILL INSTALL, COPY, DOWNLOAD, ACCESS OR OTHERWISE USE THE SOFTWARE), YOU AGREE TO BE BOUND BY THE TERMS OF THIS EULA. IF YOU DO NOT ACCEPT THE TERMS IN THIS EULA, YOU MUST CLICK THE "DECLINE" BUTTON, AND DISCONTINUE USE OF THE SOFTWARE.

1. GRANT OF LICENSE. Samsung grants you the following rights provided that you comply with all terms and conditions of this EULA: You may install, use, access, display and run one copy of the Software on the local hard disk(s) or other permanent storage media of one computer and use the Software on a single

- computer or a mobile device at a time, and you may not make the Software available over a network where it could be used by multiple computers at the same time. You may make one copy of the Software in machine-readable form for backup purposes only; provided that the backup copy must include all copyright or other proprietary notices contained on the original.
- 2. RESERVATION OF RIGHTS AND OWNERSHIP. Samsung reserves all rights not expressly granted to you in this EULA. The Software is protected by copyright and other intellectual property laws and treaties. Samsung or its suppliers own the title, copyright and other intellectual property rights in the Software. The Software is licensed, not sold.
- 3. LIMITATIONS ON END USER RIGHTS. You may not reverse engineer, decompile, disassemble, or otherwise attempt to discover the source code or algorithms of, the Software (except and only to the extent that such activity is expressly permitted by applicable law notwithstanding this limitation), or modify, or disable any features of, the Software, or create derivative works based on the Software. You may not rent, lease, lend, sublicense or provide commercial hosting services with the Software.
- 4. CONSENT TO USE OF DATA. You agree that Samsung and its affiliates may collect and use technical information gathered as part of the product support services related to the Software provided to you, if any, related to the Software. Samsung may

- use this information solely to improve its products or to provide customized services or technologies to you and will not disclose this information in a form that personally identifies you.
- 5. UPGRADES. This EULA applies to updates, supplements and add-on components (if any) of the Software that Samsung may provide to you or make available to you after the date you obtain your initial copy of the Software, unless we provide other terms along with such upgrade. To use Software identified as an upgrade, you must first be licensed for the Software identified by Samsung as eligible for the upgrade. After upgrading, you may no longer use the Software that formed the basis for your upgrade eligibility.
- 6. SOFTWARE TRANSFER. You may not transfer this EULA or the rights to the Software granted herein to any third party unless it is in connection with the sale of the mobile device which the Software accompanied. In such event, the transfer must include all of the Software (including all component parts, the media and printed materials, any upgrades, this EULA) and you may not retain any copies of the Software. The transfer may not be an indirect transfer, such as a consignment. Prior to the transfer, the end user receiving the Software must agree to all the EULA terms.
- 7. EXPORT RESTRICTIONS. You acknowledge that the Software is subject to export restrictions of various countries. You agree to

- comply with all applicable international and national laws that apply to the Software, including the U.S. Export Administration Regulations, as well as end user, end use, and destination restrictions issued by U.S. and other governments.
- 8. TERMINATION. This EULA is effective until terminated. Your rights under this License will terminate automatically without notice from Samsung if you fail to comply with any of the terms and conditions of this EULA. Upon termination of this EULA, you must cease all use of the Software and destroy all copies, full or partial, of the Software.
- 9. THIRD-PARTY APPLICATIONS. Certain third-party applications may be included with, or downloaded to this mobile device. SAMSUNG makes no representations whatsoever about any of these applications. Since SAMSUNG has no control over such applications, Purchaser acknowledges and agrees that SAMSUNG is not responsible for the availability of such applications and is not responsible or liable for any content, advertising, products, services, or other materials on or available from such applications. Purchaser expressly acknowledges and agrees that use of third-party applications is at Purchaser's sole risk and that the entire risk of unsatisfactory quality, performance, accuracy and effort is with Purchaser. It is up to Purchaser to take precautions to ensure that whatever Purchaser selects to use is free of such items as viruses, worms, Trojan horses, and other items of a destructive nature. References on

this mobile device to any names, marks, products, or services of any third-parties are provided solely as a convenience to Purchaser, and do not constitute or imply an endorsement. sponsorship, or recommendation of, or affiliation with the thirdparty or its products and services. Purchaser agrees that SAMSUNG shall not be responsible or liable, directly or indirectly. for any damage or loss caused or alleged to caused by, or in connection with, use of or reliance on any such third-party content, products, or services available on or through any such application. Purchaser acknowledges and agrees that your use of any third-party application is governed by such third-party application provider's Terms of Use. License Agreement, Privacy Policy, or other such agreement and that any information or personal data you provide, whether knowingly or unknowingly, to such third-party application provider, will be subject to such third-party application provider's privacy policy, if such a policy exists. SAMSUNG DISCLAIMS ANY RESPONSIBILITY FOR ANY DISCLOSURE OF INFORMATION OR ANY OTHER PRACTICES OF ANY THIRD-PARTY APPLICATION PROVIDER.

10. Disclaimer of Warranty Regarding Third-Party Applications. SAMSUNG DOES NOT WARRANT OR MAKE ANY REPRESENTATIONS REGARDING THE AVAILABILITY, USE, TIMELINESS, SECURITY, VALIDITY, ACCURACY, OR RELIABILITY OF, OR THE RESULTS OF THE USE OF, OR OTHERWISE RESPECTING, THE CONTENT OF ANY THIRD-PARTY APPLICATION WHETHER

SUCH THIRD-PARTY APPLICATION IS INCLUDED WITH THE PRODUCT DISTRIBUTED BY SAMSUNG, IS DOWNLOADED, OR OTHERWISE OBTAINED. LISE OF ANY THIRD-PARTY APPLICATION. IS DONE AT PURCHASER'S OWN DISCRETION AND RISK AND PURCHASER IS SOLELY RESPONSIBLE FOR ANY DAMAGE TO YOUR MOBILE DEVICE OR LOSS OF DATA THAT RESULTS FROM THE DOWNLOADING OR USE OF SUCH THIRD-PARTY APPLICATIONS. SAMSUNG EXPRESSLY DISCLAIMS ANY WARRANTY REGARDING WHETHER PURCHASER'S PERSONAL INFORMATION IS CAPTURED BY ANY THIRD-PARTY APPLICATION PROVIDER OR THE USE TO WHICH SUCH PERSONAL INFORMATION MAY BE PUT BY SUCH THIRD-PARTY APPLICATION PROVIDER. ANY THIRD-PARTY APPLICATIONS PROVIDED WITH THIS MOBILE DEVICE ARE PROVIDED "AS IS" AND ON AN "AS AVAILABLE" BASIS. WITHOUT WARRANTIES OF ANY KIND FROM SAMSUNG, EITHER EXPRESS OR IMPLIED. TO THE FULLEST EXTENT POSSIBLE PURSUANT TO APPLICABLE LAW. SAMSUNG DISCLAIMS ALL WARRANTIES EXPRESS. IMPLIED. OR STATUTORY, INCLUDING, BUT NOT LIMITED TO, IMPLIED WARRANTIES OF MERCHANTABILITY, SATISFACTORY QUALITY OR WORKMANLIKE EFFORT. FITNESS FOR A PARTICULAR PURPOSE. RELIABILITY OR AVAILABILITY, ACCURACY, LACK OF VIRUSES, QUIET ENJOYMENT, NON-INFRINGEMENT OF THIRD PARTY RIGHTS OR OTHER VIOLATION OF RIGHTS. SAMSUNG DOES NOT WARRANT AGAINST INTERFERENE WITH YOUR ENJOYMENT OF

THE THRID-PARTY APPLICATION, THAT THE FUNCTIONS CONTAINED IN THE THIRD-PARTY APPLICATION WILL MEET PURCHASER'S REQUIREMENTS, THAT THE OPERATION OF THE THIRD-PARTY APPLICATION WILL BE UNINTERRUPTED OR ERROR-FREE, OR THAT DEFECTS IN THE THIRD-PARTY APPLICATION WILL BE CORRECTED. PURCHASER ASSUMES THE ENTIRE COST OF ALL NECESSARY SERVICING, REPAIR, OR CORRECTION. SOME JURISDICTIONS DO NOT ALLOW EXCLUSIONS OR LIMITATIONS ON HOW LONG AN IMPLIED WARRANTY LASTS, SO THE ABOVE LIMITATIONS OR EXCLUSIONS MAY NOT APPLY TO YOU. NO ADVICE OR INFORMATION, WHETHER ORAL OR WRITTEN, OBTAINED BY PURCHASER FROM SAMSUNG SHALL BE DEEMED TO ALTER THIS DISCLAIMER OF WARRANTY REGARDING THIRD-PARTY APPLICATIONS, OR TO CREATE ANY WARRANTY.

11. Limitation of Liability. SAMSUNG WILL NOT BE LIABLE FOR ANY DAMAGES OF ANY KIND ARISING OUT OF OR RELATING TO THE USE OR THE INABILITY TO USE ANY THIRD-PARTY APPLICATION, ITS CONTENT OR FUNCTIONALITY, INCLUDING BUT NOT LIMITED TO DAMAGES CAUSED BY OR RELATED TO ERRORS, OMISSIONS, INTERRUPTIONS, DEFECTS, DELAY IN OPERATION OR TRANSMISSION, COMPUTER VIRUS, FAILURE TO CONNECT, NETWORK CHARGES, AND ALL OTHER DIRECT, INDIRECT, SPECIAL, INCIDENTAL, EXEMPLARY, OR CONSEQUENTIAL DAMAGES EVEN IF SAMSUNG HAS BEEN

ADVISED OF THE POSSIBILITY OF SUCH DAMAGES. SOME JURISDICTIONS DO NOT ALLOW THE EXCLUSION OR LIMITATION OF INCIDENTAL OR CONSEQUENTIAL DAMAGES. SO THE ABOVE LIMITATION OR EXCLUSION MAY NOT APPLY TO YOU. NOTWITHSTANDING THE FOREGOING, SAMSUNG'S TOTAL LIABILITY TO PURCHASER FOR ALL LOSSES. DAMAGES. CAUSES OF ACTION, INCLUDING BUT NOT LIMITED TO THOSE BASED ON CONTRACT, TORT, OR OTHERWISE, ARISING OUT OF PURCHASER'S LISE OF THIRD-PARTY APPLICATIONS ON THIS MOBILE DEVICE, OR ANY OTHER PROVISION OF THIS EULA, SHALL NOT EXCEED THE AMOUNT PURCHASER PAID SPECIFICALLY FOR ANY SUCH THIRD-PARTY APPLICATION THAT WAS INCLUDED WITH THIS MOBILE DEVICE. THE FOREGOING LIMITATIONS, EXCLUSIONS, AND DISCLAIMERS (INCLUDING SECTIONS 9. 10. AND 11) SHALL APPLY TO THE MAXIMUM EXTENT PERMITTED BY APPLICABLE LAW, EVEN IF ANY REMEDY FAILS ITS ESSENTIAL PURPOSE.

- 12. U.S. GOVERNMENT END USERS. The Software is licensed only with "restricted rights" and as "commercial items" consisting of "commercial software" and "commercial software documentation" with only those rights as are granted to all other end users pursuant to the terms and conditions herein.
- 13. APPLICABLE LAW. This EULA is governed by the laws of TEXAS, without regard to conflicts of laws principles. This EULA shall not be governed by the UN Convention on Contracts for the

International Sale of Goods, the application of which is expressly excluded. If a dispute, controversy or difference is not amicably settled, it shall be finally resolved by arbitration in Seoul, Korea in accordance with the Arbitration Rules of the Korean Commercial Arbitration Board. The award of arbitration shall be final and binding upon the parties.

14. ENTIRE AGREEMENT; SEVERABILITY. This EULA is the entire agreement between you and Samsung relating to the Software and supersedes all prior or contemporaneous oral or written communications, proposals and representations with respect to the Software or any other subject matter covered by this EULA. If any provision of this EULA is held to be void, invalid, unenforceable or illegal, the other provisions shall continue in full force and effect.

## **Precautions for Transfer and Disposal**

If data stored on this device is deleted or reformatted using the standard methods, the data only appears to be removed on a superficial level, and it may be possible for someone to retrieve and reuse the data by means of special software.

To avoid unintended information leaks and other problems of this sort, it is recommended that the device be returned to Samsung's Customer Care Center for an Extended File System (EFS) Clear which will eliminate all user memory and return all settings to

default settings. Please contact the **Samsung Customer Care Center** for details.

Important!: Please provide warranty information (proof of purchase) to Samsung's Customer Care Center in order to provide this service at no charge. If the warranty has expired on the device, charges may apply.

**Customer Care Center:** 

1000 Klein Rd. Plano. TX 75074

Toll Free Tel: 1.888.987.HELP (4357)

Samsung Telecommunications America, LLC:

1301 East Lookout Drive Richardson, Texas 75082

Phone: 1-800-SAMSUNG (726-7864)

Important!: If you are using a handset other than a standard numeric keypad, dial the numbers listed in brackets

Phone: 1-888-987-HELP (4357)

©2011 Samsung Telecommunications America. All rights

reserved.

No reproduction in whole or in part allowed without prior written approval. Specifications and availability subject to change without notice.

# Index

| Numerics                        | Playing onto Another Device 127 | Facebook 36               |
|---------------------------------|---------------------------------|---------------------------|
| 2G Network                      | Transmitting Media 126          | Files 37                  |
| Using 172                       | Answering a call 50             | Gallery 37                |
| 3G Network 172                  | Application cache and data      | Glympse 37                |
| Using 172                       | Clearing 138                    | Google Mail 37, 132       |
| A                               | Application Menus               | Google Maps 38, 135       |
| Accessing                       | Navigating through 33           | Google Search 37          |
| Recently-used Applications 34   | Applications 34                 | Group Texting 37          |
| Voice Mail 16                   | Accounts and sync 35            | Highlight 37              |
| Accounts and syncronization 125 | AIM 35                          | Latitude 38               |
| Add 3 sec Pause 51              | AllShare 35                     | Lookout 38                |
| Add Call 57                     | Android Market 38, 136          | Maps 38                   |
| Adjusting                       | AppPack 35                      | Memo 38, 139              |
| Call volume 57                  | Bejeweled 2 35                  | Messaging 38, 139         |
| AIM 125                         | Browser 40, 148                 | Music 38                  |
| Alarm                           | Calculator 35, 128              | My Device 39              |
| Disable Existing 166            | Calendar 35                     | Navigation 39             |
| Enable Existing 166             | Camera 36, 129                  | Photobucket 39            |
| Setting 165                     | Clock 36                        | Places 39                 |
| Alarm Volume                    | Cloud Texting 36                | Swype Tips 39             |
| Setting 177                     | Contacts 36                     | Task Manager 40           |
| AllShare                        | DriveSmart 36                   | TeleNav GPS 40            |
| Configuring Settings 126        | Email 36, 131                   | TeleNav GPS Navigator 146 |

| Tetris 40                        | Wall Charger 10                     | Browser                      |
|----------------------------------|-------------------------------------|------------------------------|
| T-Mobile Mall 39                 | Battery Cover                       | Adding bookmarks 153         |
| T-Mobile Name ID 39              | Removal 6                           | Deleting bookmarks 153       |
| UNO 40                           | Replace 7                           | Emptying cookies 153         |
| Using the Camcorder 118          | Battery Life                        | Entering a URL 151           |
| Using the Camera 111             | Extending 12                        | Navigation 151               |
| Visual Voicemail 40              | Battery Use & Safety 204            | Options 151                  |
| Voice Recorder 40, 147           | Bing                                | Select Search Engine 155     |
| Voice Search 40, 147             | Set Search Engine 155               | Settings 154                 |
| Wi-Fi Calling 41                 | Bluetooth                           | Bubble                       |
| YouTube 41, 148                  | About 155                           | Options 98                   |
| Applications and Development 125 | Change Name 156                     | C                            |
| Auto-sync                        | Deleting a Paired Device 158        | Calendar 164                 |
| Enabling 187                     | Disable 156                         | Creating an event 164        |
| В                                | Disconnecting a Paired Device 158   | Manually Sync Events 129     |
| Back up                          | Enable 130, 156                     | Settings 164                 |
| My Data 189                      | Paring Devices 157                  | Calibration 179              |
| Backup and Restore 189           | Scan for Devices 157                | Call Forwarding 176          |
| Battery                          | Sending Contact Information 158     | Call Functions 49            |
| Charging 10                      | Sending Contacts Via 158            | Answering 50                 |
| Extending Life 12                | Set Visibility 157                  | Ending 49                    |
| Installing 9                     | Settings 156                        | Ending a Call 49             |
| Low Battery Indicator 11         | Status indicators 156               | Making a Multi-Party Call 58 |
| Removal 10                       | Switching to Headset during call 58 | Pause Dialing 51             |
| Saving Power 12                  | Turning on and off 156              | Redialing the last number 52 |
|                                  |                                     |                              |

| Wait dialing 52                 | Muting 58                      | Contact Entry                  |
|---------------------------------|--------------------------------|--------------------------------|
| all Log 60                      | Camcorder 118                  | Options 84                     |
| Accessing 61                    | Accessing the Video Folder 119 | Contact Image                  |
| Accessing from Notifications 61 | Camcorder Options 118          | Set as 117                     |
| Altering Numbers 63             | Options 113                    | Contact List                   |
| Caller Overview 62              | Settings 114                   | Options 83                     |
| Quick Dialing 63                | Shooting Video 118             | Contact Menus                  |
| Quick Messaging 63              | Camera 111                     | Options 83                     |
| all Logs                        | Camera Options 112             | Contacts                       |
| Erasing 63                      | Options 112                    | Adding a Number to Existing 82 |
| all Settings 174                | Taking Pictures 111            | Adding Your Facebook Friends 9 |
| Additional 176                  | Care and Maintenance 209       | Additional Options 91          |
| Call Forwarding 176             | Charging Battery 10            | Default Storage Location 92    |
| Call Waiting 176                | Children and Cell Phones 200   | Deleting 82                    |
| Caller ID 176                   | Clearing                       | Display Options 89             |
| all Volume                      | Application cache and data 138 | Displaying Contacts by Name 89 |
| Adjusting 57                    | Connections                    | First Name First 89            |
| all Waiting 60, 176             | Accessing the Internet 150     | Groups 92                      |
| aller ID 176                    | Contact                        | Last Name First 89             |
| Hide Number 176                 | Copying to microSD Card 88     | Sending 87                     |
| alling                          | Copying to SIM Card 88         | Sending All 87                 |
| Using Wi-Fi 54                  | Creating a New 78              | Setting Default Location 83    |
| alls                            | Joining 85                     | Settings 92                    |
| Making a 49                     | New From Keypad 79             |                                |
| Multi-party 58                  |                                |                                |

Contacts List 49 Dialing Context Menus 81, 83 With a SIM 13 Navigation 34 Without a SIM 13 Using 34 Display Cookies Icons 22 Emptying 153 Settings 22 **Copying Contact** 88 Status Bar 22 Display / Touch-Screen 207 Corporate Email Account Syncronization 188 Displaying your phone number 49 Add Account 188 Do cell phones pose a health hazard? Creating a Playlist 122 197 Creating and sending Downloading Messages 95 New Application 137 Customizing DriveSmart Home screens 41 Handsfree 130 D Е Data Roaming 172 FDGF Network 172 Activate/Deactivate 172 Email 102 Deleting Composing 104 Multiple messages 99 Configuring Settings 104 Single message 98 Creating an Internet Email Account **Deleting a contact** 82 103 **Device Keyboard** Internet Email 103 Settings 194 Opening 104 Opening Internet Email 103

Sending 91 **Emergency Calls** 209 Fmoticons 75 Set as 117 Ending A call 49 **Entering Text** 64 Using SWYPE 65 **Erasing files from** Memory card 48 Exchange Email 105 Account Setup 105 Composing 106 Configuring Settings 107 Deleting Message 107 Opening 106 Refreshing Messages 106 **Exposure to RF Signals** 197

Refreshing Messages 104

| F                              | SIM Card 7                      | Google Talk 39, 145               |
|--------------------------------|---------------------------------|-----------------------------------|
| acebook 115, 116               | Switching Phone On/Off 13       | GPS & AGPS 207                    |
| actory Data Reset 189          | Voice Mail 15                   | Groups                            |
| actory data reset 48           | Glympse 37                      | Adding an Member to an Existing   |
| CC Notice and Cautions 214     | <b>Gmail</b> 108, 132           | Group 92                          |
| ixed Dialing Numbers 174       | Composing a message 109         | Creating a new caller group 92    |
| older                          | Opening 108                     | Editing a caller group 93         |
| Creating and Managing 44       | Refreshing 109                  | Removing an Entry 93              |
| Deleting 45                    | Signing In 108                  | Settings 93                       |
| Renaming 45                    | Viewing 109                     | H                                 |
| ont                            | Google                          | Handsfree 130                     |
| Style 178                      | Account Management Settings 188 | Health and Safety Information 197 |
| ont Size                       | Account Syncronization 187      | Hide Number 176                   |
| Caption 149                    | Add Account 187                 | History tab 94                    |
| G                              | Adding a Sync Account 187       | Hold                              |
| allery                         | Create New Account 14           | Placing a call on hold 57         |
| Folder Options 115             | Retrieving Password 15          | Home 28                           |
| Image Options 116              | Set Search Engine 155           | Home Key 26                       |
| Opening 120                    | Signing into Your Account 15    | Home Screen                       |
| et Friends 90                  | Google mail                     | Overview 28                       |
| etting Started 5               | see also Gmail 109              | Home Screen Wallpaper 178         |
| Battery 9                      | Google Maps                     | Set as 117                        |
| Battery Cover 6                | Enabling a location source 135  | Home screens                      |
| Locking/Unlocking the Phone 13 | Opening a map 135               | Customizing 41                    |
| microSD card 8                 |                                 | Horizontal Calibration 179        |
|                                |                                 |                                   |

| I I                                  | Low Battery Indicator 11              | Favorite 98                  |
|--------------------------------------|---------------------------------------|------------------------------|
| Icons                                | M                                     | Gallery 98                   |
| Description 22                       | Making                                | Mark as Favorite 99          |
| Indicator 22                         | International calls 51                | Options 96                   |
| Status 22                            | New call 49                           | Read 97                      |
| Images                               | Managing Applications 184             | Reply 97                     |
| Assigning as a Contact icon 117      | Clearing Application Cache 184        | Threads 97                   |
| Assigning as wallpaper 117           | Moving Third-party Applications to    | Message Search 99            |
| Importing and Exporting              | Card 185                              | Message threads 97           |
| To SIM card 92                       | Uninstalling Third-party Applications | Messaging                    |
| In call                              | 185                                   | Creating and sending 95      |
| Options 56, 58                       | Market 136                            | Creating and Sending Text    |
| Indicator Icons 22                   | Marking contact                       | Messages 95                  |
| International Call 51                | As a default 86                       | Google Mail 108              |
| International calls                  | Media Volume                          | Icons on the Status Bar 95   |
| Making 51                            | Setting 177                           | Options 96                   |
| Internet 150                         | Memo                                  | Settings 99                  |
| Search 151                           | Options 139                           | Signing into Google Mail 108 |
| Internet Email 102                   | Memory card                           | Skin 99                      |
| J                                    | Erasing files from the 48             | Text Templates 101           |
| Joining                              | Merge Calls 58                        | Types of Messages 95         |
| Contact information 85               | Message                               | Viewing new 97               |
| L                                    | Deleting a Message 98                 | messaging 179                |
| Lock Screen Wallpaper 178 Set as 117 | Emoticon 98<br>Failure to Send 97     | Messaging Key 179            |

| nicroSD Card                       | Multi-party calls 58         | New Applications                       |
|------------------------------------|------------------------------|----------------------------------------|
| Insertion 8                        | Music 121                    | Downloading 137                        |
| Removal 9                          | Adding music 122             | Notification Bar 25                    |
| Microsoft Exchange 78, 103         | Creating a playlist 122      | Using 25                               |
| Mobile AP 162                      | Editing a Playlist 123       | Notification Slider 183                |
| Activating 162                     | Making a Song a Ringtone 121 | Notification Volume                    |
| Connecting 163                     | Options 122                  | Setting 177                            |
| Securing 163                       | Playing Music 121            | 0                                      |
| Mobile Networks 171                | Removing music 123           | On/Off Switch 13                       |
| Data Roaming 172                   | Using Playlists 122          | On-screen Keypad 190                   |
| Mobile NetworksUse Packet Data 171 | My Profile 91                | Operating Environment 212              |
| Mobile Web 150                     | N                            | Organizer                              |
| Entering Text in the Mobile Web    | Namecard                     | Calculator 128                         |
| Browser 151                        | Send Via 87                  | Other Important Safety Information 214 |
| Navigating with the Mobile Web 151 | Sending 87                   | Outlook 103                            |
| Using Bookmarks 152                | Sending All 87               | Synchronizing 188                      |
| mounting the SD card 47            | Navigating                   | Overview                               |
| Move to SD card 185                | Application Menus 33         | Home Screen 28                         |
| Multi-Party Call 58                | Sub-Menus 33                 | P                                      |
| Dropping One Participant 59        | Through Screens 31           | Pause Dialing 51                       |
| Private conversation 59            | Network connection           | Phone                                  |
| Multi-party call                   | Adding a new 161             | Icons 22                               |
| Setting up 58                      | Network Mode                 | Switching on/off 13                    |
|                                    | 2G Network 172               | Phone number                           |
|                                    | 3G Network 172               | Finding 49                             |
|                                    |                              |                                        |

| Phone Options 177            | Reset 189                             | Navigation 31                   |
|------------------------------|---------------------------------------|---------------------------------|
| Phone Ringtone 178           | Responsible Listening 210             | Screen Lock 180                 |
| Set as 122                   | Restore 189                           | Changing 181                    |
| Photobucket 115, 116, 119    | Restricting Children's Access to Your | Screen Rotation                 |
| Photos                       | Mobile device 213                     | Auto-Rotate 178                 |
| Delete 115                   | Ringtone                              | Screen Timeout 179              |
| Options 115, 116             | Phone 178                             | Screens                         |
| Sharing 115, 116             | Ringtone Volume                       | Adding and Deleting 41          |
| Power Control 12             | Setting 177                           | Customizing 41                  |
| Predictive text              | S                                     | Rearranging 42                  |
| Using XT9 72                 | Samsung Keyboard                      | SD card                         |
| Primary Shortcuts 30         | XT9 Advanced Settings 193             | Connecting to 47                |
| Adding and Deleting 42       | Samsung Keypad 69                     | mounting the 47                 |
| Q                            | ABC Mode 70                           | Unmounting 47                   |
| Quick Launch 184             | Changing the Input Type 70            | Search Engine 155               |
| QWERTY                       | Enabling 69                           | Select Language 190             |
| Keyboard 64                  | Entering Symbols 71                   | Sending a Namecard 87           |
| R                            | Settings 192                          | Setting an alarm 165            |
| Recently-used Applications   | SYM Mode 71                           | Setting Up                      |
| Accessing 34                 | Samsung Products and Recycling 205    | Voicemail 15                    |
| Redialing the last number 52 | SAR Certification Information 201     | Settings 167                    |
| Reducing Exposure            | Save a Number                         | Browser 154                     |
| Hands-Free Kits and Other    | From Keypad 79                        | Contact list 92                 |
| Accessories 200              | Screen                                | Display 22                      |
|                              | Home 28                               | Enabling the GPS Satellites 180 |

Enabling wireless network locations Speed Dial System Volume 180 Changing an entry 53 Setting 177 Messaging 99 Making a call 53 Removing an entry 53 Shortcuts Tethering 169 Adding from Application Screen 43 Setting up entries 52 Activating 169 Adding from Home Screen 43 Standard Limited Warranty 216 Active Icon 170 Deleting from a Screen 43 Status Bar 22 Disconnecting 170 Stav Awake 186 Managing 43 Text Input Primary 30 Sub-Menus Methods 64 SIM Card Navigation 33 Text Input Method Changing Exisitng PIN 182 Swap 57 Selecting 64 Importing and Exporting 92 Switching to a Bluetooth Text Templates 101 Insertion 7 During a call 58 Create Your Own 101 Lock 182 **SWYPE** Third-Party Applications 185 Removal 8 123ABC Mode 68 Uninstalling 138 SIM Card Lock Example 68 **Time Management** Setting Up 182 Swype Calendar 164 Skin 99 Advanced Settings 65, 191 T-Mobile Contacts Backup 78 **Smart Practices While Driving** 203 Entering Text 68 Tools Social Networking Key 180 Entering text using 65 Camera 111 Help 192 Sona Transferring Music Files 123 Set as 122 Settings 65, 191 TTY Mode 175 Tutorial 192 Speakerphone Turning on and off 57 Swype Keyboard Using 65

U Deleting a Favorite 153 Managing 45 **Warranty Information 216** Editing Favorites 153 **UL Certified Travel Charger** 206 V Web 150 **Understanding Your Phone 18** History 154 Vibrate 177 Back View 21 Web applications Display 21 Vibration enable downloading 159 Features 18 Setup 177 Widgets Front View 19 Video Player 115 Adding and Removing 44 Home 28 Videos Google Talk 39 Uninstalling Options 115 Moving to a Different Screen 44 Third-party applications 138 Voice Actions 28 My Account 38 **Unknown Sources 184** Voice Mail Settings 39, 144 Unmounting Accessing 16 Wi-Fi SD card 47 Accessing from Another Phone 16 About 160 Voice mail Updates tab 94 Activating 54, 160 **USB Connection** Setting Up 15 Turn Off 47 Advanced settings 162 **Volume Settings** Calling 54 **IISR Connections** Adjusting 177 Connecting to 161 As mass storage device 159 **VPN** Deactivating 161 **USB Settings** Adding 170 Manually scan for network 161 As mass storage device 159 Settings 170 Status icons 162 Use GPS Satellites 135, 180 W **WPA2 PSK** 163 **Use Packet Data 171** Wait 52 Use Wireless Networks 135, 180 Wait Dialing 52 **Using Favorites** Wallpapers

Changing 45

Adding Favorites 153

#### 7

Yahoo! 155 YouTube High Qulaity 124 Settings 149